# Lecture Capture Station **MA-XL1**

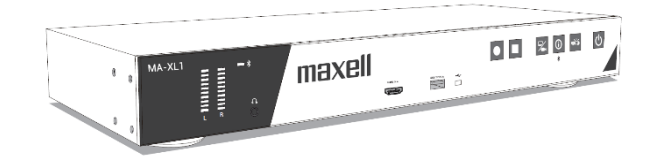

# **User's Manual (detailed) Operating Guide**

Thank you for purchasing this Lecture Capture Station. Please read this manual thoroughly before using the product.

Our website: Please see the attached sheet

#### **WARNING**

Before using this product, please read all manuals for this product. Be sure to read "Safety Guide" first. After reading them, store them in a safe place for future reference.

#### **About this manual**

Various symbols are used in this manual. The meanings of these symbols are described below.

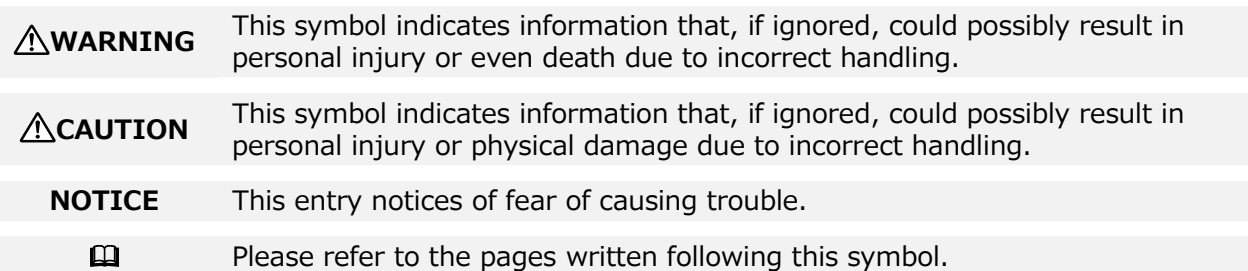

#### **Do not open**

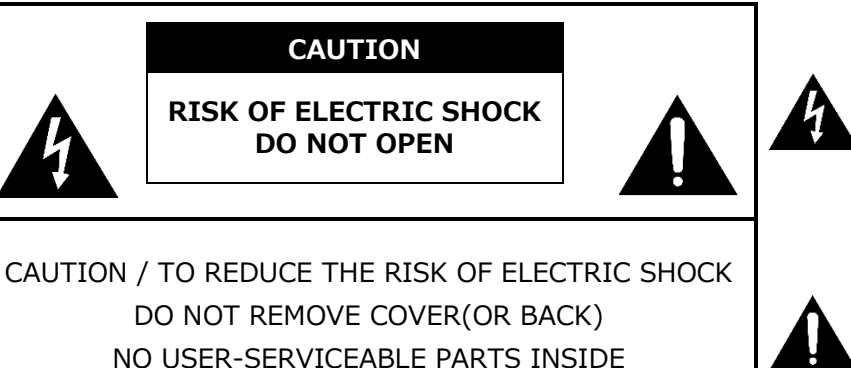

The lightning flash with an arrowhead within a triangle is intended to tell the user that inside this product may cause risk of electrical shock to persons.

The exclamation point within a triangle is intended to tell the user that important operating and/or servicing instructions are included in the technical documentation for this equipment.

#### [**NOTE**]

• The information in this manual is subject to change without notice.

REFER SERVICING TO QUALIFIED SERVICE PERSONNEL

- The illustrations in this manual are for illustrative purposes. They may differ slightly from your product.
- The manufacturer assumes no responsibility for any errors that may appear in this manual.
- The reproduction, transfer or copy of all or any part of this document is not permitted without express written consent.

#### NOTICE

When the product is collected to be replaced or repaired, data, account IDs, account passwords, and setting data saved on the HDD are deleted immediately after collection in order to protect personal information.

Since it is impossible to restore the data saved in the HDD, be sure to back up the necessary data and settings.

If we recover the product, you are deemed to have agreed to the above.

# **Trademark acknowledgment**

- **Microsoft®** and **Windows®**, **Internet Explorer®**, **PowerPoint®** are registered trademarks of Microsoft Corporation in the U.S. and/or other countries.
- **Mac®**, **Mac OS®** and **OS X®** are registered trademarks of Apple Inc. in the U.S. and/or other countries.
- VESA and DDC are trademarks of the Video Electronics Standard Association.
- The Adopted Trademarks **HDMI**, **HDMI High-Definition Multimedia Interface**, and the **HDMI Logo** are trademarks or registered trademarks of HDMI Licensing Administrator, Inc. in the United States and other countries.
- Trademark **PJLink** is a trademark applied for trademark rights in Japan, the United States of America and other countries and areas.
- The **Bluetooth®** word mark and logos are registered trademarks owned by Bluetooth SIG, Inc. and any use of such marks by Maxell, Ltd. is under license. Other trademarks and trade names are those of their respective owners.

All other trademarks are the properties of their respective owners.

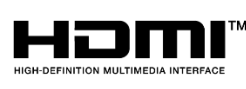

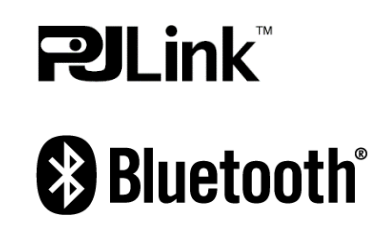

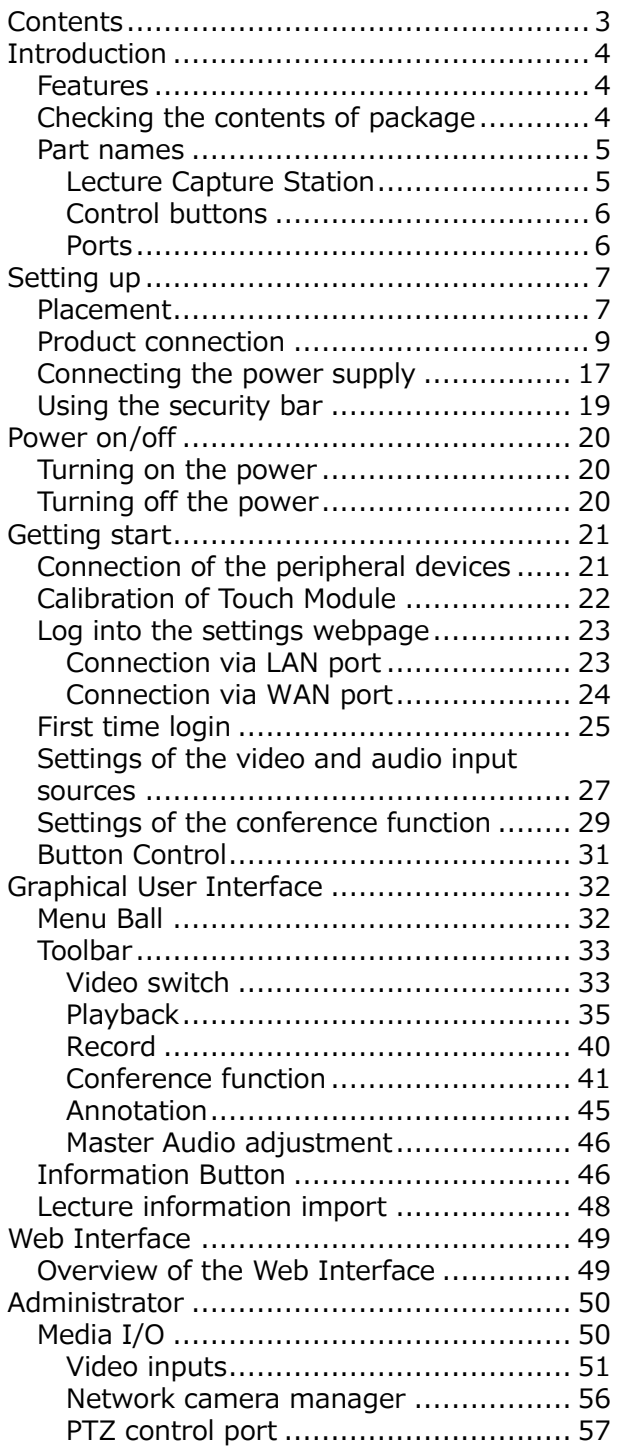

<span id="page-2-0"></span>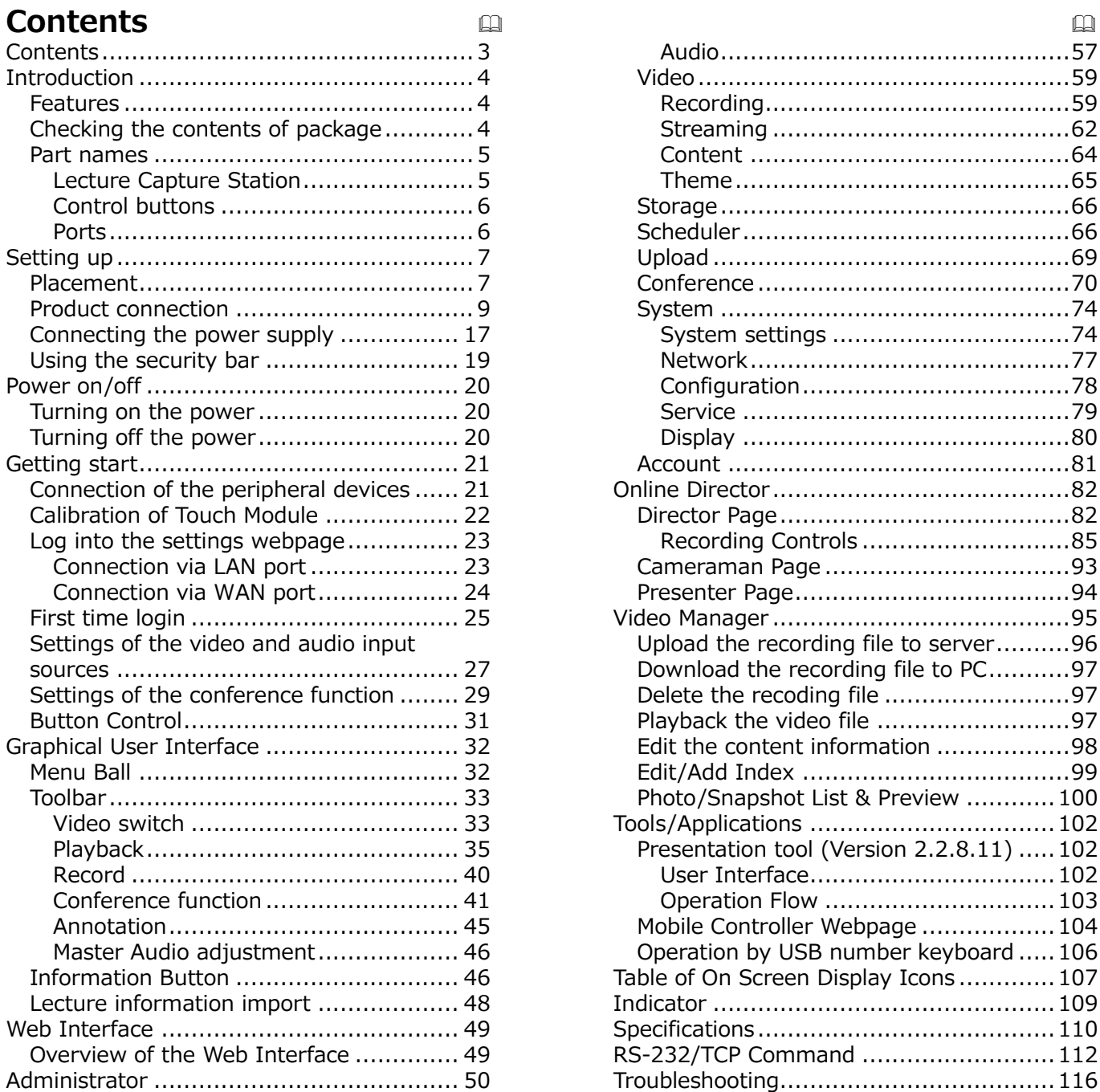

# <span id="page-3-0"></span>**Introduction**

## <span id="page-3-1"></span>**Features**

The product provides you with the broad use by the following features.

- ✓ Teacher Friendly, Intuitive Operation With Simple GUI
- ✓ Remote Classroom Optimized, Connecting Two Remote Locations to One
- ✓ Student Friendly, Learn Whenever You Want, Wherever You Are By Streaming Or Uploading The Lecture
- $\checkmark$  Operate with your smartphones, or tablets

# <span id="page-3-2"></span>**Checking the contents of package**

Please see the **Package Accessories** section in the **User's Manual (concise)** which is a book. Your product should come with the items shown there. Contact your dealer immediately if any items are missing.

#### [**NOTE**]

Keep the original packing materials, for future reshipment. Be sure to use the original packing materials when moving the product.

# <span id="page-4-0"></span>**Part names**

#### <span id="page-4-1"></span>**Lecture Capture Station**

- $(1)$  Control buttons  $(46)$  $(46)$
- $(2)$  Ports  $(46)$  $(46)$
- $(3)$  Indicators ( $(109)$  $(109)$
- $(4)$  Power connector ( $\Box$ [17\)](#page-16-0)
- $(5)$  Rack mount brackets  $(1/2)$
- (6) Security bar  $(19)$  $(19)$
- (7) Spacers
- (8) Exhaust vent
- (9) Intake vents

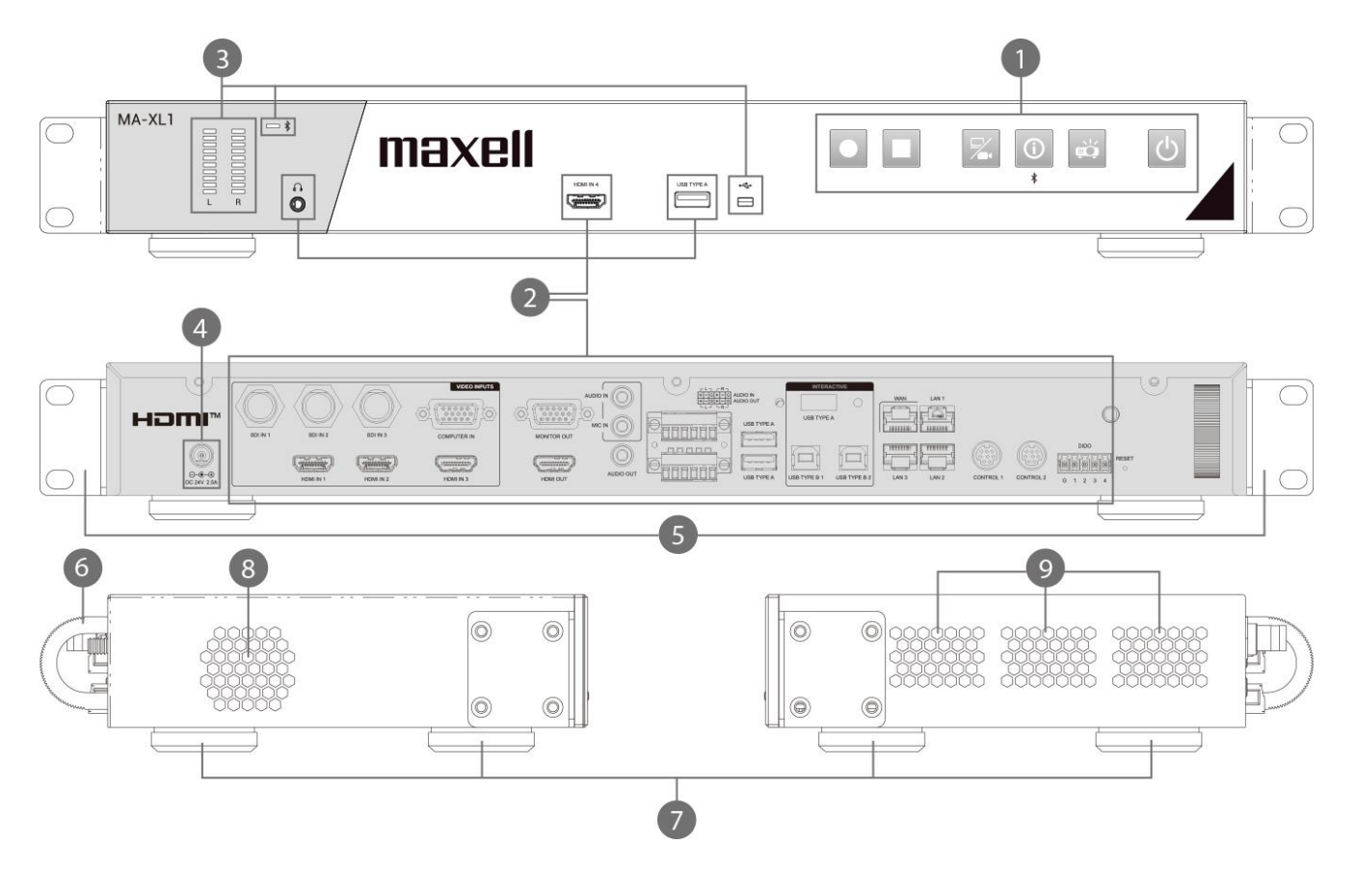

### **WARNING**

Do not touch around the exhaust vents during use or just after use, since it is too hot.

## **CAUTION**

Maintain normal ventilation to prevent the product from heating up. Do not cover, block or plug up the vents. Do not place anything that can stick or be sucked to the vents, around the intake vents.

#### <span id="page-5-0"></span>**Control buttons**

- (1) Main power button  $(131)$  $(131)$
- (2) Projector power button  $(1/31)$  $(1/31)$
- (3) Information button  $(231, 46)$  $(231, 46)$  $(231, 46)$
- $(4)$  Video switch button ( $\Box$ [31,](#page-30-0) [33\)](#page-32-1)
- (5) Recording stop button  $(1/31, 40)$  $(1/31, 40)$  $(1/31, 40)$
- (6) Recording start button  $(1/31, 40)$  $(1/31, 40)$  $(1/31, 40)$

<span id="page-5-1"></span>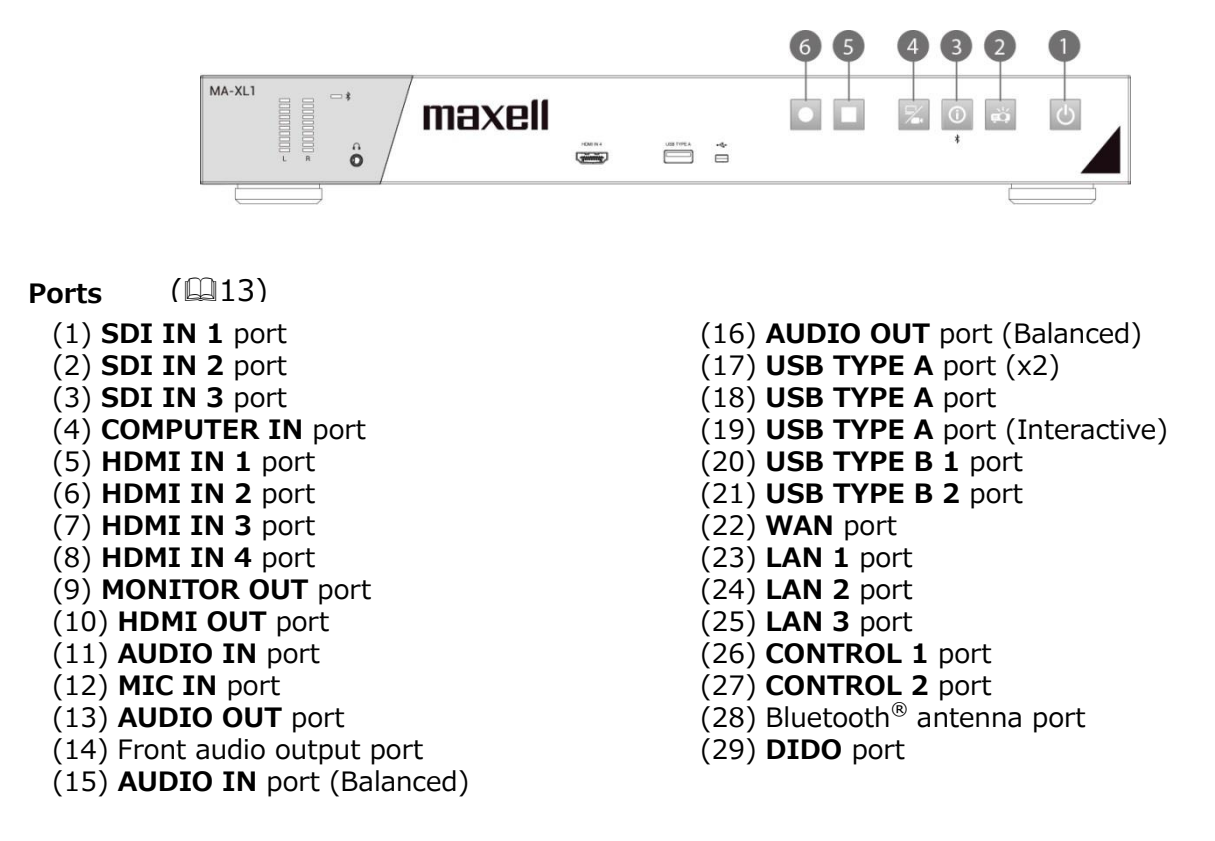

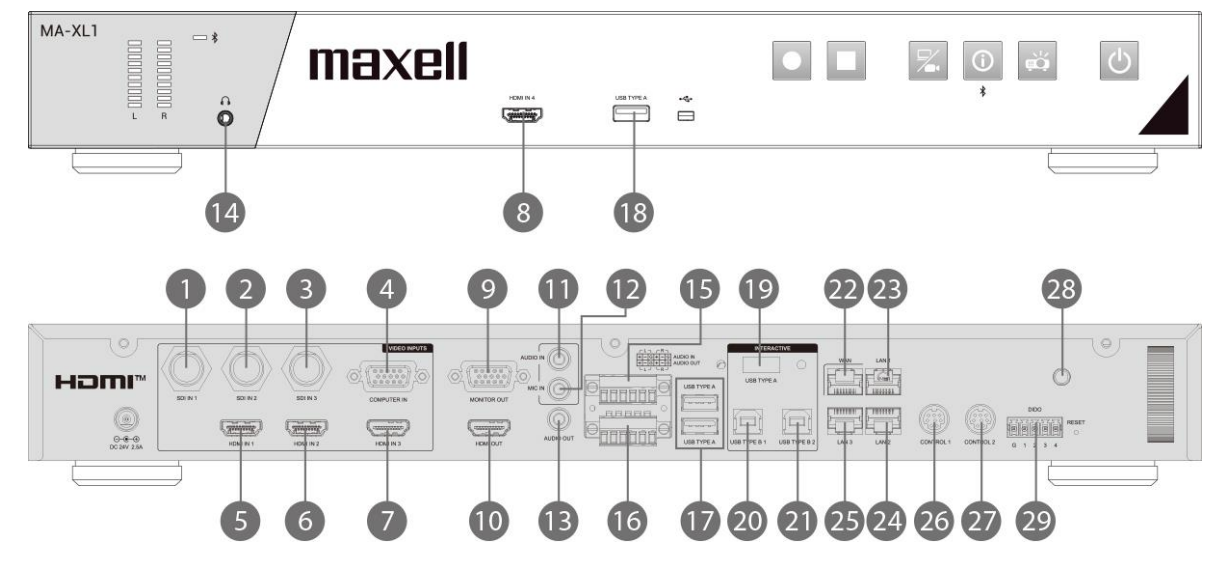

# <span id="page-6-0"></span>**Setting up**

Install the product according to the environment and manner the product will be used in.

## <span id="page-6-1"></span>**Placement**

Please set this product to level. This product can be mounted into a rack (for 19-inch rack) with the provided "rack mount bracket". When attaching the rack mount bracket to the main unit, be sure to use the provided screws. Please follow the manual of the rack to mount.

Please take a distance of more than 2 cm between the product and the wall.

Attach rack mount bracket

- 1. Attach one of the brackets to the 4 screw holes at the side of the product. Using 4 screws in accessory box to fix the bracket on the side of the product
- 2. Do the same steps to complete another side.
- 3. The product is ready for the rack fixation.

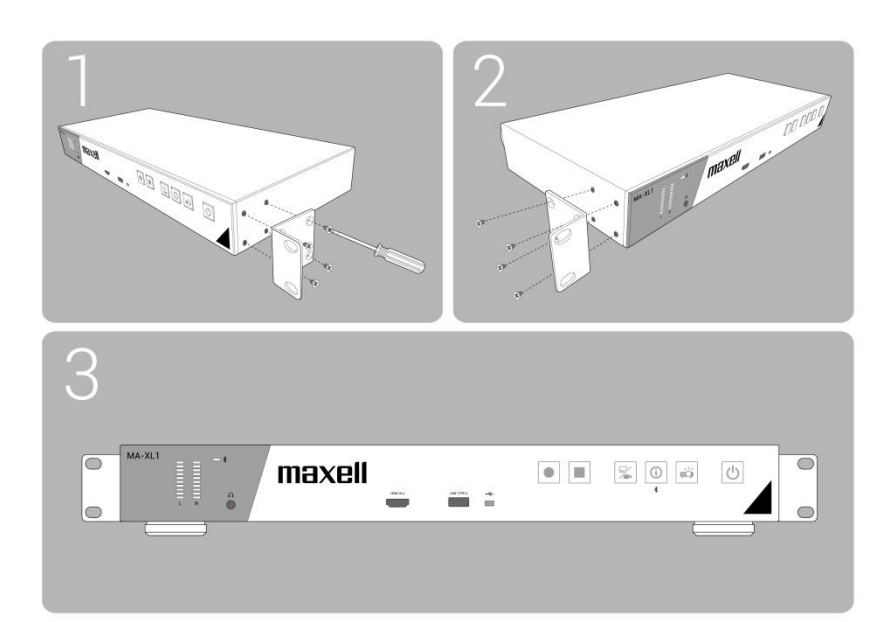

#### **WARNING**

- Place the product in a stable horizontal position at the direction the spacer is on the bottom. If the product falls or is knocked over, it could cause injury and/or damage to the product. Using a damaged product could then result in fire and/or electric shock.
- Do not place the product on an unstable, slanted or vibrational surface such as a wobbly or inclined stand.
- Place the product in a cool place, and ensure that there is sufficient ventilation. The high temperature of the product could cause fire, burns and/or malfunction of the product.
- Do not stop-up, block or otherwise cover the product's vents.
- Keep a space of 2 cm or more between the sides of the product and other objects such as walls.
- Do not place or attach anything that would block the product vent holes.
- Do not place the product on metallic thing or anything weak in heat.
- Do not place the product on carpet, cushions or bedding.
- Do not place the product in direct sunlight or near hot objects such as heaters. Do not place anything near the product vents, or on top of the product. It causes high temperature and could result in fire or smoke.
- Do not place anything that may be sucked into or stick to the vents on the bottom of the product.
- Do not place the product anyplace where it may get wet. Getting the product wet or inserting liquid into the product could cause fire, electric shock and/or malfunction of the product.
- Do not place the product in a bathroom or the outdoors.
- Do not place anything containing liquid near the product.
- Do not place the product where any oils, such as cooking or machine oil, are used. Oil may harm the product, resulting in malfunction, or falling from the mounted position. Do not use adhesive such as threadlocker, lubricant and so on.
- Use only the mounting accessories the manufacturer specified, and leave installing and removing the product with the mounting accessories to the service personnel.
- Read and keep the user's manual of the mounting accessories used.
- When attaching the rack mount to the main unit, be sure to use the provided screws. Using other screws may cause failure, fire, or electric shock.

#### **CAUTION**

- Avoid placing the product in smoky, humid or dusty place. Placing the product in such places could cause fire, electric shock and/or malfunction of the product
- Do not place the product near humidifiers, smoking spaces or a kitchen. Also do not use an ultrasonic humidifier near the product. Otherwise chlorine and minerals contained in tap water are atomized and could be deposited in the product causing image degradation or other problems.
- Do not place the product in a place where radio interference may be caused.
- Do not place this product in a magnetic field.

# <span id="page-8-0"></span>**Product connection**

Before connecting the product to a device, consult the manual of the device to confirm that the device is suitable for connecting with this product and prepare the required accessories, such as a cable in accord with the signal of the device.

Consult your dealer when the required accessory did not come with this product or the accessory is damaged.

After making sure that this product and the devices are turned off, perform the connection, according to the following instructions.

#### **WARNING**

- Use only the appropriate accessories. Otherwise it could cause a fire or damage the product and devices.
	- Use only the accessories specified or recommended by this product's manufacturer. It may be regulated under some standards.
	- Neither disassemble nor modify this product and the accessories.
	- Do not use the damaged accessory. Be careful not to damage the accessories. Route a cable so that it is neither stepped on nor pinched.
- Be careful to the volume When using headphone or earphone. If you continue to use it for a long time at a loud volume that stimulates your ears, your auditory capacity may be greatly impaired.

#### **ACAUTION**

- Do not turn on or off the product while connected to a device in operation, unless that is directed in the manual of the device. Otherwise it may cause malfunction in the device or product.
- Be careful not to mistakenly connect a connector to a wrong port. Otherwise it may cause malfunction in the device or product.

- When connecting a connector to a port, make sure that the shape of the connector fits the port.

- Tighten the screws to connect a connector equipped with screws to a port.
- Use the cables with straight plugs, not L-shaped ones.
- Before connecting this product to a network system, be sure to obtain the consent of the administrator of the network.
- Do not connect the **WAN/LAN** port to any network that might have the excessive voltage.
- You cannot connect this product directly to communication lines (including public wireless LAN) of telecommunications carriers such as mobile telecommunications companies, fixed-line telecommunications companies, and internet service providers. When you connect this product to the internet, be sure to connect it via a router and so on.
- Be sure to confirm that the product has been installed and connected safely even if it is turned on automatically.
- If you connect the product to an existing network, consult a network administrator before setting server addresses.
- You should be aware of the following: DO NOT USE NEAR THE FOLLOWING!
	- Microwave ovens
	- Industrial, scientific or medical devices
	- Designated low power radio stations
	- Premises radio stations
	- Wireless LAN router
	- Using this product near the above may cause radio interference, which would result in a decrease in transmission speed or interruption, and even lead to malfunctioning of devices such as pacemakers.
- Depending on the location where this product is used, radio wave interference may occur, which may result in a decrease in transmission speed or interruption in communication.
- Bringing this product out of the country or region you reside in and using it there could lead to a violation of the radio laws of that country or region.
- The product is for indoor use only. Outdoor use is prohibited.
- Be careful to the volume When using headphone or earphone. If you raise the volume too much from the beginning, you may suddenly get loud noise and damage your ears. Please increase the volume little by little.

#### *Product connection (continued)*

#### $\cdot$  To enable the port, login to the Web Interface in Administrator mode and set Media I/O. ( $\Box$ [50\)](#page-49-1)

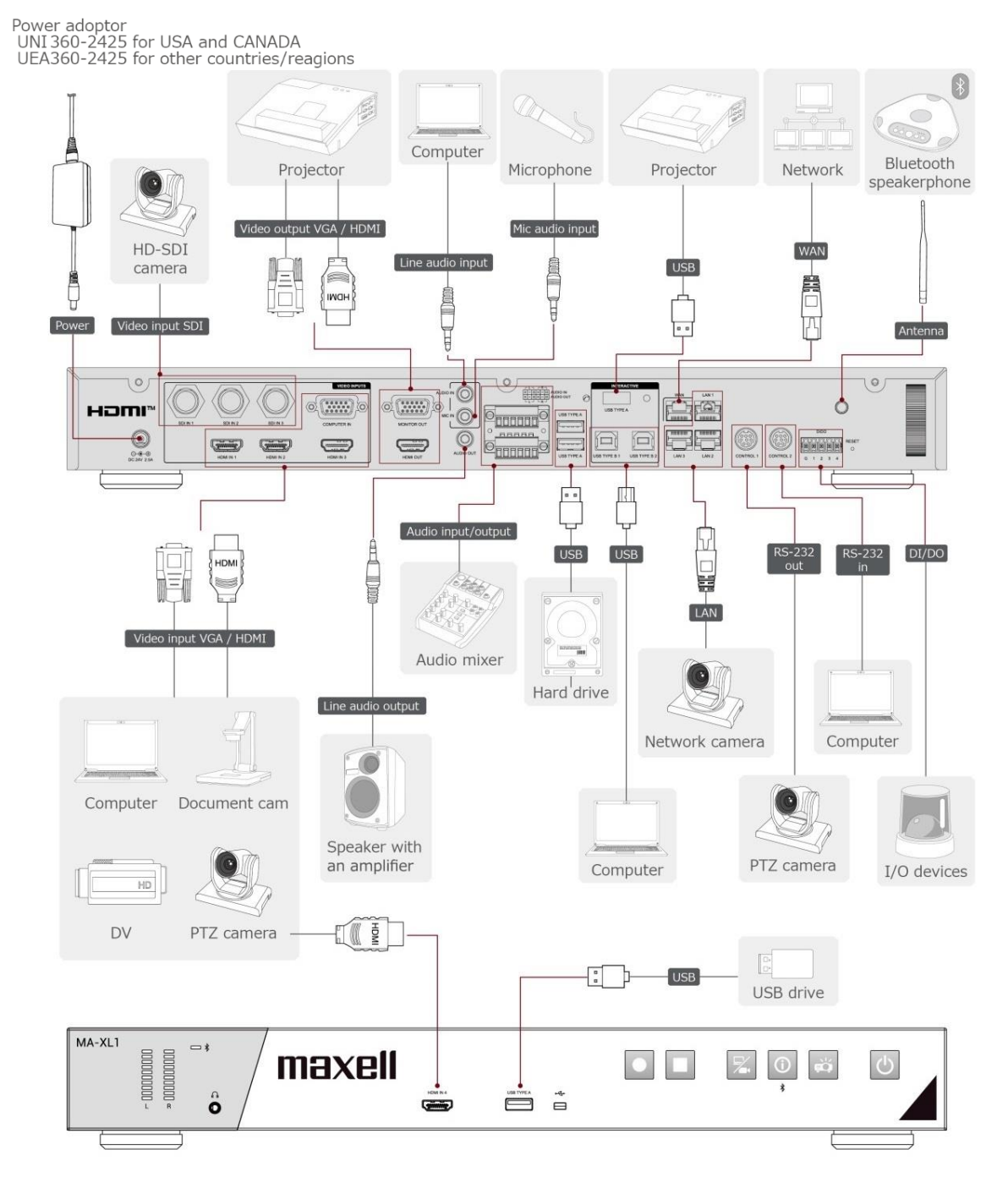

#### [**NOTE**]

- Before connecting the product to a computer, consult the computer's manual and check the compatibility of the signal level, the synchronization methods and the display resolution output to the product.
- Some signal may need an adapter to input this product.
- Some computers have multiple screen display modes that may include some signals switch are not supported by this product.

#### [**NOTE**]

- If you connect this product to a notebook computer, the notebook computer must be set to output the display to an external monitor, or to output simultaneously to the internal display and an external monitor. Consult the computer's manual for the setting.
- This product does not support HDCP encryption & decryption. When input content has HDCP protection, the HDMI Input may receive no image and connected display may show black screen. Therefore, if you display content with HDCP protection set, please output directly to an HDCP supported monitor without passing through this product.
- The HDMI<sup>TM</sup> supports the following signals. Video input signal: 1920X1080p(60/50/30/25/24Hz), 1280X720p(60/50Hz), 1024X768p(60/70/75Hz), Video output signal: 1920X1080(60Hz) Audio signal: Format Linear PCM Sampling frequency 48kHz / 44.1kHz / 32kHz - This product can be connected with another equipment that has HDMI™ connector, but with
- some equipment the product may not work properly, something like no video.
- Be sure to use an HDMI™ cable that has the HDMI™ logo.
- Use a Category 2-certified HDMI™ cable to input 1920X1080p(50/60Hz) signal to the product.
- When the product is connected with a device having DVI connector, use a DVI to HDMI™ cable to connect with the HDMI input.

#### *Product connection (continued)*

To use network functions of the product, connect the WAN port with the external network. For connection, use a network cable with RJ45 connector.

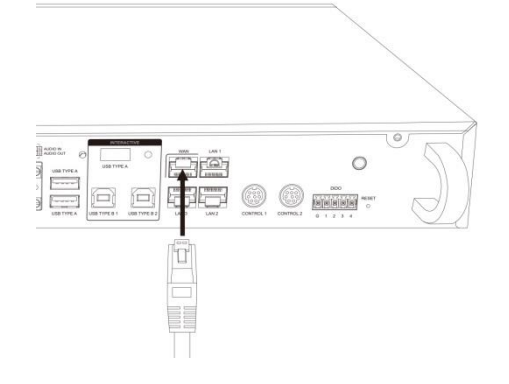

#### **CAUTION**

- Before connecting the product to a network system, be sure to obtain the consent of the administrator of the network.
- Do not connect the **WAN/LAN** port to any network that might have the excessive voltage.

#### **Connect detachable terminal block**

When using balanced audio or DIDO, use the supplied detachable block connector.

Loosen the screw of block connector and insert the cable into the port. Then tighten the block connector screw to fix the cable.

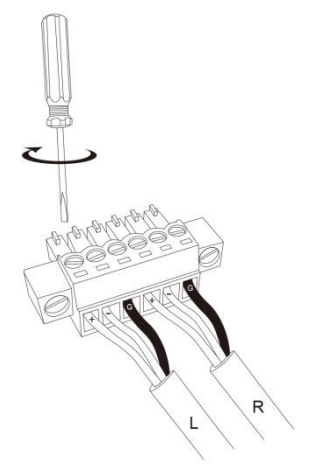

Connect the block connector to the Audio IN terminal or DIDO terminal.

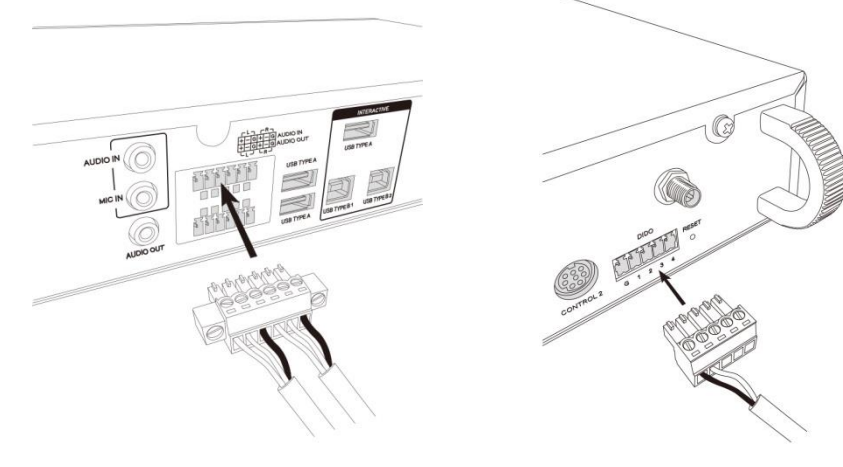

<span id="page-12-0"></span>*Product connection (continued)*

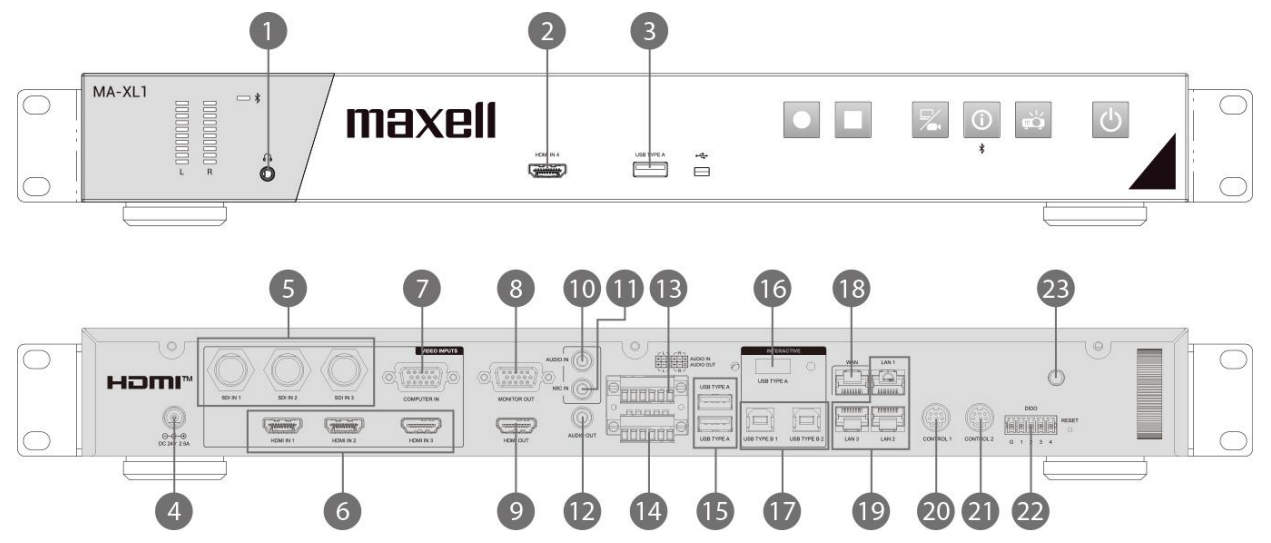

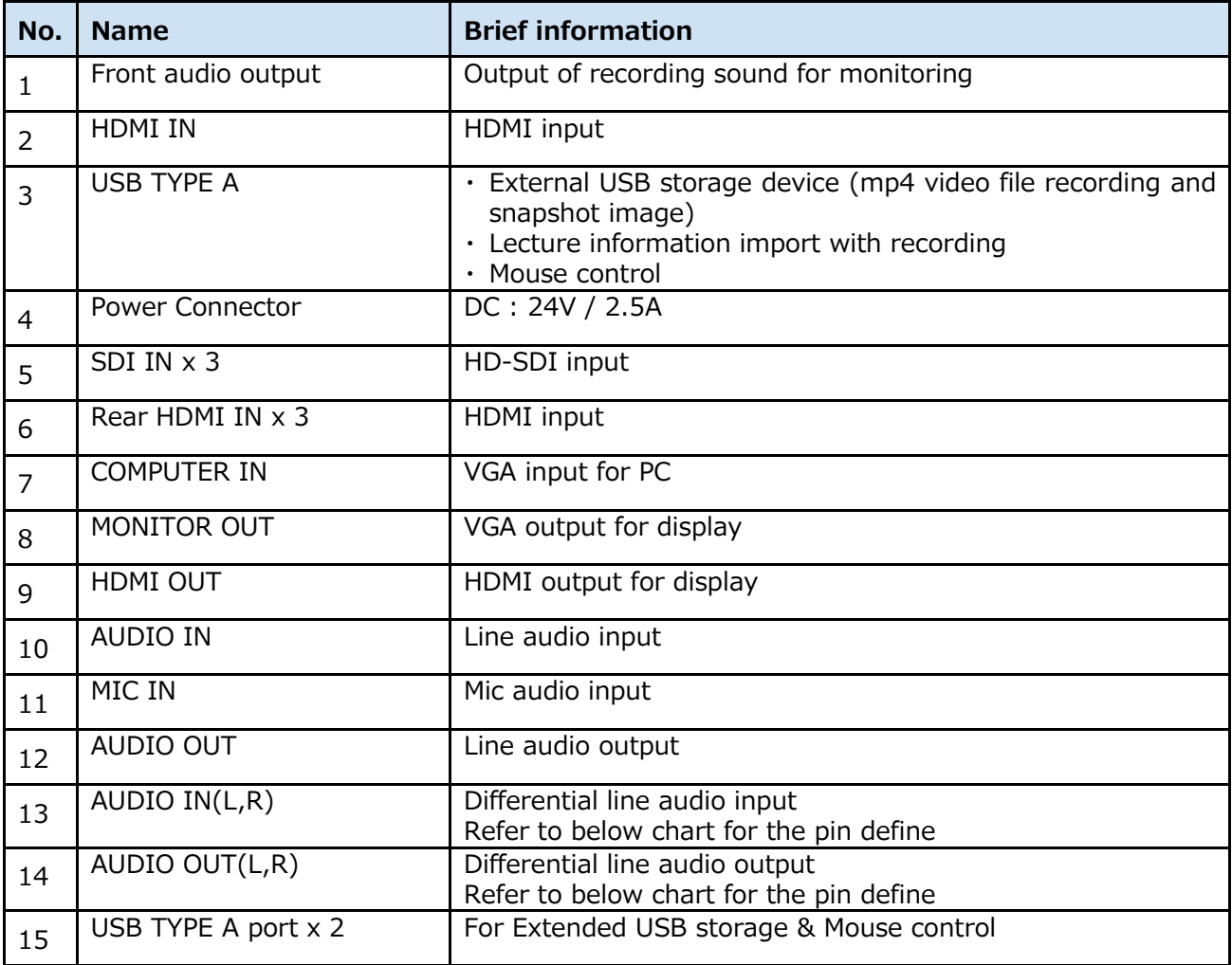

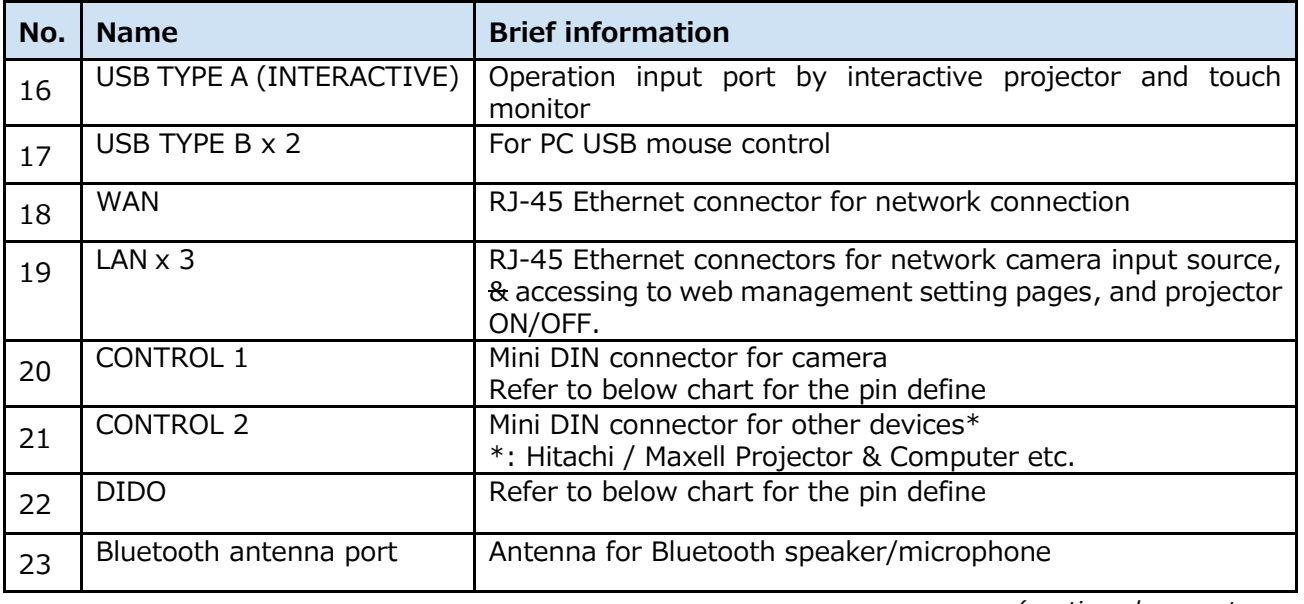

RS-232 DIDO

![](_page_14_Picture_2.jpeg)

#### 8-pin mini DIN connector

![](_page_14_Picture_112.jpeg)

Balanced connector

![](_page_14_Figure_6.jpeg)

Connect terminal block, 12 pin

![](_page_14_Picture_113.jpeg)

![](_page_14_Figure_10.jpeg)

Terminal block

![](_page_14_Picture_114.jpeg)

Output voltage: 5.5V or less Output current : IOH 20uA / IOL 1mA

### **CONTROL port connection**

![](_page_15_Figure_2.jpeg)

#### [**NOTE**]

Depending on the device to be connected, the pin assignment may be different. Before connecting, please refer to the manual of the device to be connected and check the pin assignment.

 $\Box$ 

# <span id="page-16-0"></span>**Connecting the power supply**

- 1. Connect the power cord to the Power adaptor.
- 2. Put the DC plug of the power adaptor into the DC 24V connector of the product.
- 3. Firmly plug the power cord's plug into the outlet. In a couple of seconds after the power supply connection, the Power indicator lights up in steady red.

![](_page_16_Figure_4.jpeg)

#### **WARNING**

- Please use extra caution when connecting the power adapter and the power cord, as incorrect or faulty connections may result in fire and/or electrical shock.
- Do not touch the power adapter and the power cord with a wet hand.
- Only use the power adapter and the power cord that came with the product. If it is damaged, consult your dealer to get a new one. Never modify the power adapter and the power cord.
- Only plug the power cord into an outlet whose voltage is matched to the power cord. The power outlet should be close to the product and easily accessible. Unplug the power cord for complete disconnection.
- Do not distribute the power supply to multiple devices. Doing so may overload the outlet and connectors, loosen the connection, or result in fire, electric shock or other accidents.
- Do not press the main body of product on the power adapter and the power cord.
- Connect the terminal for the AC inlet of power adaptor to the power outlet of the building using an appropriate power cord (bundled).
- When multiple power cords are included, please use the power cord that matches the outlet shape.
- Do not use with the power adaptor hanging.
- Do not trample the power adaptor or cord.

#### NOTICE

Do not unplug the power cable during recording. There is a possibility of breaking the recorded data and breaking the product.

# <span id="page-18-0"></span>**Using the security bar**

A commercially available anti-theft chain or wire can be attached to the security bar on the product. Refer to the figure to choose an anti-theft chain or wire. For details, refer the manual of the security tool.

![](_page_18_Picture_2.jpeg)

#### **WARNING**

Do not use the security slot to prevent the product from falling down, since it is not designed for it.

#### **ACAUTION**

Do not place anti-theft chain or wire near the exhaust vents. It may become too hot.

#### [**NOTE**]

The security bar is not comprehensive theft prevention measures. It is intended to be used as supplemental theft prevention measure.

# <span id="page-19-0"></span>**Power on/off**

# <span id="page-19-1"></span>**Turning on the power**

- 1. Make sure that the Power adaptor and power cord is firmly and correctly connected to the product and the outlet.
- 2. Make sure that the Power indicator is lighted in steady red.
- 3. Press the Power button on the product.

![](_page_19_Picture_5.jpeg)

Press the power button to start automatically.

When the power button is pressed, the power indicator lights red and green alternately. When startup is completed, the indicator lights in steady green.

To display the picture, select an input signal according to the section Video switch ( $\Box$ [33\)](#page-32-1).

#### **WARNING**

Keep the product out of the reach of children.

[**NOTE**]

- Turn on any connected devices prior to the product.
- After turning off the power, if the indicator is light in red it is possible to turn on the power.
- This product has the function that can make the product automatically turn on/off. Please refer to section "System setting" (QQ[74\)](#page-73-1), items of the System settings.

#### <span id="page-19-2"></span>**Turning off the power**

- 1. Press the Power button on the product. The message "Shutdown?" appears on the screen for about 5 seconds.
- 2. Press the Power button again while the message appears. The Power indicator will begin blinking in red. Then the Power indicator will stop blinking and light in steady red when shutdown completed.

![](_page_19_Figure_18.jpeg)

#### **WARNING**

- Do not touch around the exhaust vents during use or just after use, since it is too hot.
- Remove the power cord for complete separation. The power outlet should be close to the product and easily accessible.

# <span id="page-20-0"></span>**Getting start**

# <span id="page-20-1"></span>**Connection of the peripheral devices**

Refer to section "Product connection" and connect peripheral devices. (1[9\)](#page-8-0) Below check list for reference.

- ・ Connect interactive projector or touch monitor to both the HDMI output port and Interactive USB port. If you connect an unsupported interactive projector or touch monitor, the menu bar will not be displayed. Also, when starting this product for the first time, connect the mouse to the front USB port to calibrate the touch module. For detail refer to section "Calibration of Touch Module". $(22)$  $(22)$
- ・ Connect audio devices: both input and output ex: Speaker & Microphone
- ・ Use RJ45 to connect WAN port with the external network
- ・ Connect camera via HDMI/SDI/RJ45
- ・ Connect several cables to reserve for video input sources ex: HDMI & VGA & SDI

If everything is connected well, you could see the menu ball & toolbar appear in the display.

![](_page_20_Picture_9.jpeg)

# <span id="page-21-0"></span>**Calibration of Touch Module**

In some cases, installers would need to do calibration before using touch function.

After connecting interactive projector or touch monitor with the product USB TYPE A port

(Interactive), finding a USB mouse and insert into the front USB port.

Press information button  $\lbrack \circ \rbrack$  on the front panel to call information dialog.

Moving the mouse cursor to click on calibration icon  $\mathcal{F}$ . Then go through the calibration process with your finger or the dedicated optical pen of the touch module.

![](_page_21_Figure_6.jpeg)

VGA H Adjust | HID Calibration | External USB Host | Power OFF

![](_page_21_Picture_85.jpeg)

After all the settings finished, start enjoy the easy interface of the product!

![](_page_21_Figure_10.jpeg)

# <span id="page-22-0"></span>**Log into the settings webpage**

Prepare a PC for the settings of the first time installation.

#### <span id="page-22-1"></span>**Connection via LAN port**

Turn on the product and using RJ45 cable to connect PC with the **LAN** port of the product. Set the PC's IP address to 192.168.11. $XX^*$ . Then open the web browser and input 192.168.11.254 as the URL to access the product setting page. Log in web page with default username "admin" and password "Icsadmin", then entering the system Administrator webpages.<br>\* "XX" is any number between 1 and 253.

"XX" is any number between 1 and 253

![](_page_22_Picture_54.jpeg)

#### <span id="page-23-0"></span>**Connection via WAN port**

Turn on the product and using RJ45 cable to connect router with the **WAN** port of the product. And connect router to PC with RJ45 cable. Set the PC's IP address to DHCP. Push Information button to get IP address of the product.

![](_page_23_Picture_2.jpeg)

Then open the web browser and input the IP address of the product as the URL to access the product setting page.

Log in web page with default username "admin" and password "lcsadmin", then entering the system Administrator webpages.

![](_page_23_Picture_76.jpeg)

**Language switching**: The product automatically detects PC's system language and selects the coordinate language to display. The product also provides Language options on the top-right corner of the webpage for changing.

# <span id="page-24-0"></span>**First time login**

According to security reason, users are forced to change default password while first time log into the product's webpages.

Log in web page with default username "admin" and password "lcsadmin".

The webpage will be redirected to an account management page and let users to change the default passwords for all user interfaces, Administrator, Online Director and Video Manger.

![](_page_24_Picture_76.jpeg)

New passwords cannot be the same with default ones.

If users don't change all of them and click "Apply" button, the system will show an error message as below.

![](_page_24_Picture_77.jpeg)

![](_page_24_Picture_78.jpeg)

After all the default passwords have been changed, click Apply button to finish the process. The webpage will re-direct to login page again.

Using new account name (if also changed) and new passwords to login to setting webpages.

![](_page_25_Picture_36.jpeg)

After this process completed, users will not see this setting page again unless the system manager reset the product.

#### [**NOTE**]

Be sure to change the user name and password of the Administrator / Online Director / Video Manager after first logging in to the administrator page. Please be careful in managing user name and password.

## <span id="page-26-0"></span>**Settings of the video and audio input sources**

Refer to section "Media I/O" to setup video & audio input sources.  $(450)$  $(450)$ If you use HDMI input, make the following settings.

Go to [Media I/O] $\rightarrow$  [Video inputs] $\rightarrow$  Select the Enable checkbox of the HDMI port number to which the HDMI output device is connected. For example, if CH1 is selected, select the Enable checkbox of  $\overline{O}$  in the following figure.

![](_page_26_Picture_118.jpeg)

If you use network camera, make sure it comply with standard ONVIF before the setting. Then check if the RJ45 is well connected with the product LAN port and the camera is ON. Check Camera's product label and remember the MAC address of the camera.

Come back to Administrator webpage.

Go to [Media I/O]→ [Network Camera Manager]→ Press [Refresh] button

The network camera should be listed in the table and using **MAC** address to identify the one in use. Press "Login" button and input camera's account name and password\* to pass authentication until "Status" shows "OK".

Remember the IP address of the camera.

\*: To know camera's account name and password, please refer to the manual of the network camera.

![](_page_26_Picture_119.jpeg)

#### *Settings of the video and audio input sources (continued)*

Go back to [Media I/O] $\rightarrow$  [Video Inputs] $\rightarrow$  scroll down to [Cam 1 Group].

From "Signal Type" drop down list, select "Network Camera".

Then you will be able to assign the correct camera as the video source via "IP address" and press "Apply".

![](_page_27_Picture_63.jpeg)

Press  $\frac{10}{10}$  icon to enter advanced configuration page and check the video source. For details of advanced configuration, please refer to section "Content Group / Cam1 Group / Cam2 Group"  $(453)$  $(453)$ .

# <span id="page-28-0"></span>**Settings of the conference function**

Go to [Conference] and assign the product as the internal conference server or point to an external server.

As an internal conference server, the product needs to have a fixed/public IP address in order to let other product access via internet. Check with IT staff to make sure port 1935 & 5070 are not block in the local network environment.

When set as the external server, means there must be another product already set as the internal conference server. To join into the same contact list, input the IP address of the product which is set as the internal server. When the connection is established, the conference icon in the toolbar will turn from disable to be available.

![](_page_28_Picture_81.jpeg)

Scroll down to find "Encoder Settings". Change the video compression profile if necessary.

![](_page_28_Picture_82.jpeg)

Then, Go to [System]  $\rightarrow$  [System settings]  $\rightarrow$  find "Device description". Give(assign) this product a name for identification. This name will show in the "call-out list". And while connection built, users from the remote site could see this description on the top banner.

![](_page_28_Picture_83.jpeg)

*Settings of the conference function (continued)*

![](_page_29_Picture_1.jpeg)

# <span id="page-30-0"></span>**Button Control**

![](_page_30_Figure_1.jpeg)

![](_page_30_Picture_162.jpeg)

![](_page_30_Picture_163.jpeg)

# <span id="page-31-0"></span>**Graphical User Interface**

When there is any mouse or touch device connected to the product, users could see the graphical user interface appeared. It includes menu ball and toolbar which carry several of the useful functions for teachers or presenters.

# <span id="page-31-1"></span>**Menu Ball**

The menu ball carries most important information of the system and useful functions. Do a snapshot, clear all the annotation, control presentation slide page up & down and show recording status. Users could also move the menu ball to any location of the display for ease of use.

![](_page_31_Figure_4.jpeg)

![](_page_31_Picture_265.jpeg)

#### **Snapshot function:**

Allow users to do snapshot of the display, for both video source and annotation:

The snapshot image would be saved as JPG file into assigned storage\*

While users insert front USB storage and activate "front USB recording" function in administrator setting page, JPG file would be saved in both assigned storage\* & front USB storage.

While recording, the product would automatically insert an index with thumbnail together with the snapshot image captured.

The menu ball and toolbar will flash once after snapshot icons pressed to show it works. No graphical user interface would be taken within the snapshot image.

\* Assigned Storage: internal HDD or rear USB storage, please refer to section "Storage" (4[66\)](#page-65-0).

![](_page_31_Picture_13.jpeg)

![](_page_31_Picture_14.jpeg)

Snapshot from menu ball  $\mathbb{R}^2$  : Snapshot from playback toolbar

# <span id="page-32-0"></span>**Toolbar**

All the main function icons are in toolbar, and allow users to mirror icons arrangement. Including video switch, playback, record, conference, annotation and pen ON/OFF, eraser, clear all, pen color for annotation, pen/eraser width for annotation, audio output adjustment/mute and mirror all icons.

![](_page_32_Figure_2.jpeg)

#### <span id="page-32-1"></span>**Video switch**

The product allows installers to connect different types of video input sources(HDMI/VGA/SDI/IP video) and assign them into different channel groups(CH1/CH2/CH3). For details, refer to section "Video inputs" ( $\Box$ [51\)](#page-49-2). Besides, during the conferencing mode, it also allows users to select the video sources from the remote site. Furthermore, the whiteboard groups offer 4 types for selection. Use video switch icons to choose target video source and show on the display for sharing. In addition, icons that were not assigned are grayed out.

You can also switch video by using the video switch button on the front panel of the product.

![](_page_32_Figure_6.jpeg)

During the conferencing mode, CH3 would be replaced by remote video sources for the ease of communication and collaboration purpose. Which means users cannot switch to any CH3 video sources under this mode.

![](_page_33_Picture_228.jpeg)

# **Function descriptions:**

![](_page_33_Picture_229.jpeg)

#### <span id="page-34-0"></span>**Playback**

Allow users to playback snapshot images, existing and current recording files.

- Snapshot preview: show all images captured in hard disk.
- Current recording video: playback current recording video from the start recording time.
- Existing files: all the videos saved in assigned storage could be selected and playback.

![](_page_34_Picture_5.jpeg)

After click snapshot preview or existing video icons, a dialog window would pop up to show Image List or Video List.

Using page up and page down to review Image List or Video List, and select the folder/file you want to playback.

![](_page_34_Figure_8.jpeg)

*Playback (continued)*

![](_page_35_Picture_207.jpeg)

After click the folder or video to playback, the display would enter playback mode. Under playback mode, the function toolbar would be different.
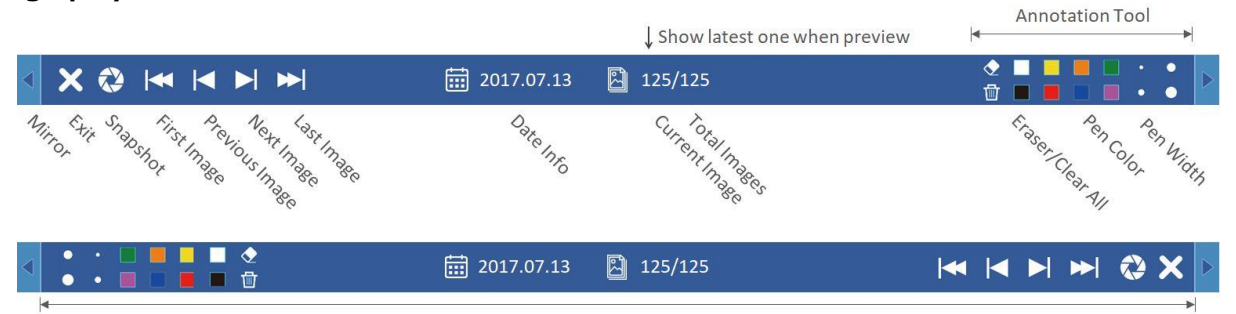

Mirror placement of all buttons

## **Function descriptions:**

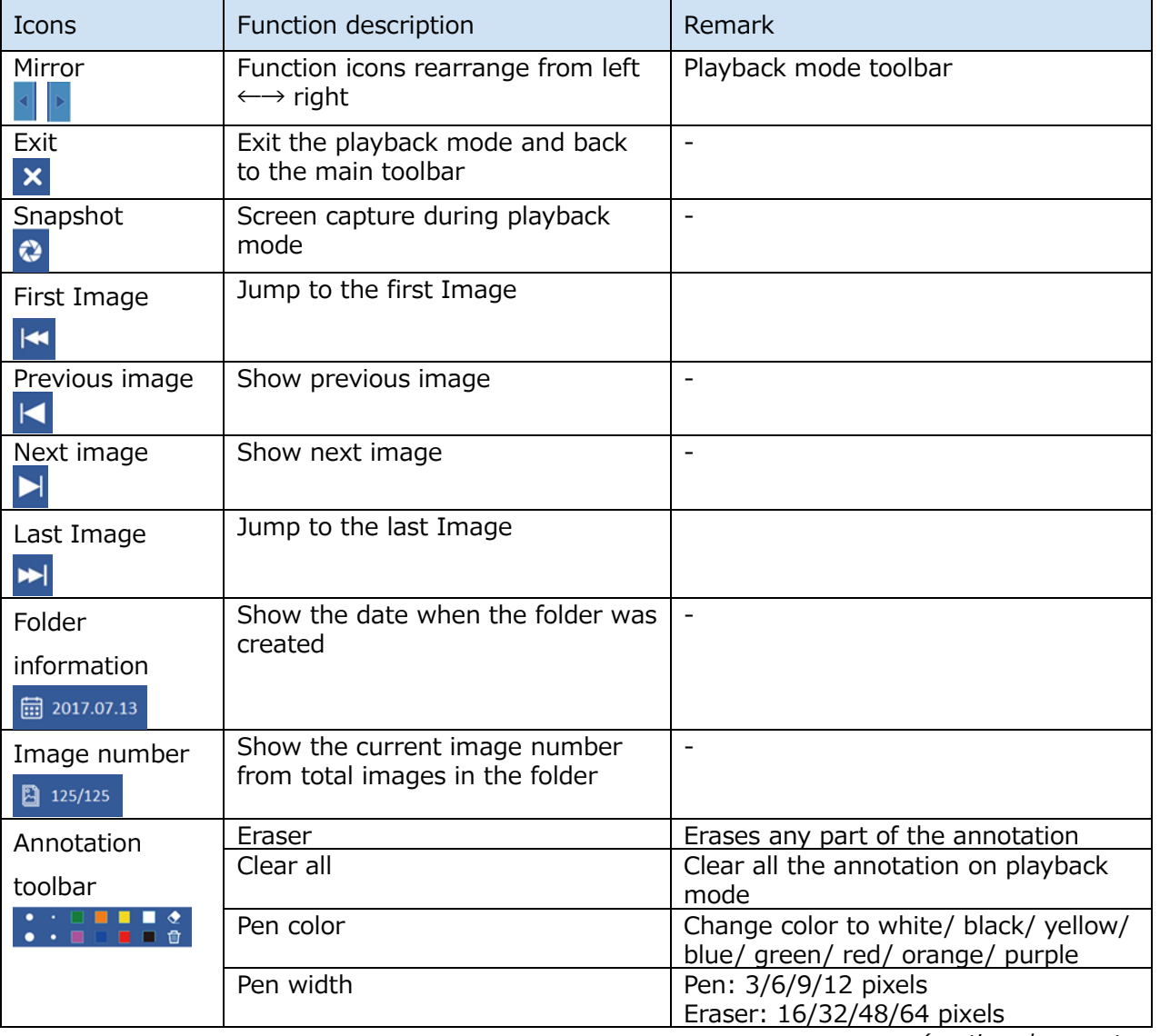

#### *Playback (continued)*

**Video playback mode:** 

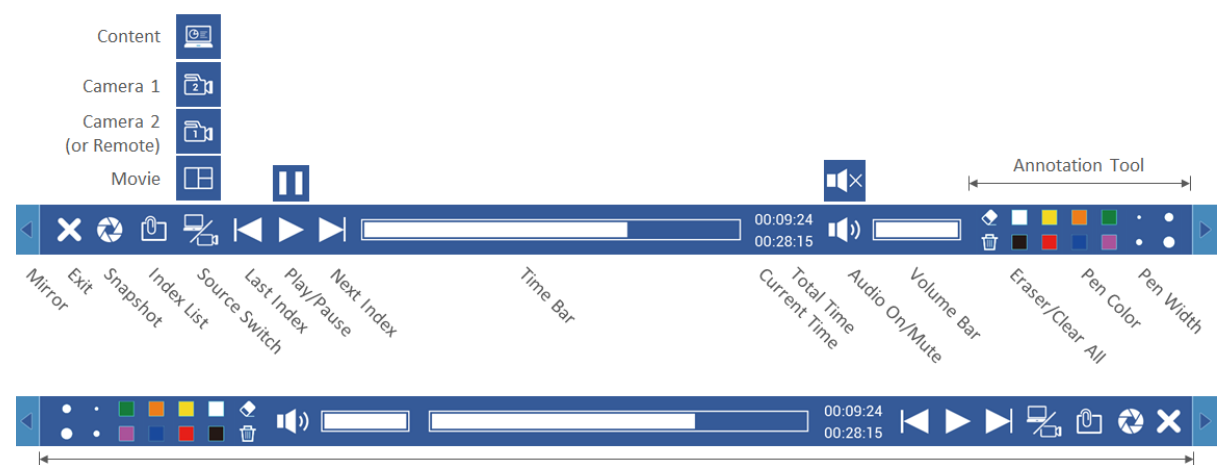

Mirror placement of all buttons

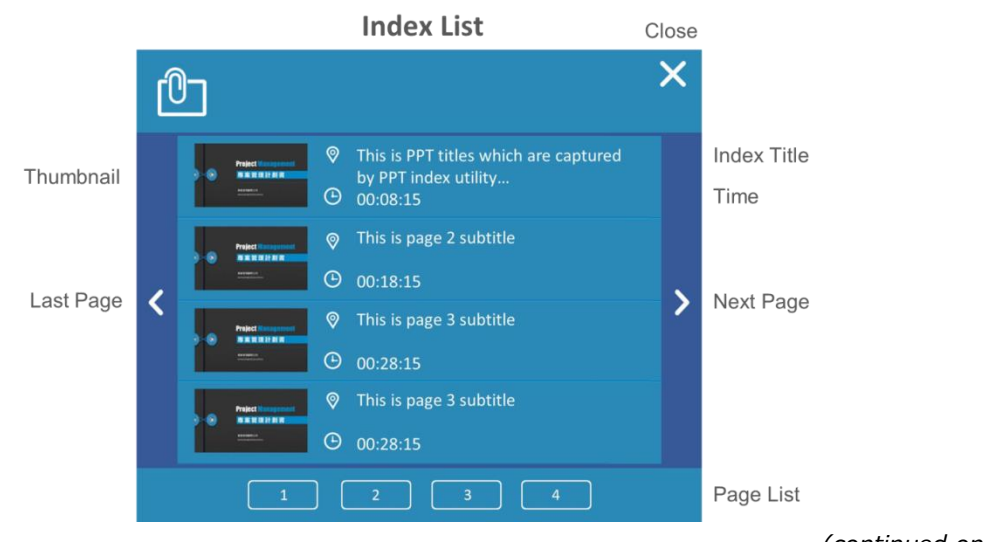

# *Playback (continued)*

# **Function descriptions:**

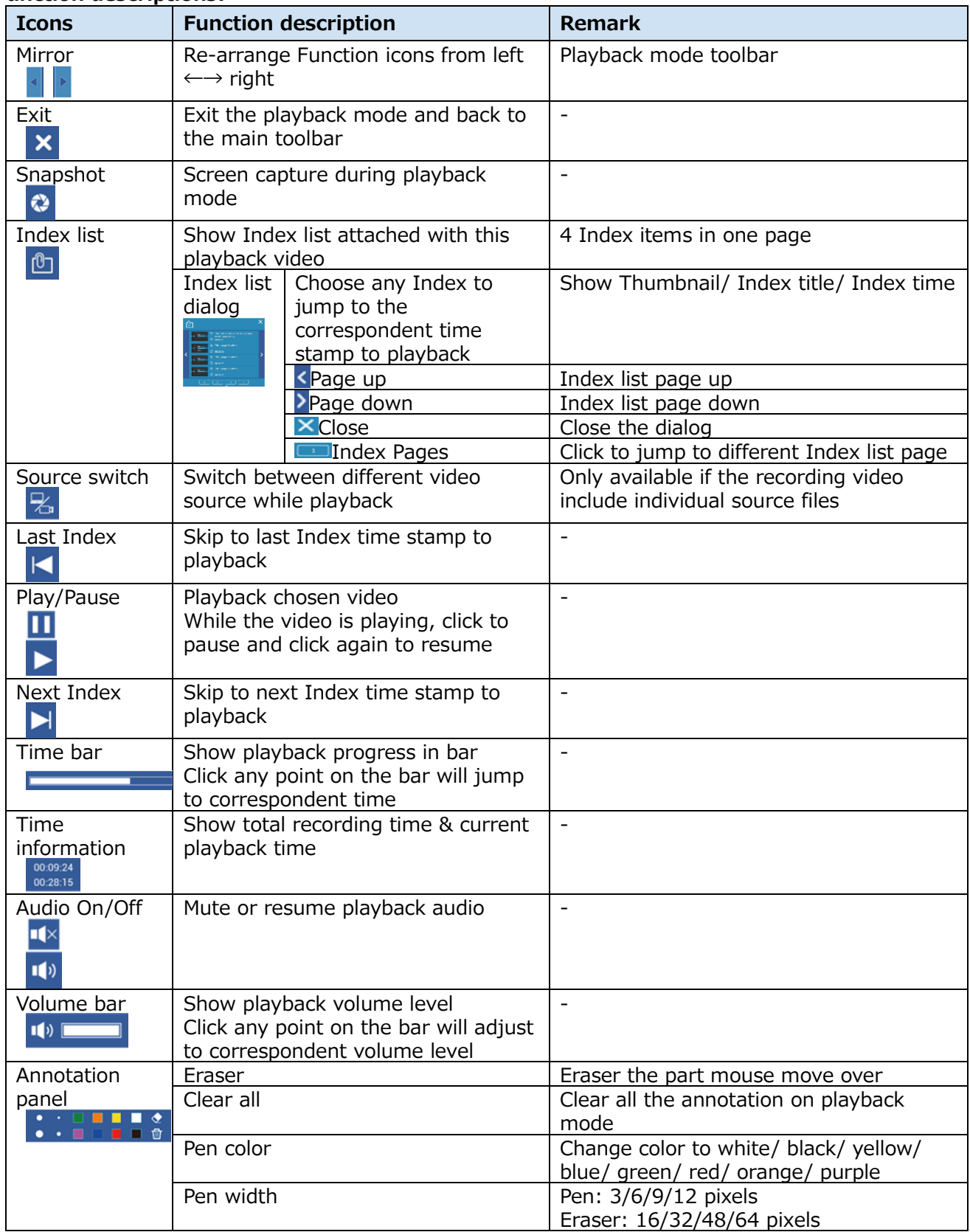

### **Record**

The product supports lecture capture functions. From graphic user interface, users could do simple recording controls which including recording start/pause/stop, layouts preview and selection. After recording start, the icon of Record will change to Pause. Icon changes to Record during pause and click on record icon to resume recording. You can also recording start/pause/stop by using the recording start/stop button on the front panel of the product.

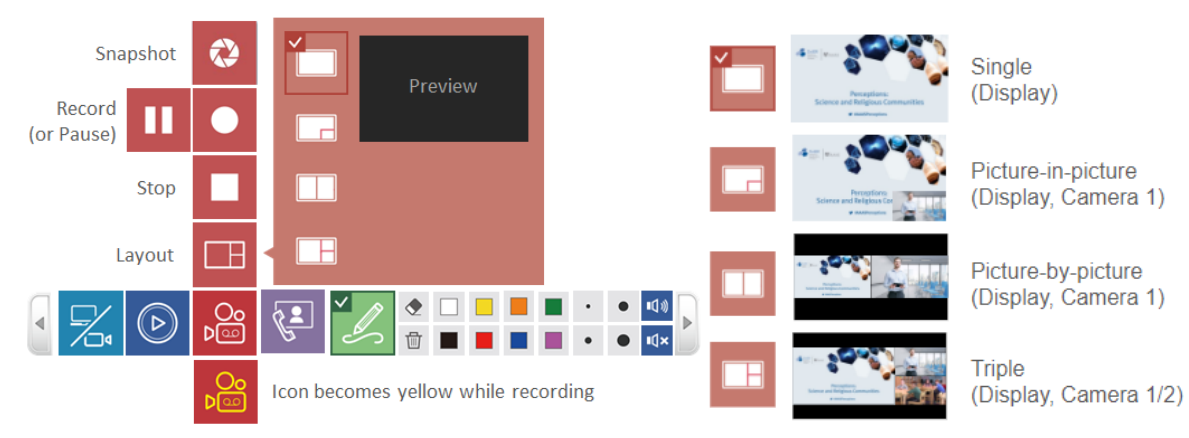

# **Function descriptions:**

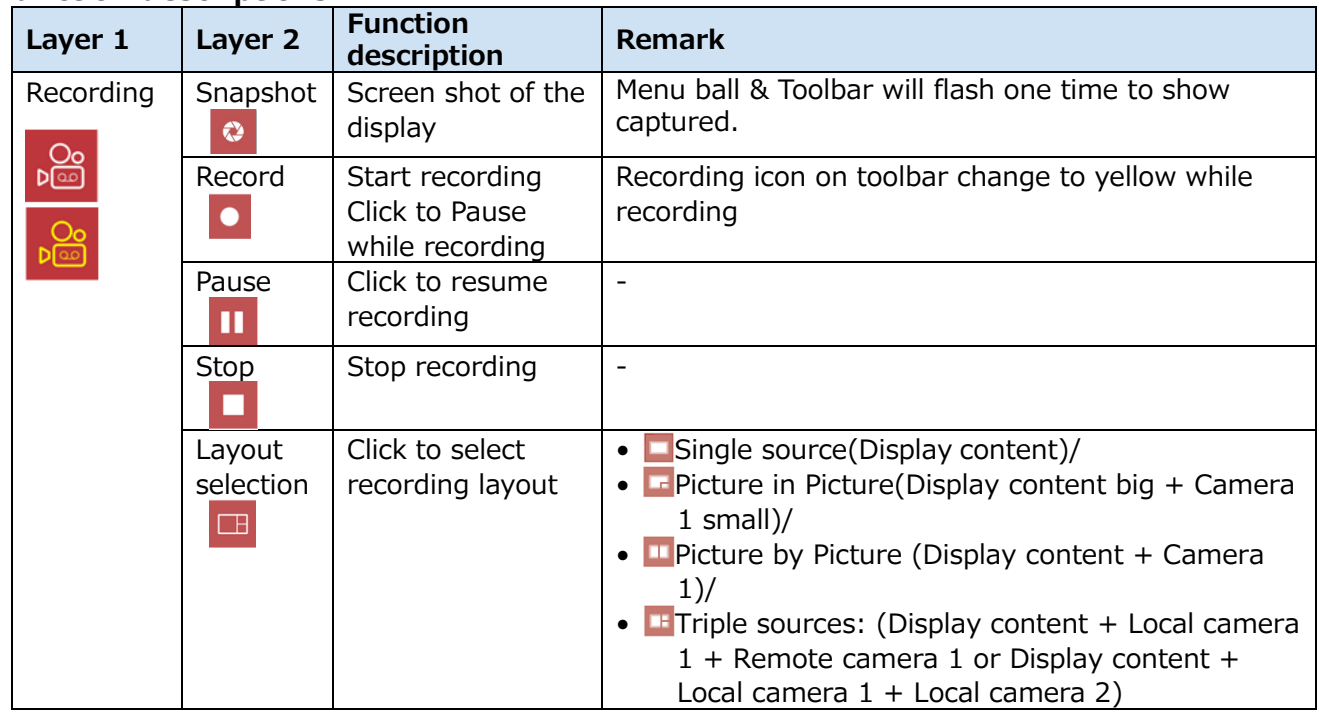

While the recording time of the internal HDD or external USB storage is limited, a confirm dialog will show on screen to remind users that the maximum time length of current recoding job, users could confirm to record or cancel recording attempt.

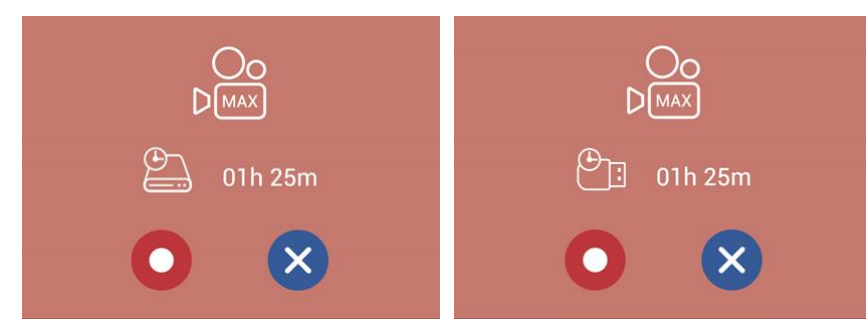

After recording start, all menu and confirmed dialog will disappear, only menu ball appear and the timer start.

### [**NOTE**]

- Maximum time length of a recording video file is 8 hours.
- A dialog will be displayed to show the available recording time if the recordable time is 8 hours or less. The system will only show the less one between internal HDD and the front USB storage.
- If front USB storage is FAT32 format, the maximum file size is 4GB.
- If front USB storage is NTFS format, maximum recording time would be based on USB storage free space & recording profile
- When recording to the front USB storage, make sure that the USB LED ( $\boxplus$ [109\)](#page-108-0) is lit in green before starting recording.
- Recording will be stopped under below conditions:
	- Remaining time is zero
	- HDD or front USB storage cannot be access
	- HDD or front USB storage cannot be read/write

### **Conference function**

The product provides an easy way of conferencing and collaboration functions.

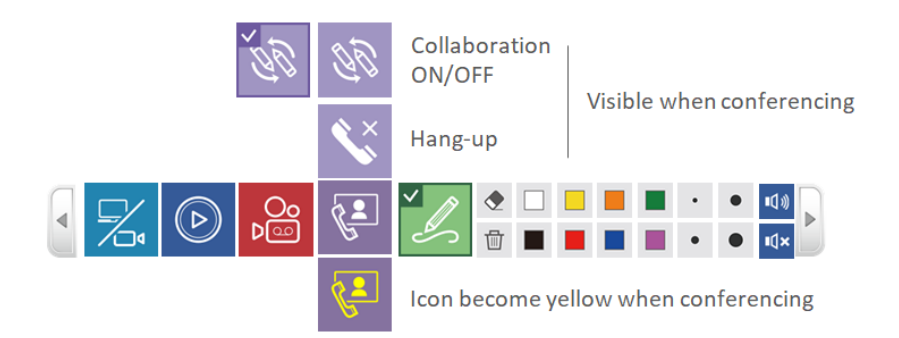

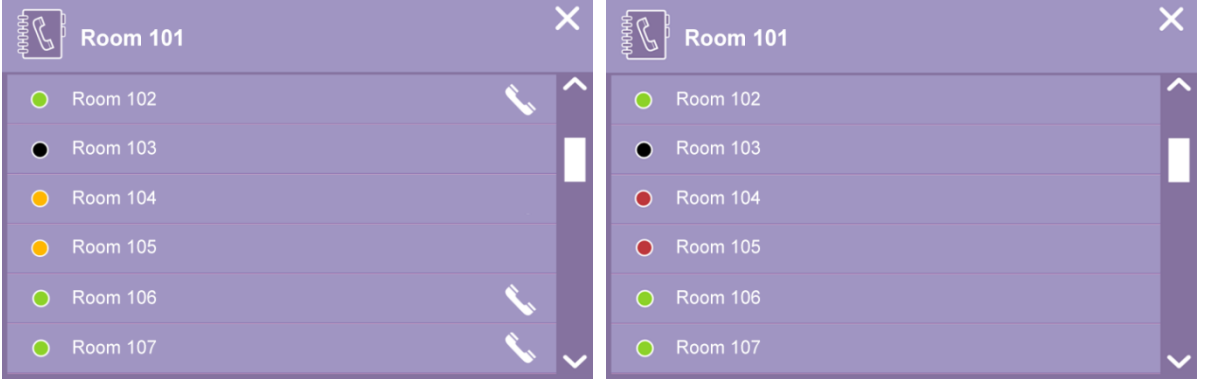

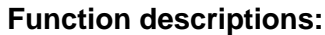

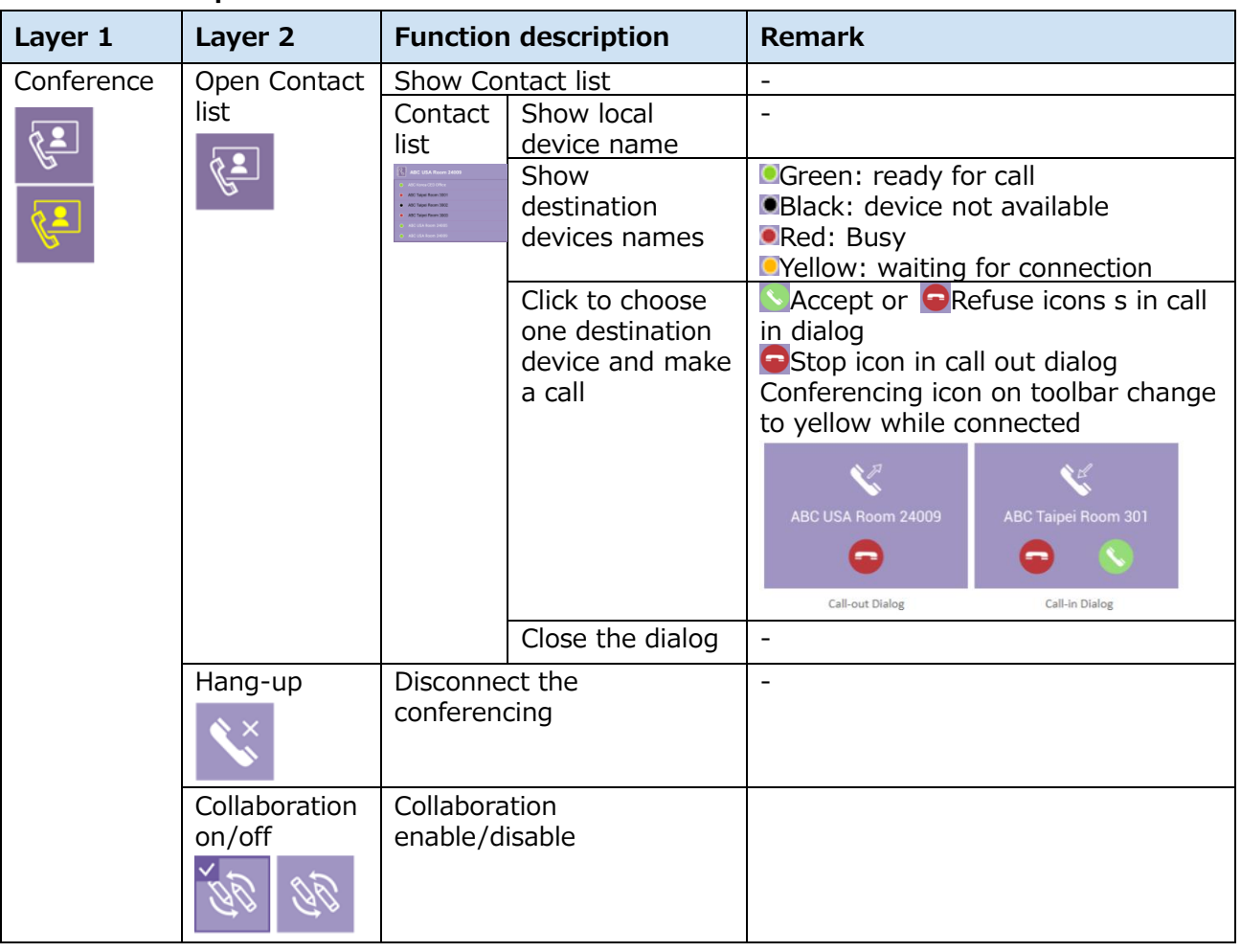

### [**NOTE**]

- When the call is waiting for acceptance, the product would keep playing a ring tone.
- If anyone is in a conference call in the list, you cannot call out.
- If the call doesn't be accepted within 15 seconds, the dialog will disappear and the ring tone will stop.

After the call been accepted, the ring tone would be stopped, and a bar shows the remote name at the top area of the display, an icon  $\mathbb{R}$  shows when collaboration is ON.

Furthermore, the display will show Camera 1 Picture-in-Picture. The big window shows remote camera 1 while the small window shows local camera 1.

Use video switch to select target video input source for display and collaboration. For details, refer to section "Video switch" ([2[33\)](#page-32-0)

Hang up the call by clicking the icon at the right side of the bar or click the icon  $\aleph$  in main toolbar.

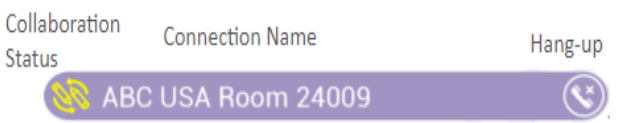

### *Conference (continued)*

### **Collaboration**

When users enable collaboration function, annotations from each site would be shown on both screens, and any change of the video source on display would automatically apply to another site to make sure the users from two sites could see the same content on display.

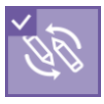

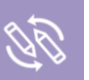

Collaboration ON **NOW** Collaboration OFF

Refer to the table below for the displayed content.

Device-A (Local site) [A ]: content channel (CH1 of Device-A) Device-B (Remote site) [B] : content channel (CH1 of Device-B)

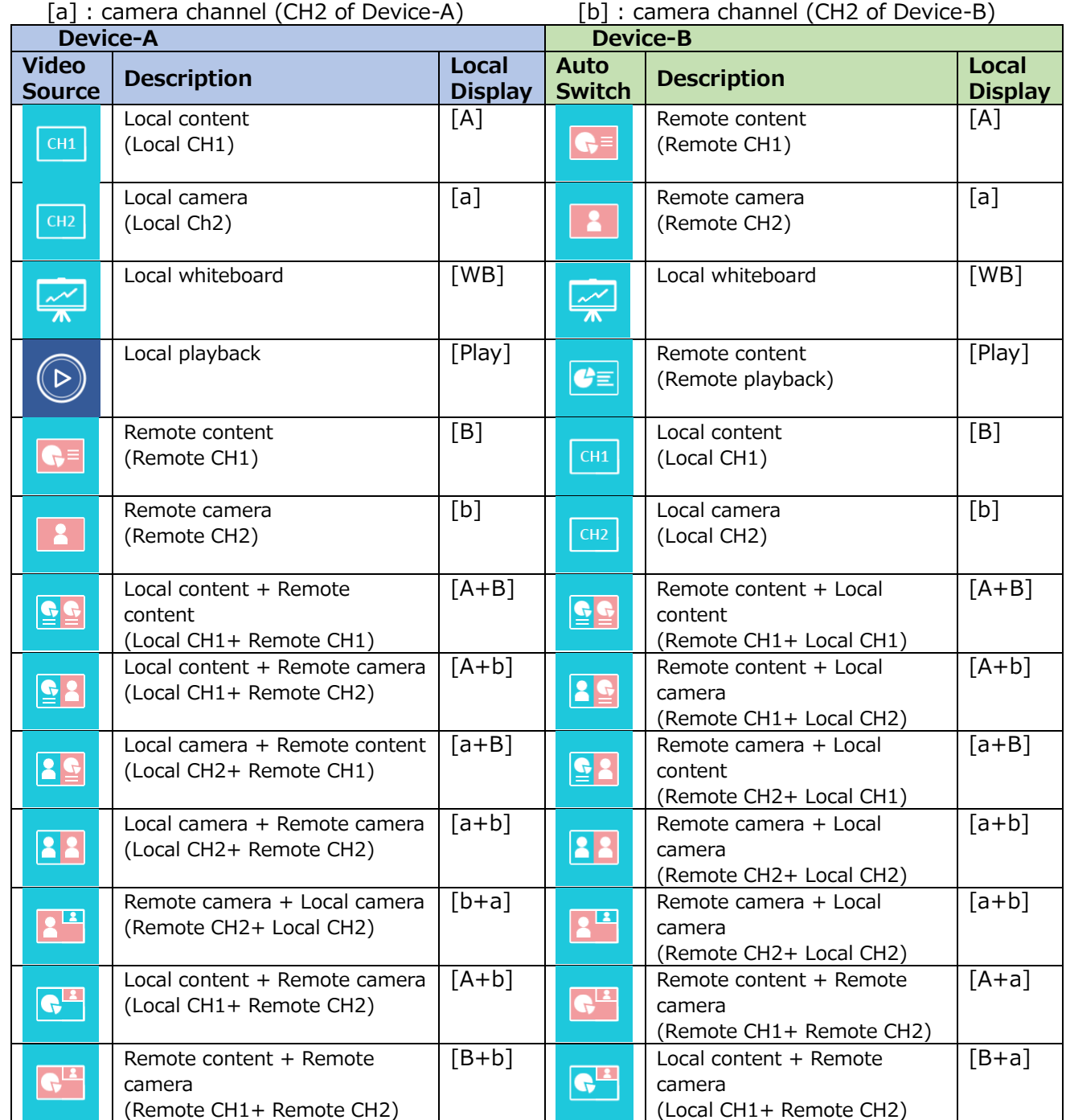

When you exit the Video Conference, the input signal will switch to CH1.

#### *Conference (continued)*

### **Display layout for Conference**

The display will show Picture-in-Picture. Big window for remote camera 1 and small window for local camera 1 video.

Meanwhile, the video switch function on toolbar will switch from Camera 2 to remote sources. Allow users to switch remote Content/Camera 1/Picture-in-picture/Content side-by-side/Camera 1 sideby-side/Camera 1 picture-in-picture.

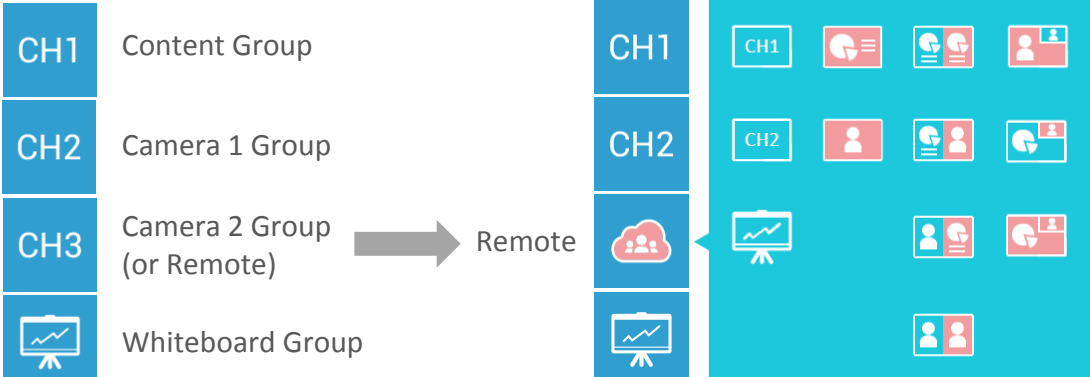

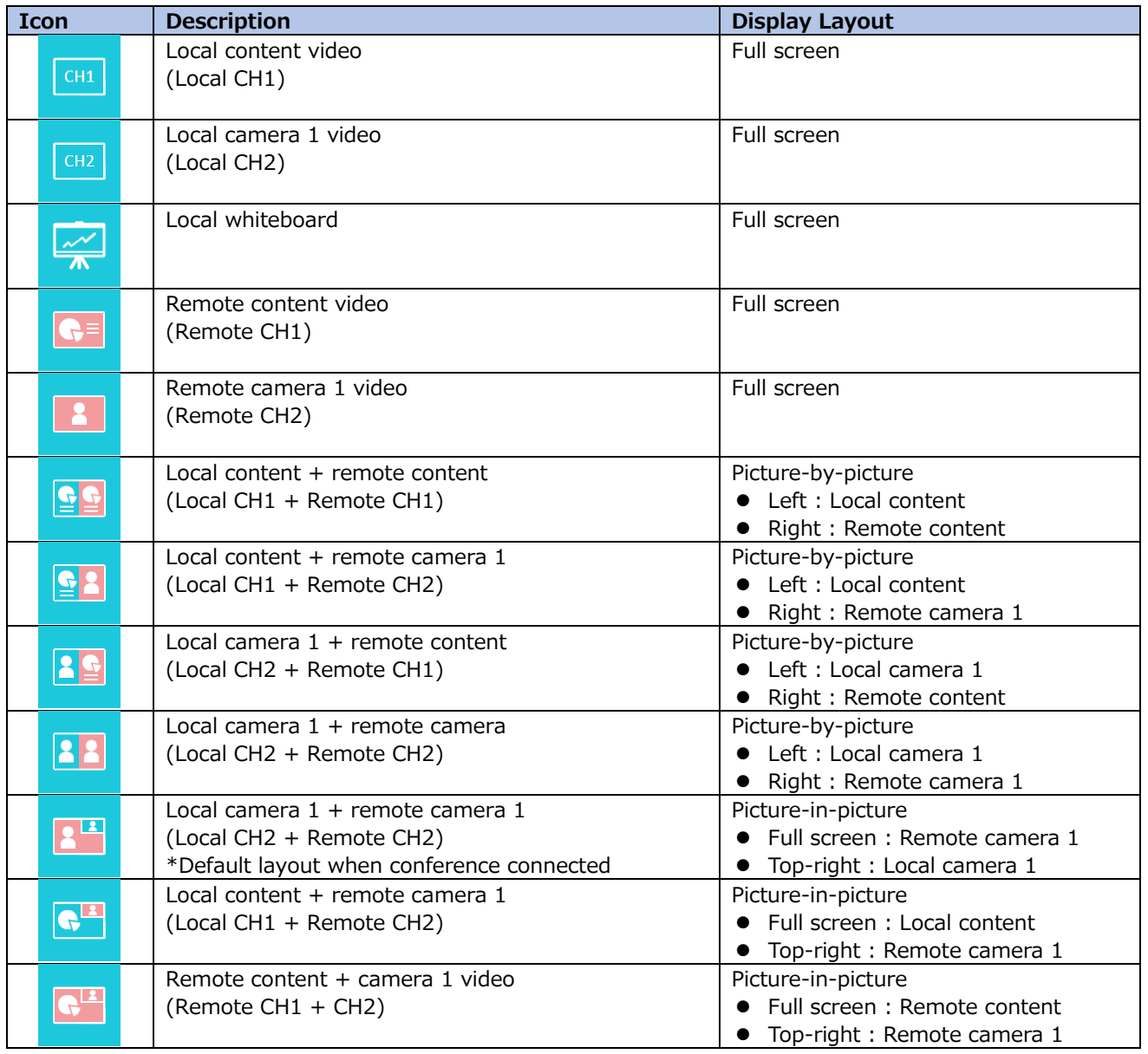

## **Annotation**

Using the interactive projectors or touch monitors, the product could allow users to do annotation on still images, videos and a white board. It supports 8 colors and 4 sizes of the width could be selected.

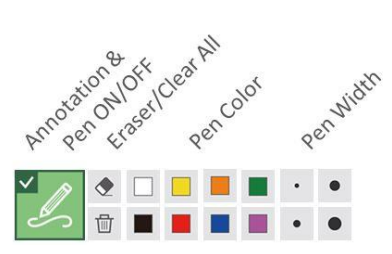

### **Function descriptions:**

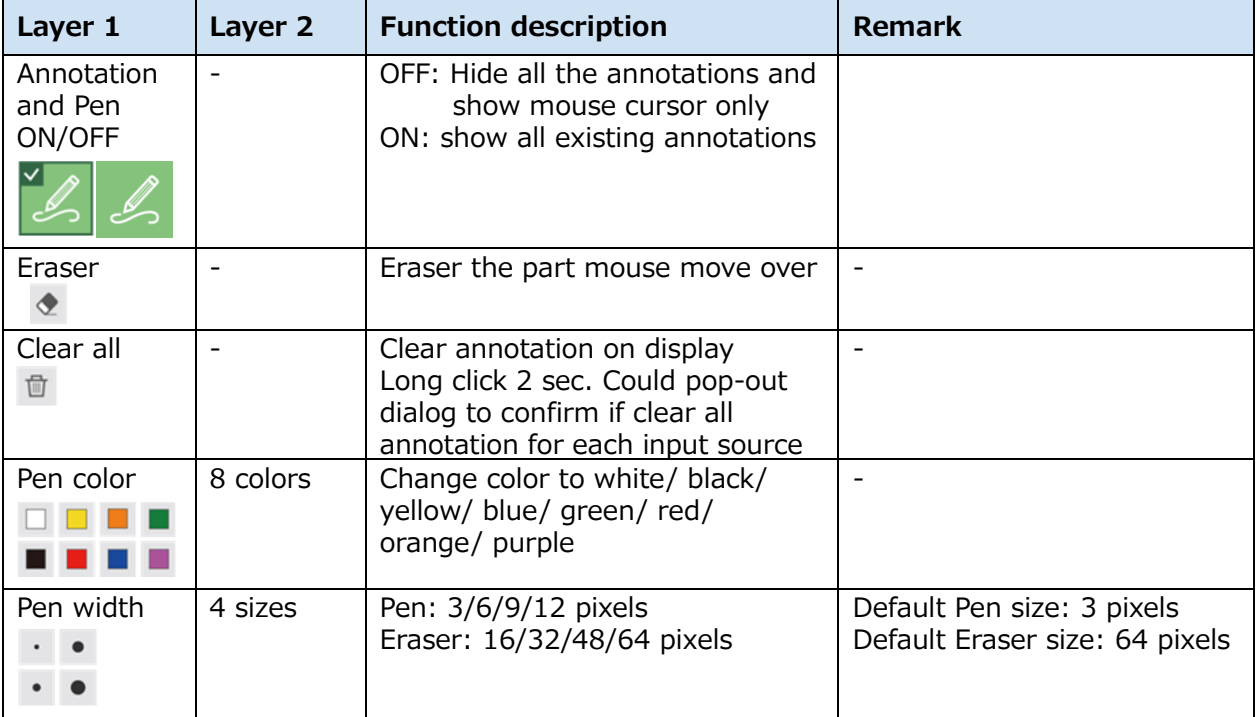

#### [**NOTE**]

- The product only supports single touch annotation. Multiple-touch behavior may cause unexpected result.
- During the conference mode, the annotation on different video sources would be at the same layer.

### **Master Audio adjustment**

A master volume control bar allows users to mute or adjust the audio volume for the speakers.

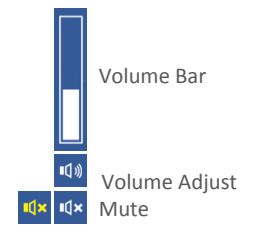

### **Function descriptions:**

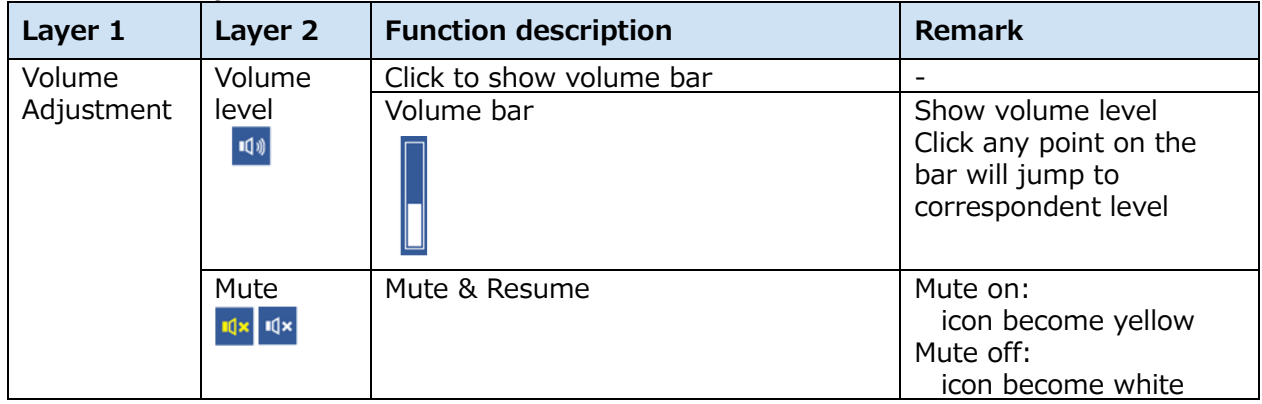

# **Information Button**

Push the Information button on the product front panel could show device information and allow device manager to do VGA H position adjustment, HID calibration, USB control switch and power off.

#### **Info List**

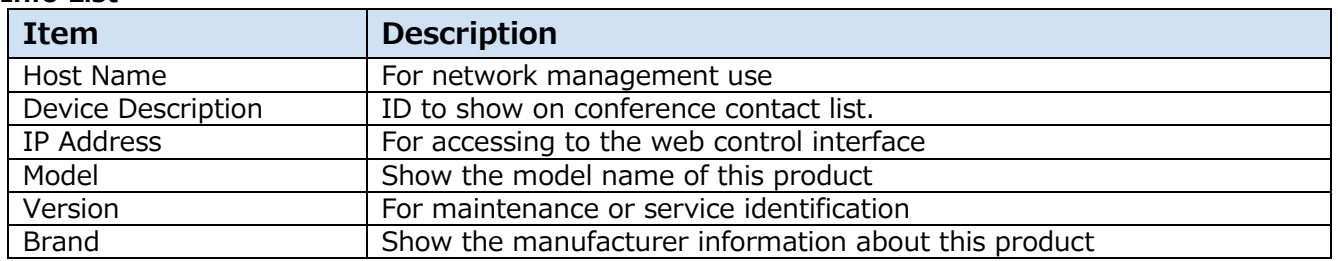

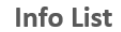

Close

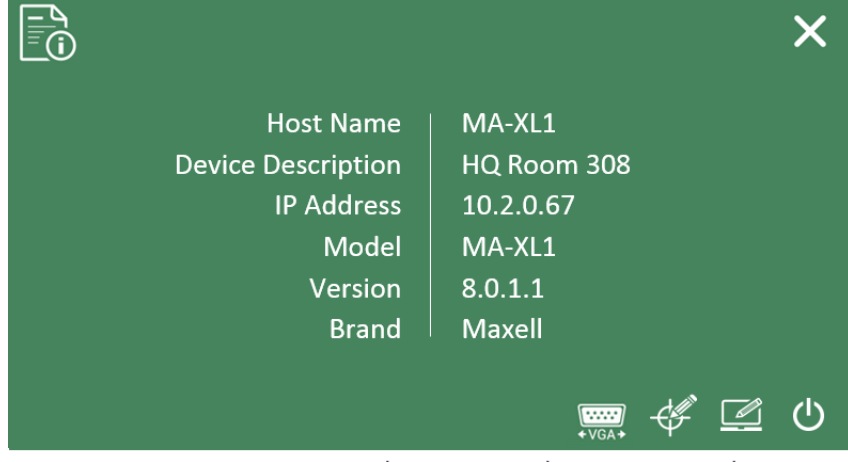

VGA H Adjust | HID Calibration | External USB Host | Power OFF

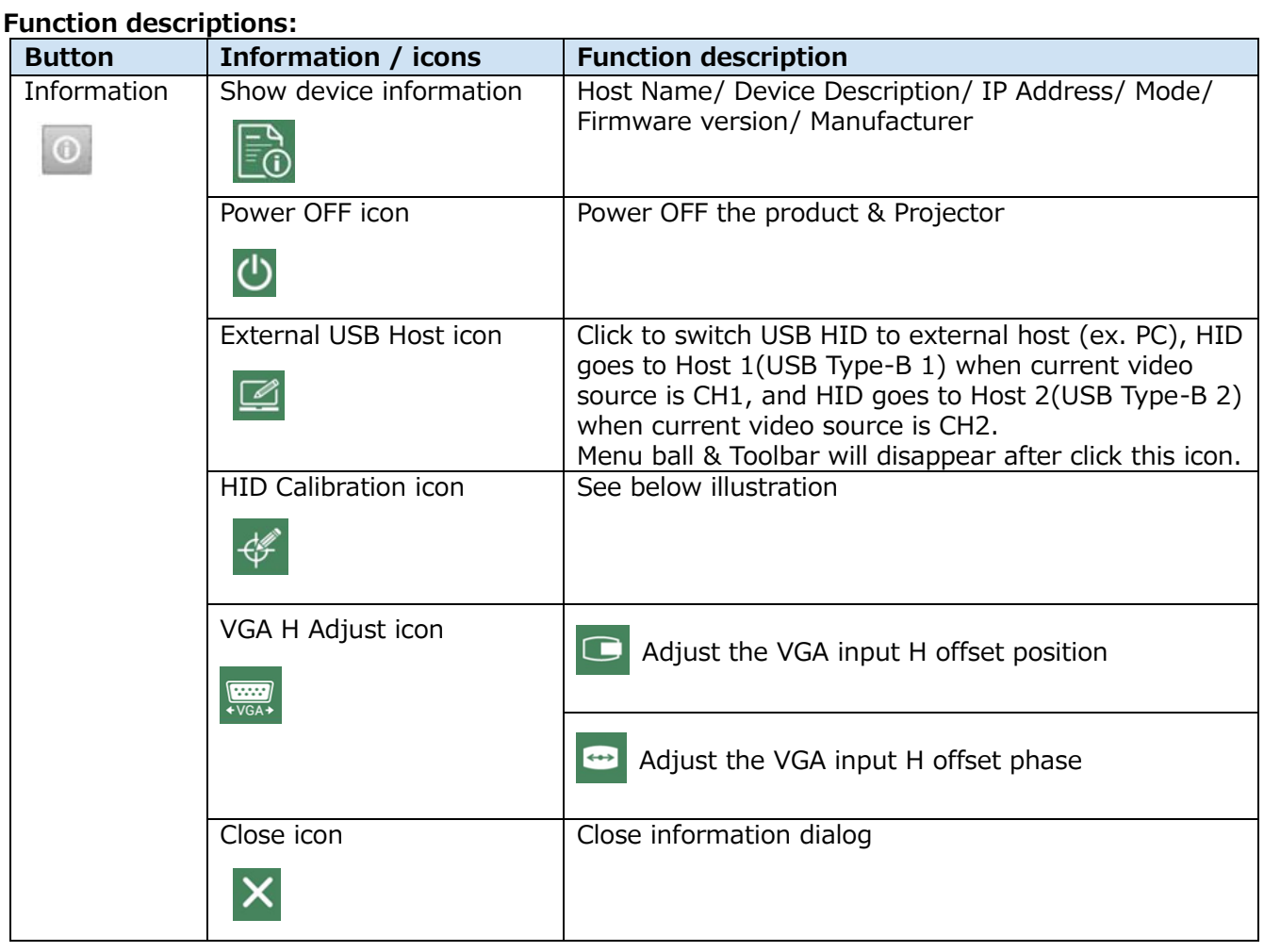

**HID calibration:** some of the interactive projector / touch monitor need to be calibrated before use. Use USB mouse device to click the calibration icon to start.

First appears the Touch Module list, select one and then start the calibration process.

Use touch pen or finger to click on the center of the red circles/dots one by one. A total of 5 circles / dots are displayed. Each circle/dot times out after 30 seconds. If a time-out occurs, calibration is canceled.

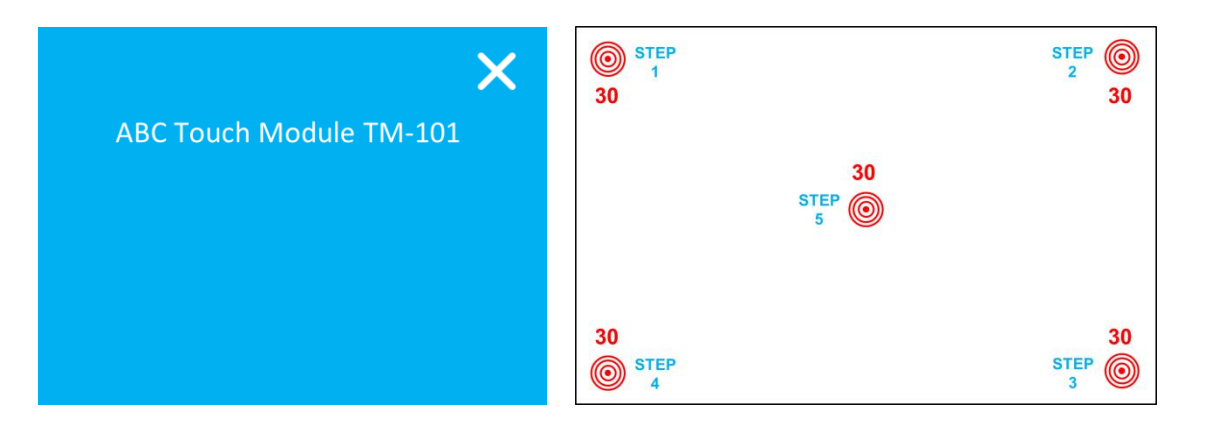

[**NOTE**]

Both HID Calibration & External USB Host icons appears while HID such as interactive projector or touch monitor connected.

# **Lecture information import**

Users could edit a text file for the lecture(video) information and this information would be recorded together with the video and be uploaded to the video server.

- 1. Edit the video information based on below instruction and save into the USB storage.
- 2. The file name should be defined as "lcs\_user\_config.ini"
- 3. The data should be written in below format.
	- Add an arbitrary character string after "=".

[Content Information]

 $Title =$ 

Organization =

Department =

Event date  $=$ 

Semester =

Topic =

Level =

Audience =

Room =

Category =

Presenter =

Section =

Description =

- 4. Insert the USB storage into the product front USB port. The product will recognize the data with pre-defined format and import the data to combine with recording file and show in video manager UI.
- 5. After the product read and confirm the data, a dialog will show on GUI.
- 6. Press Confirm button to continue.

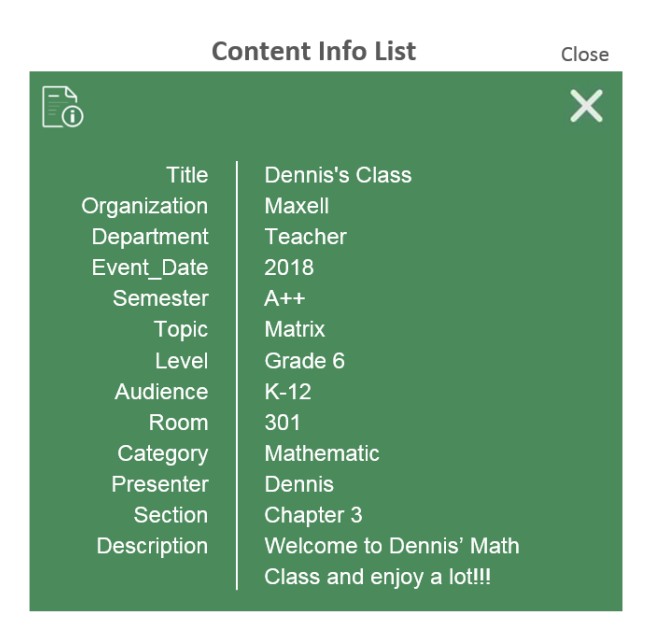

[**NOTE**]

- Available characters: 1024 Unicode for Description and 256 Unicode for the others.
- If ";" is inserted before the item name, that item will be ignored.

# **Web Interface**

# **Overview of the Web Interface**

The product web interface has three user modes, which are described in detail in the following chapters:

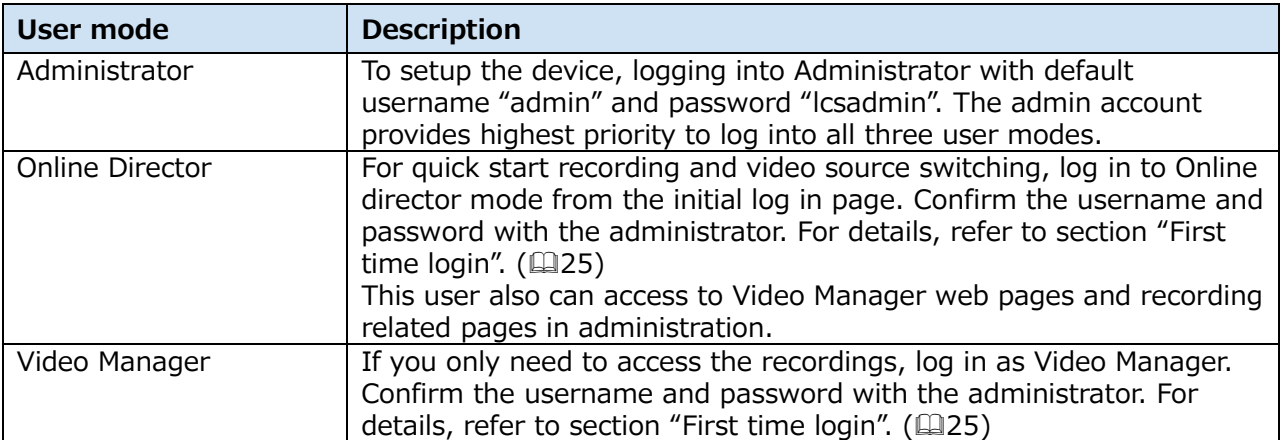

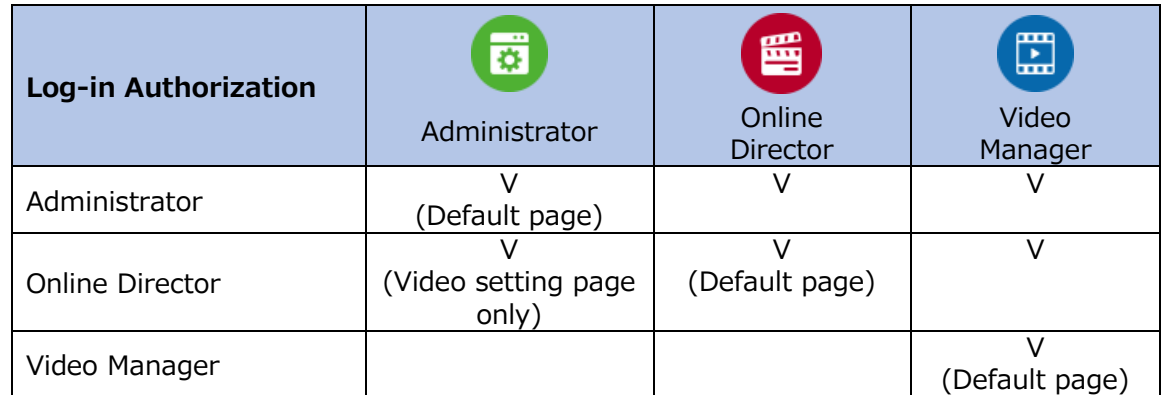

# [**NOTE**]

Be sure to change the username and password of the Administrator / Online Director / Video Manager after first logging in to the administrator page. Please be careful in managing username and password. For details, refer to section "[First time](#page-24-0)  [login](#page-24-0)". (2[25\)](#page-24-0)

# **Administrator**

The Administrator web pages provide a system administration interface of the product: It includes Media I/O, Video, Storage, Scheduler, Upload, Conference, System, Account settings.

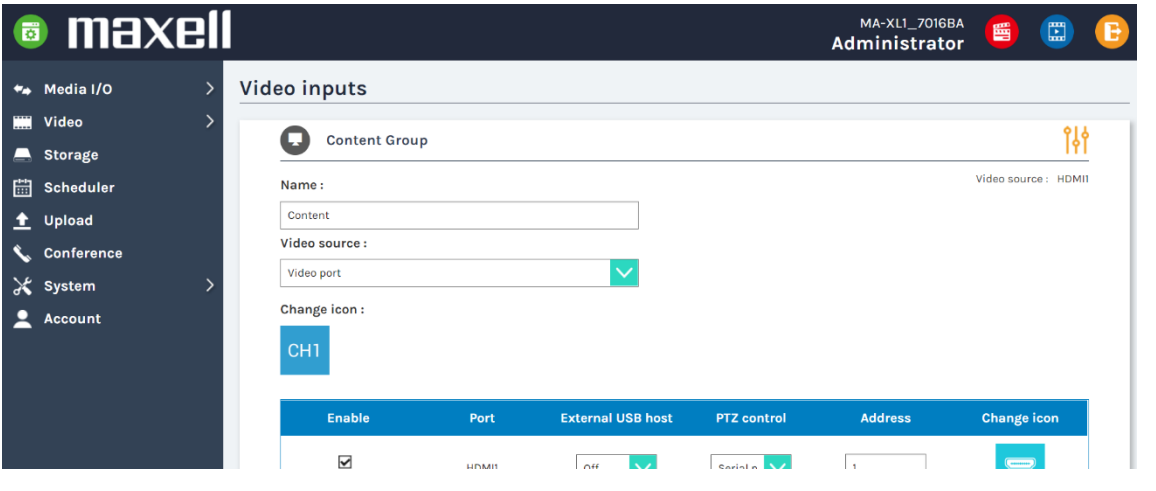

#### [**NOTE**]

- Pay attention to the configuration setting. There is a possibility of data deletion and information leak if you make wrong setting.
- After changing the setting, be sure to back up the configuration file by exporting the configuration file. For details on backing up the configuration file, refer to section "Configuration". (La[78\)](#page-77-0)

# **Media I/O**

Media I/O settings help you assign video inputs to each video channel, camera authentication, PTZ control setting and audio related adjustment. The functions within "Media I/O" include the following:

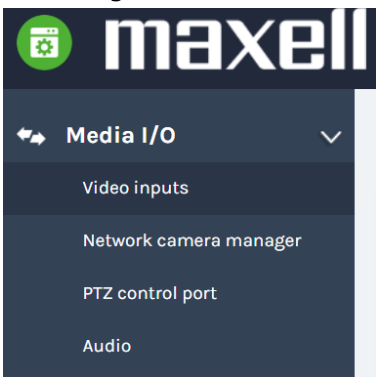

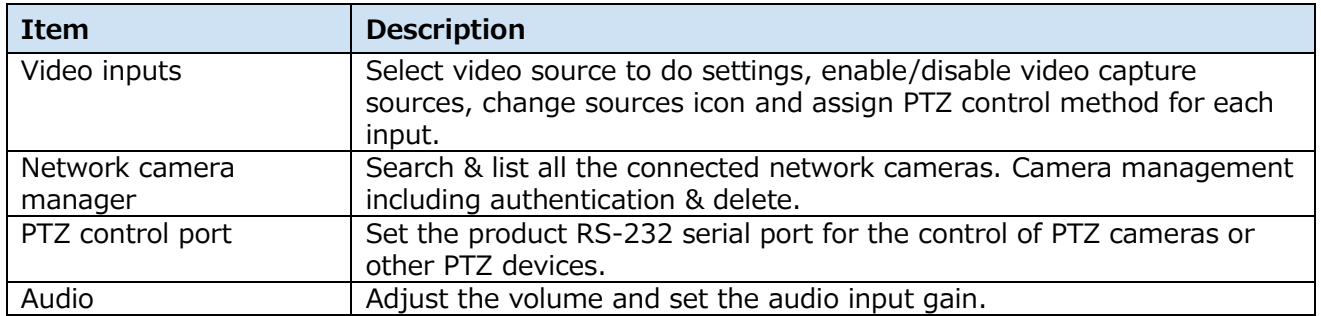

### **Video inputs**

The product is capable to process up to three video inputs at the same time. The name of each input could be defined by administrators; the default value is "Content", "Cam 1" and "Cam 2". The icon on display could also be changed (default icons show CH1/CH2/CH3). Click on the icon, one dialog carries all the options would pop up for selection.

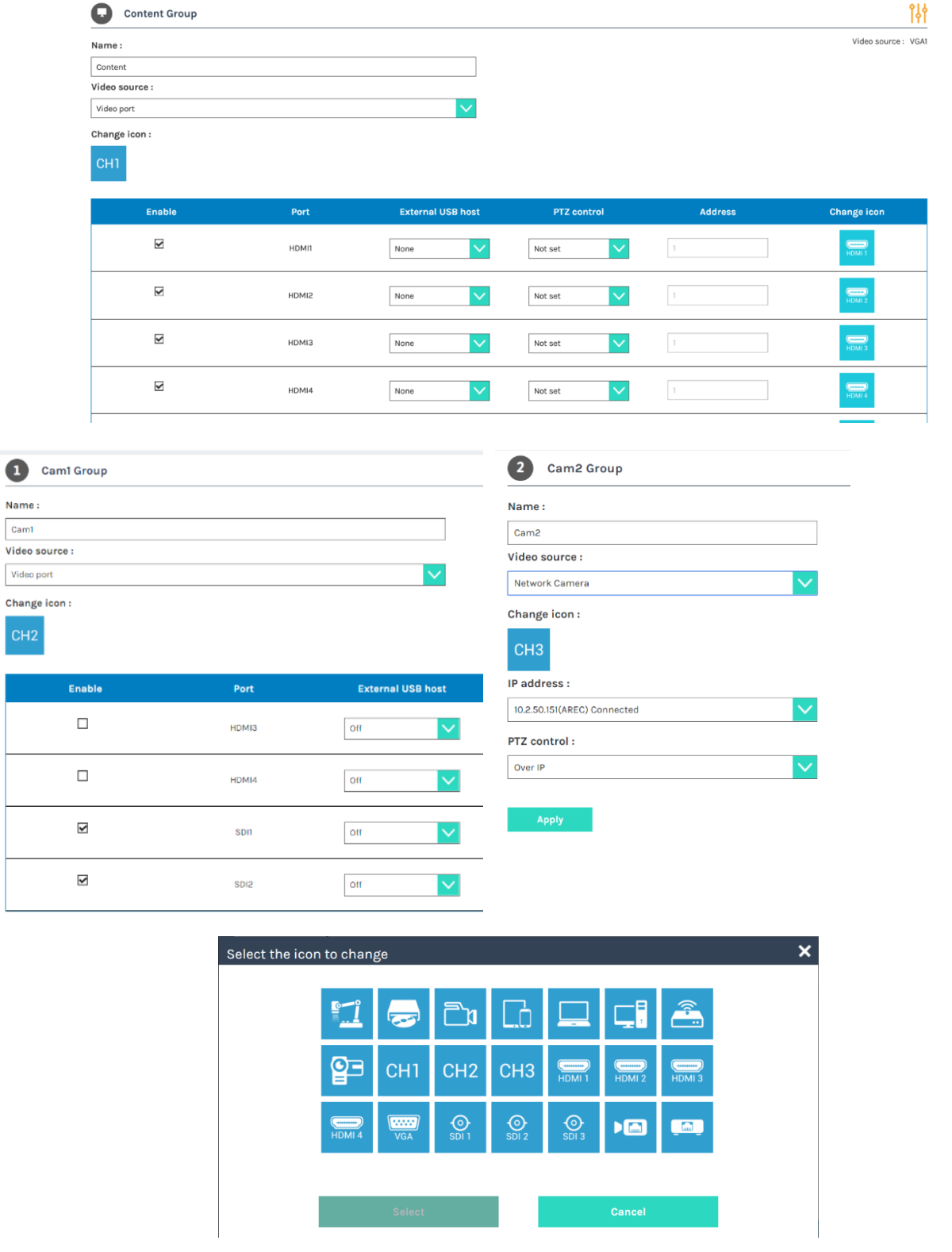

#### [**NOTE**]

- Ch2 is dedicated to camera, please assign a camera to Ch2. Assigning other video or content may cause the video to be distorted or change color.
- The video recorded with this product may not be used without permission by the right owner under the copyright law.
- When using a device such as a camera, please take responsibility for the subject's privacy, portrait right, copyright on your responsibility. Appropriately respond to privacy, portrait right, copyright, etc. by getting consent beforehand from the person who becomes the subject at your own risk as necessary. The manufacturer does not assume any responsibility for infringement acts on portrait rights, copyright, etc. using this product, or illegal acts, etc.

# **Content Group / Cam 1 Group / Cam 2 Group**

Video source can be chosen as Video port, Network Camera, or Encoder.

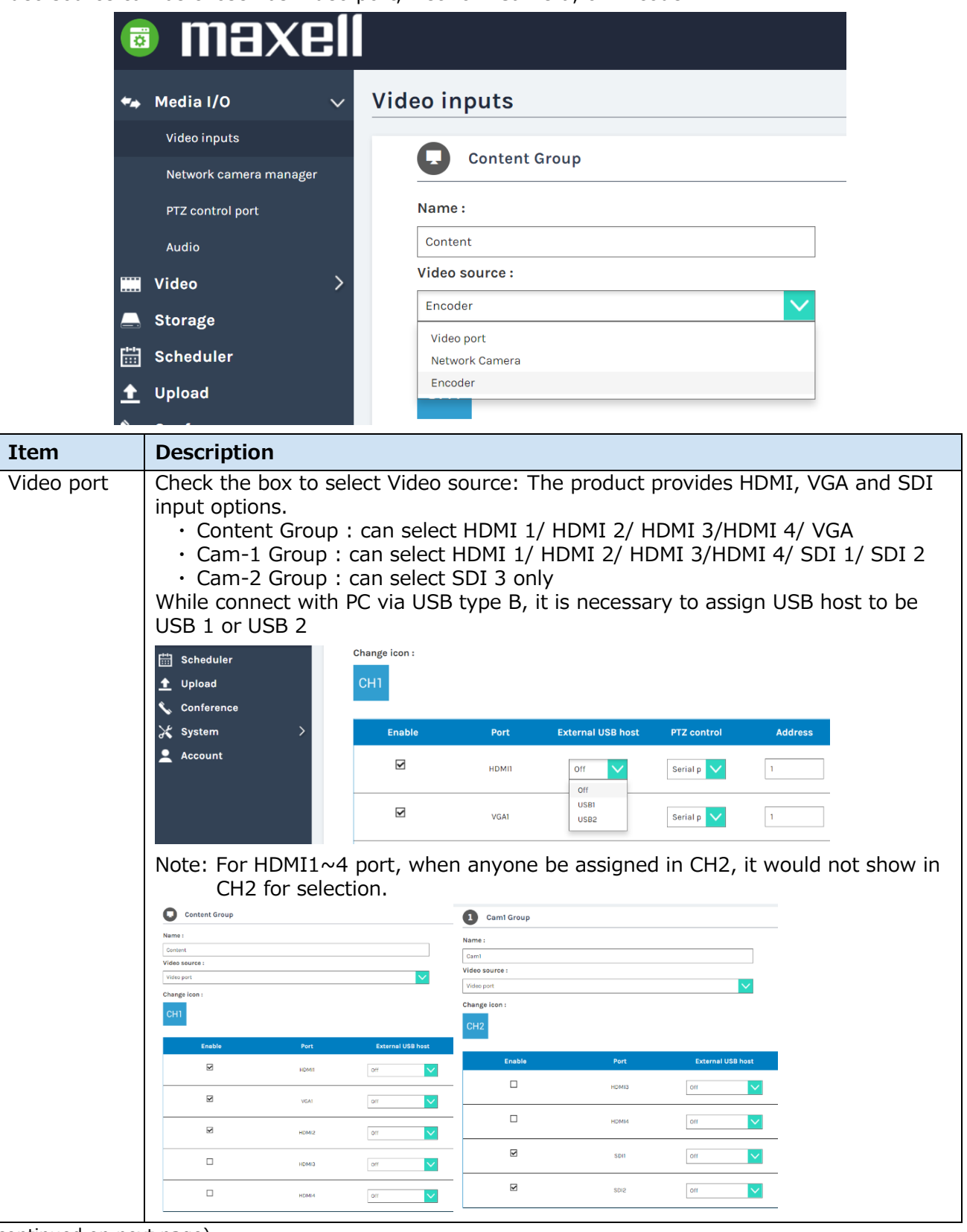

(continued on next page)

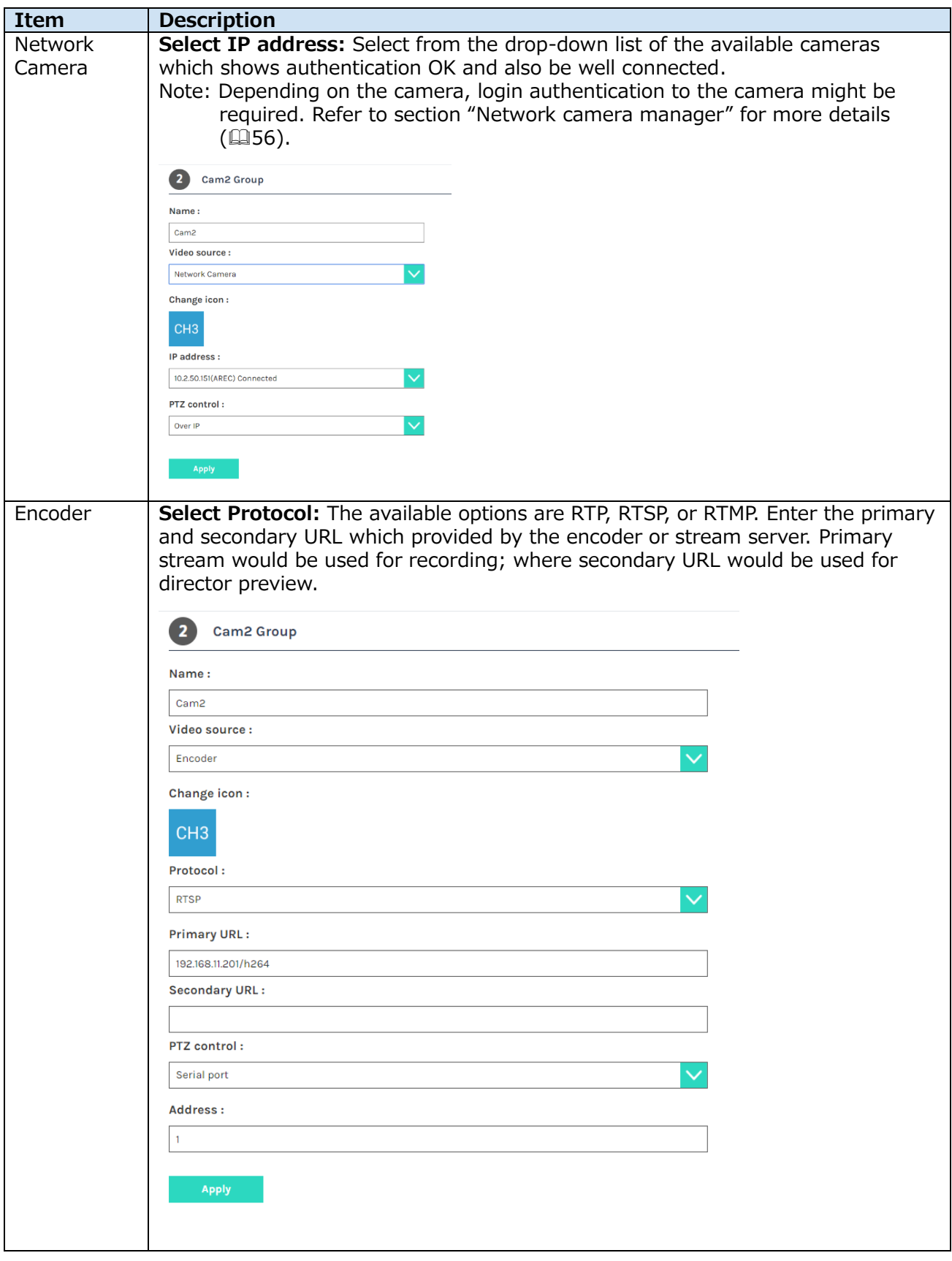

**PTZ control**: The product web interface could control PTZ cameras and provides two control methods, Over IP or via Serial port.

Serial port : When PTZ cameras connect with the product via RS-232 port. For detail refer to section "PTZ control port".  $(457)$  $(457)$ 

Over IP : The option is available when the network cameras comply with ONVIF profile S.

### **Advanced configuration**

Provide video preview and further configuration of the assigned video input device. After the video input setting is successfully applied, click the enter the advanced configuration page. In the case of a PTZ camera, the 9key directional control panel, zoom in/out bar, and up to 8 preset points are available for control.

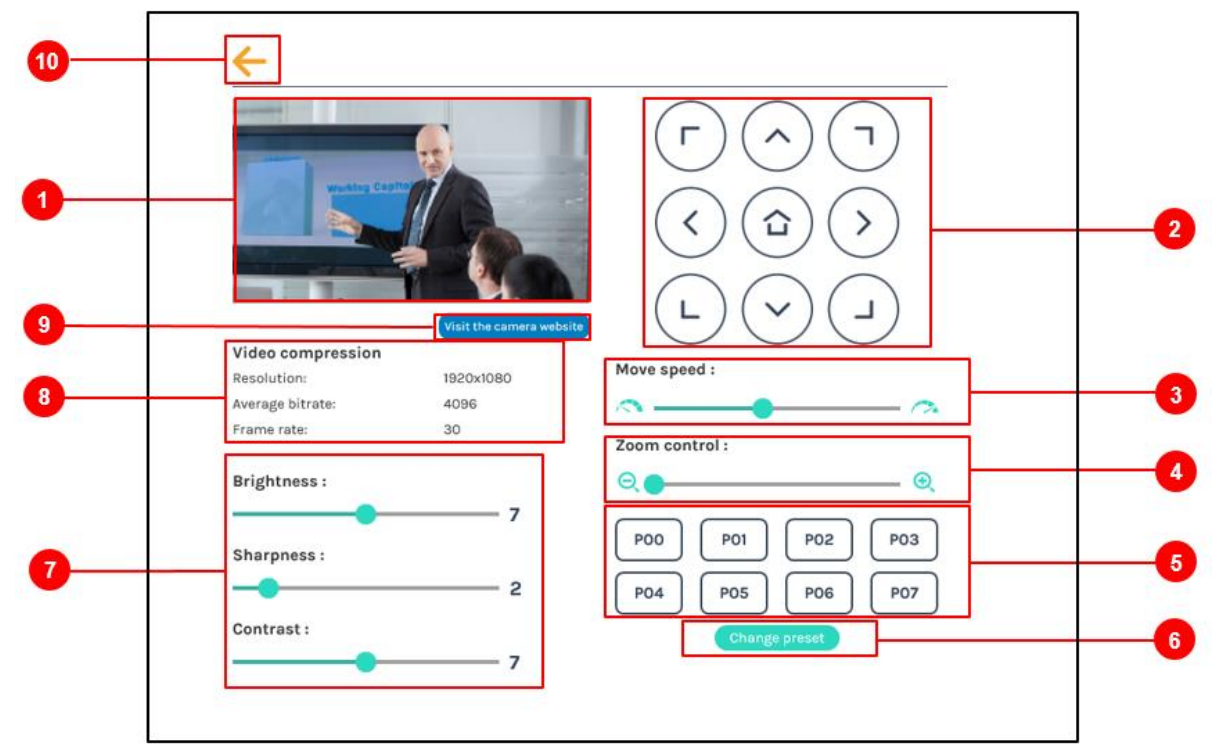

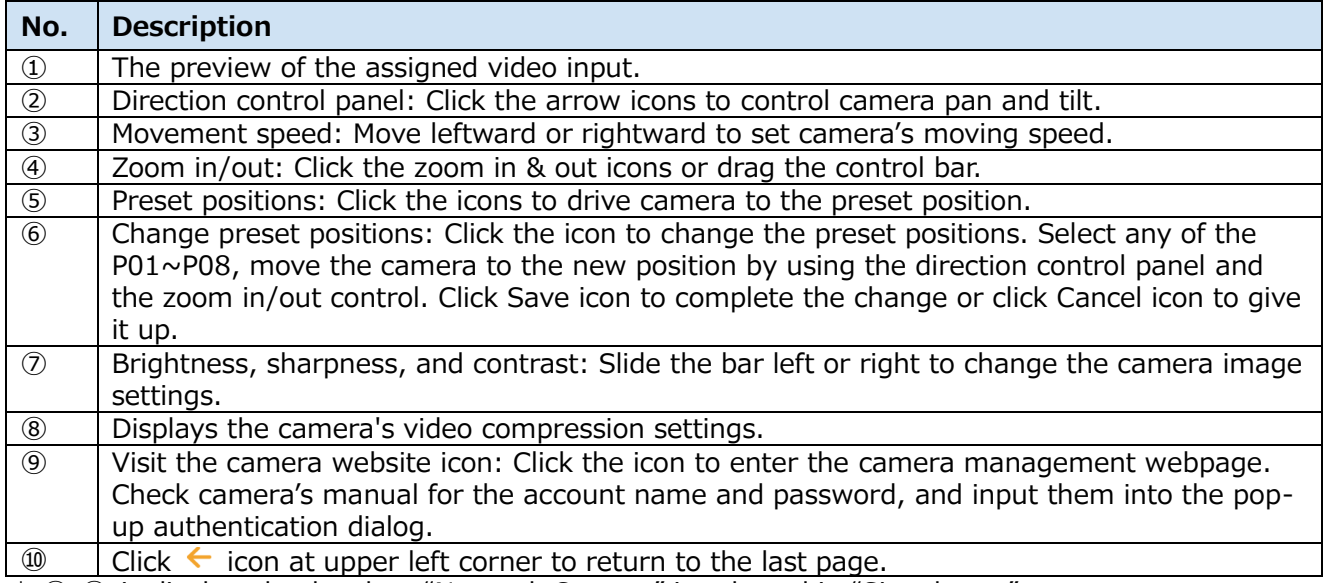

\* ⑦-⑨ is displayed only when "Network Camera" is selected in "Signal type".

#### <span id="page-55-0"></span>**Network camera manager**

The Network camera manager page can display/scan the network camera connected to the product. Network cameras connected before product startup are automatically scanned.

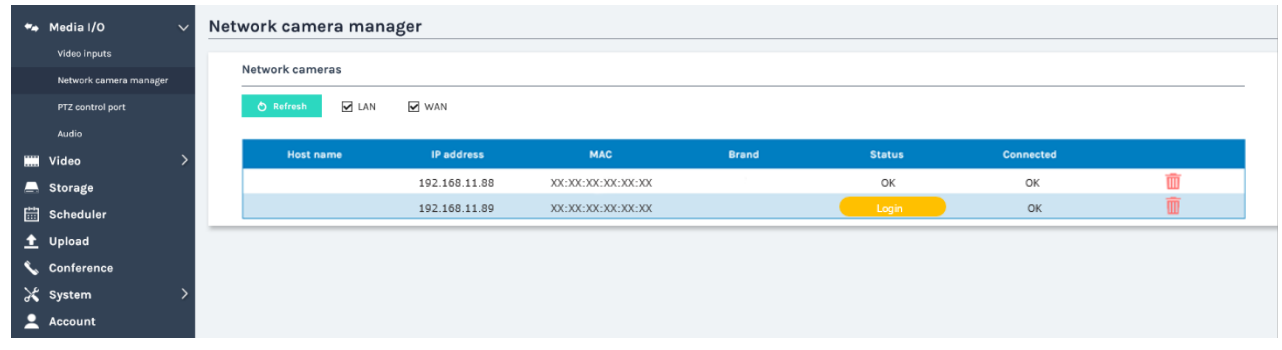

You may click Refresh icon to scan again. Click Login icon and the login authentication dialog would pop out.

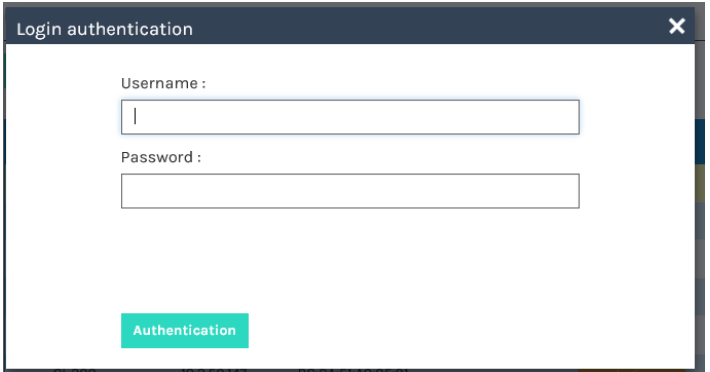

Enter the username and password of the camera to complete the authentication. The status then changes to OK, which indicates it is available for video input selection.

#### [**NOTE**]

- If you fail to find your camera by clicking on "Refresh", it means the camera may not comply with standard ONVIF. If the camera supports RTSP streaming, you could try in another way to get the video stream. Select "Signal type" as "Encoder" in the "Video Inputs" and check the camera's manual to find out camera's RTSP streaming URL. Then fill in the URL into the encoder setting page.
- If ONVIF authentication of the camera is set to OFF, please press the authentication icon with Username and Password blank.

## <span id="page-56-0"></span>**PTZ control port**

The product facilitates the users control PTZ cameras via web interface. Before making any changes on the configuration, please get to know about the RS-232 settings of the assigned PTZ camera. The following information must be identified first

Protocol : Available options are VISCA, PELCO-D, and PELCO-P;

Baud rate : 2400, 4800, 9600, and 115200

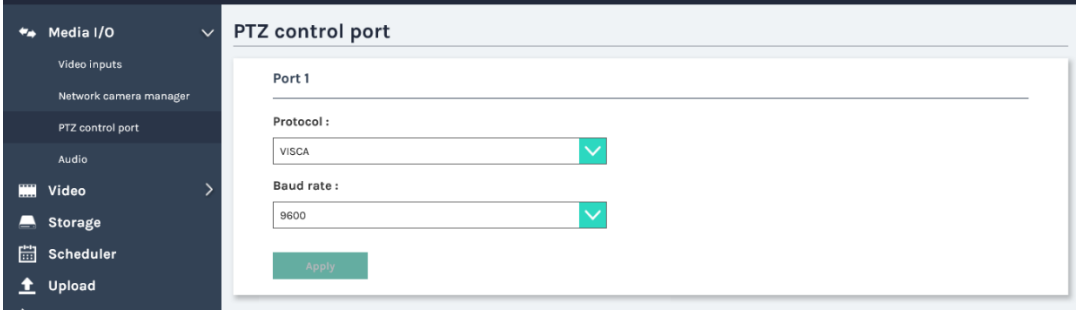

### **Audio**

Adjust the volume and select the input source. Press Default icon, the volume will be back to factory default.

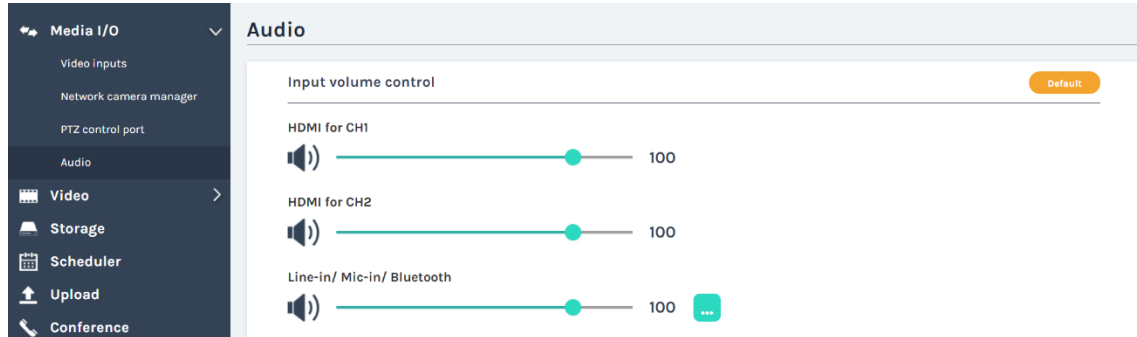

**Input volume control:** Adjust the volume of each audio input. The configurable range is 0-125. The volume meter indicates the energy of the current volume. In addition, you can set it to mute by clicking the  $\ket{\cdot}$  icon.

Click **in** for advanced settings.

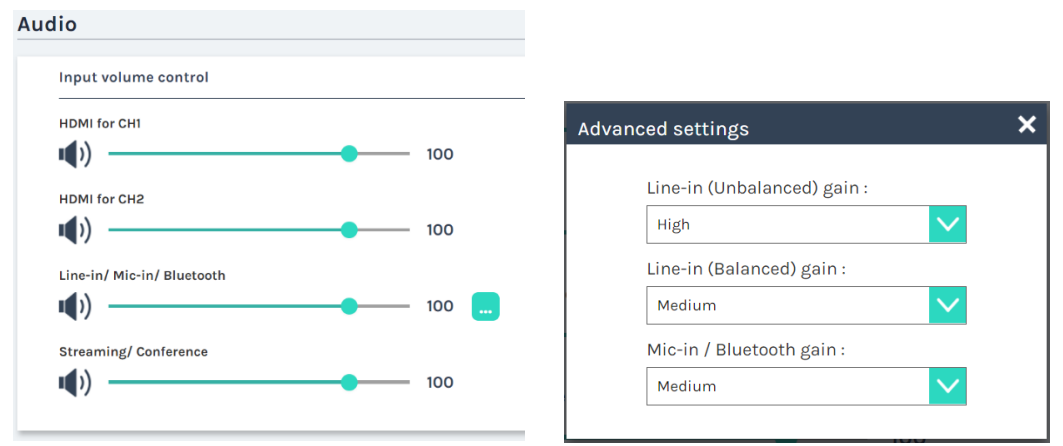

In advanced settings, for Line-in, Line-in(Balanced), and Mic-in/Bluetooth, there are 3 levels of gain could be selected.

### *Audio (continued)*

**Recording volume control:** Adjust the volume for recording & streaming. The configurable range is 0-125. The volume meter indicates the energy of the current volume.

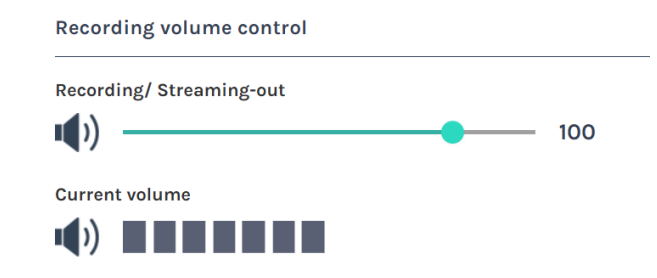

**Output volume control:** Adjust the audio output (via HDMI/Line-out/Bluetooth) volume. Switch Audio output loop through ON/ OFF.

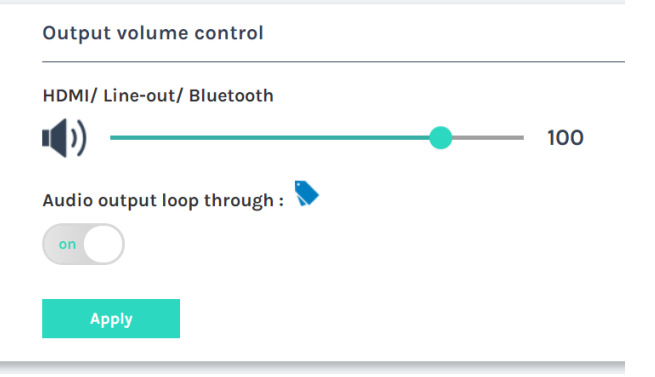

[**NOTE**]

When speaker is connected via Bluetooth, it will be output in monaural sound.

# **Video**

The Video setting pages provides recording & streaming related configurations. The functions within "Video" include the following:

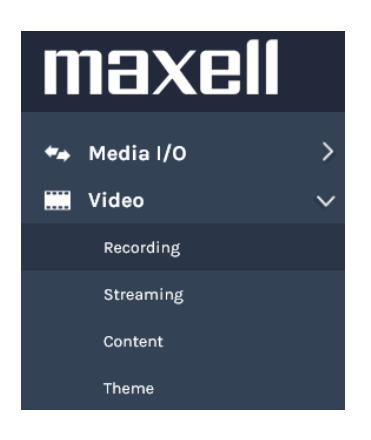

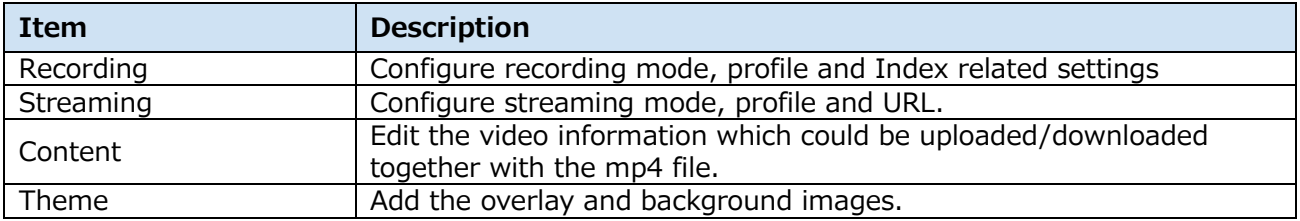

# <span id="page-58-0"></span>**Recording**

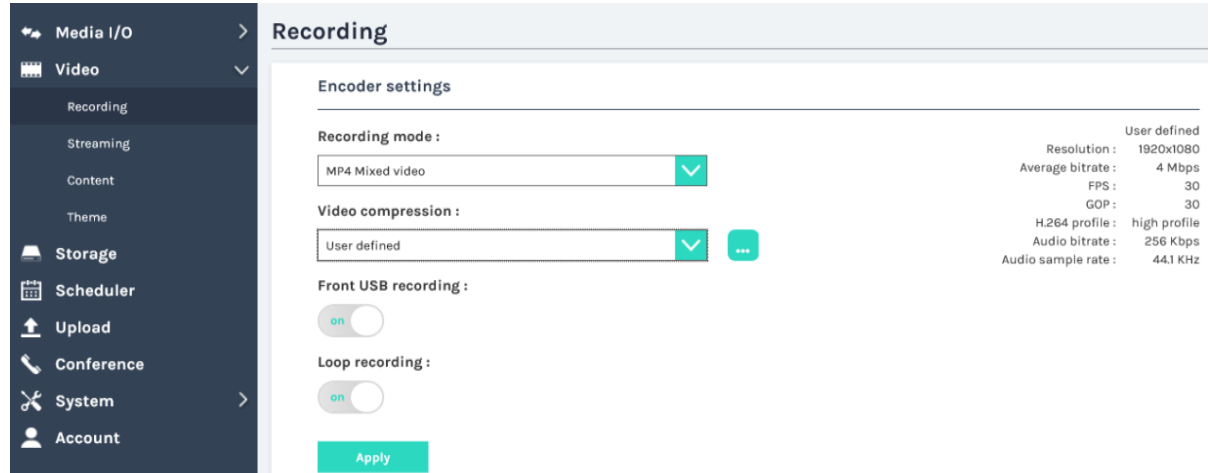

### **Encoder settings**

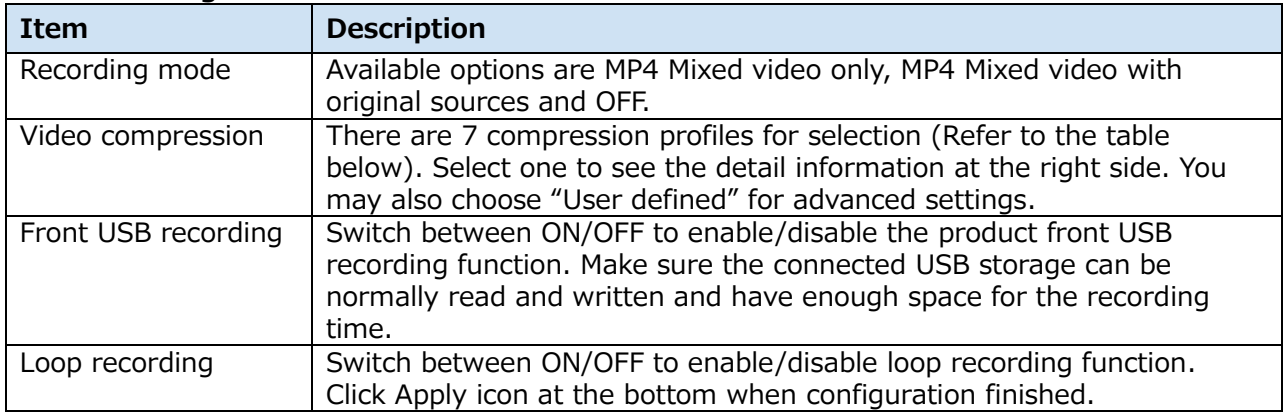

### [**NOTE**]

- No matter ON/OFF of Front USB recording, users still could save snapshot image when they insert USB storage into the front port.
- When you record on USB flash drive or USB HDD, it may be playable on other devices.

## **7 video compression profiles:**

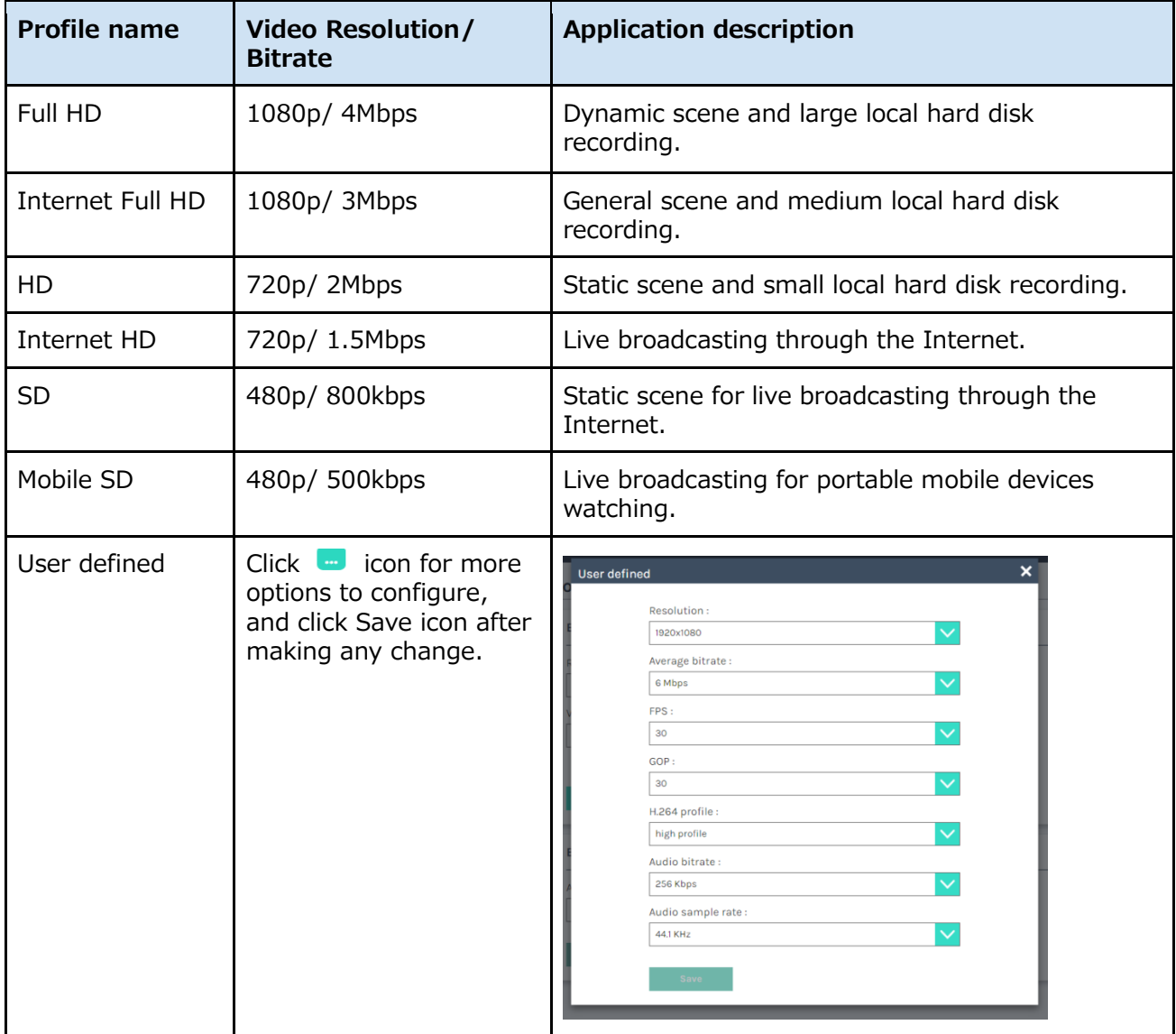

# **Index settings**:

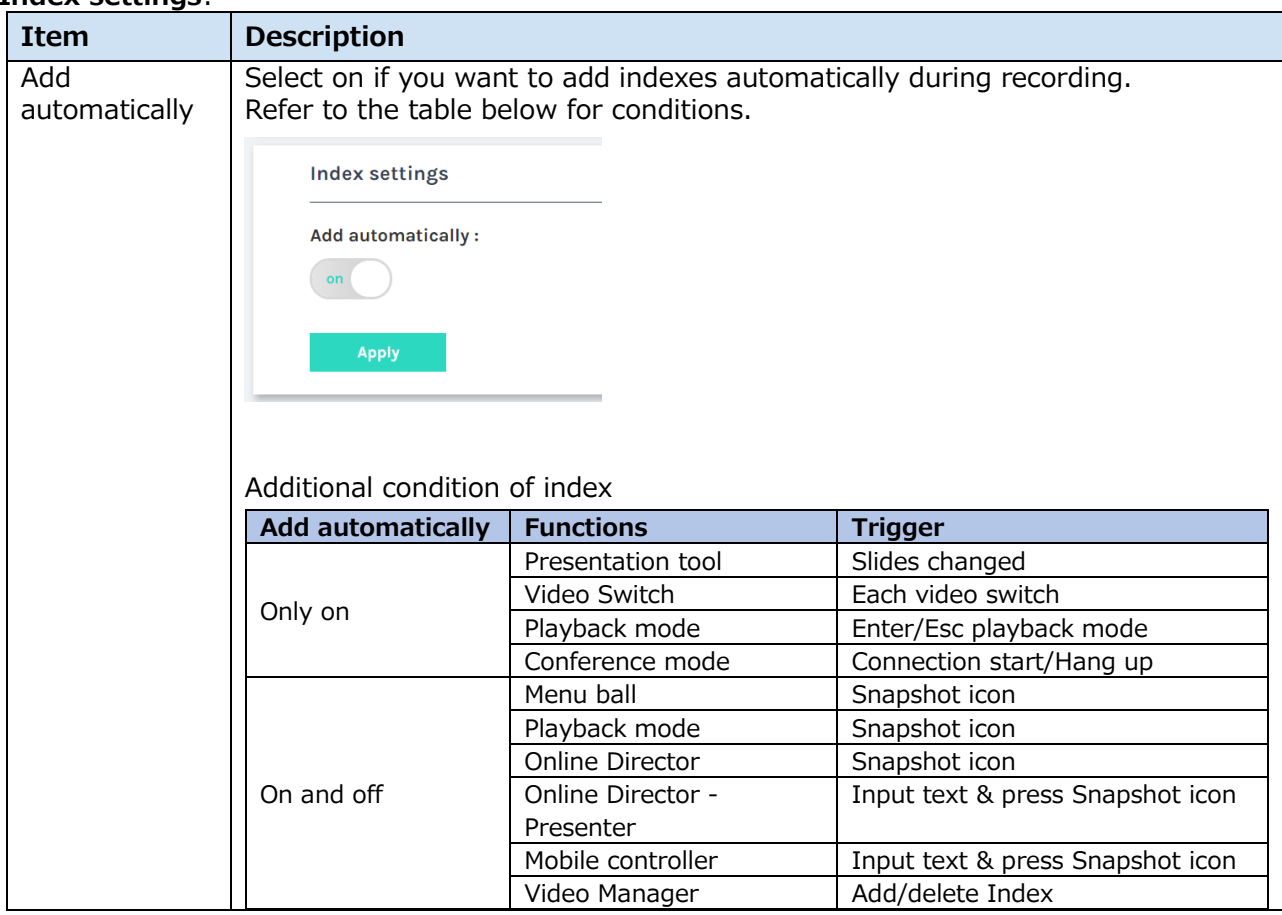

# **Add prefix to video filename**:

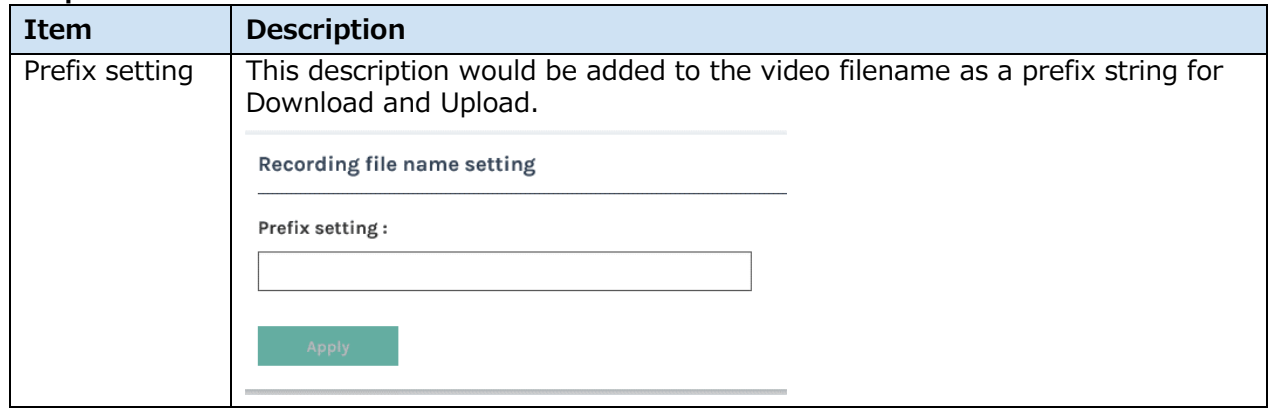

### **Streaming**

Streaming profile could be independent from recording one. Normally for the smooth of the video stream transferred through network, especially for internet, users may need a smaller bitrate and resolution. Here allow you to change the profile to fit in local network environment.

#### **Encoder settings**:

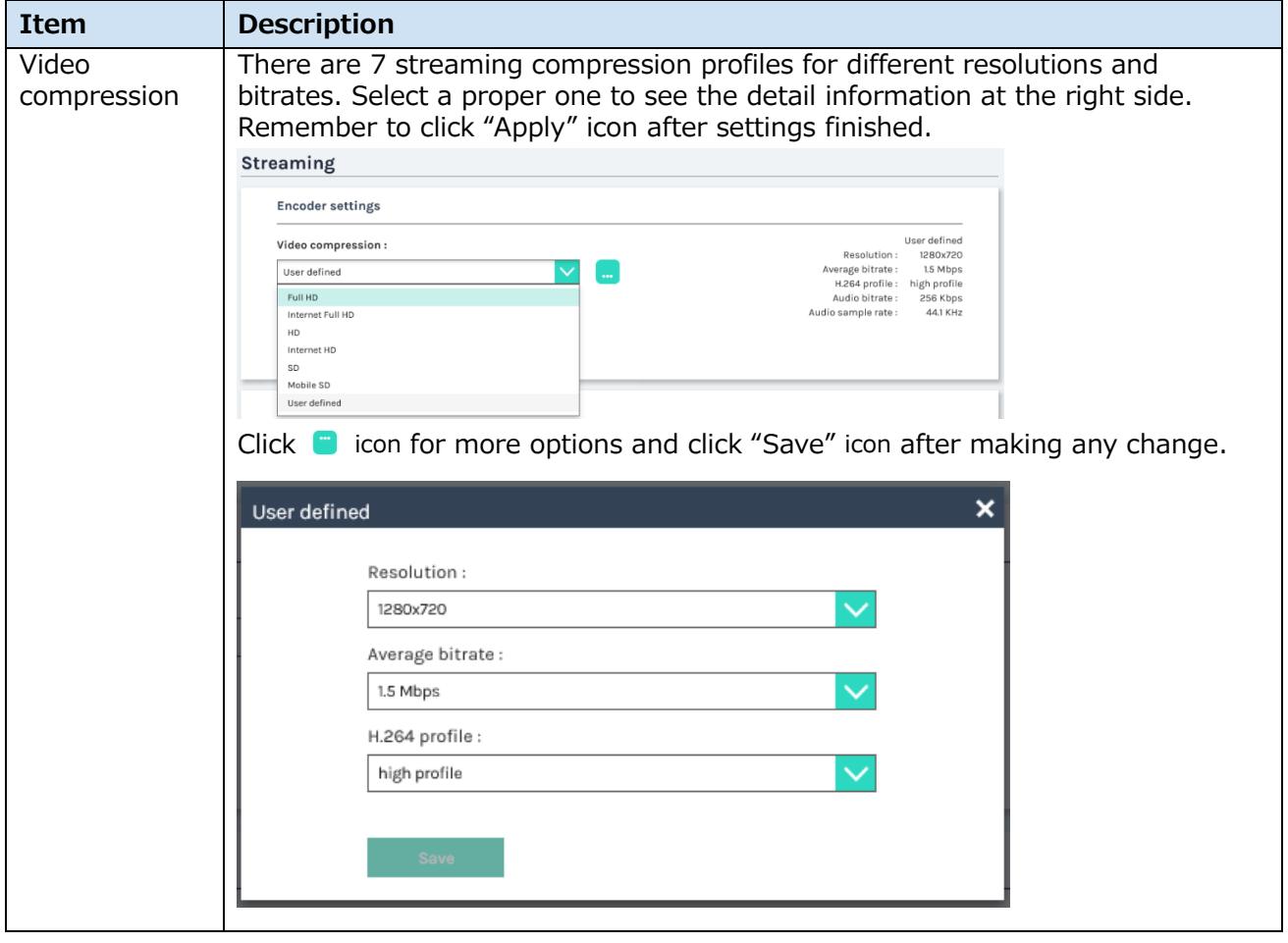

### [**NOTE**]

- The product does not protect streaming contents. Take security measures by yourself.
- It's not allowed to choose the resolutions of the streaming larger than recording one. For example, if you already choose HD resolution for recording, then the maximum resolution for streaming profile is HD. No Full HD could be selected.
- About the 7 streaming profiles please refer to section "Recording". (1[59\)](#page-58-0)

#### **Streaming settings**:

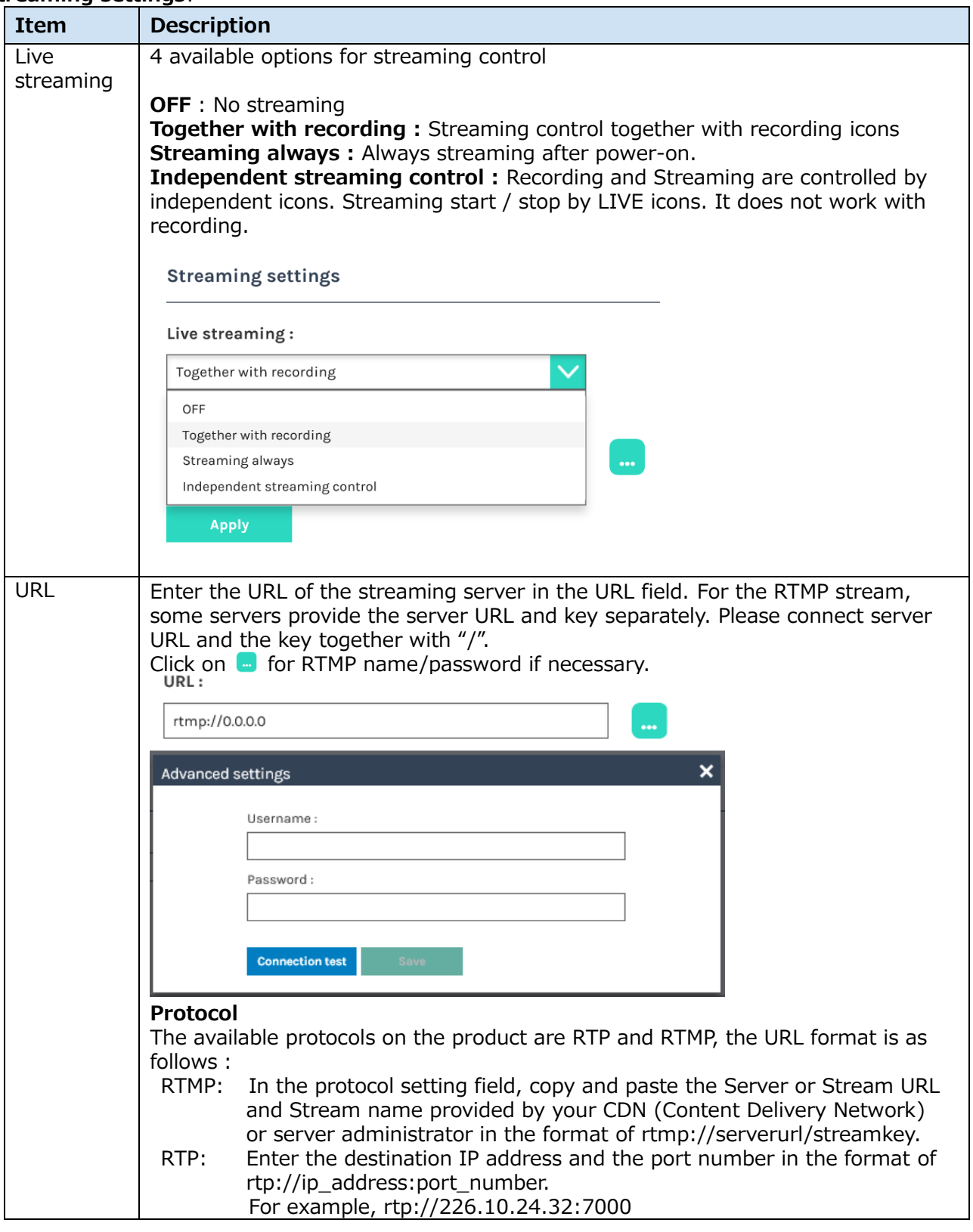

## [**NOTE**]

- The LIVE icon exists in Online director and mobile controller. ( $\Box$ [82,](#page-81-0) [104\)](#page-103-0)
- Please refer to the server manual for the URL.

### **Content**

The product offers up to 15 user-configurable items for describing content.

It includes Title, Organization, Department, Event\_Date, Semester, Topic, Level, Audience, Room, Category, Presenter, Section, Descriptions.

Only 256 Unicode characters for "Description"; the others are 24 Unicode characters These texts messages will be saved and attached with the recording files.

#### [**NOTE**]

This setting would not be applied to the existing recording files, only for the coming recording event. To edit or check the existing files information, refer to section "Video Manager" (L[95\)](#page-94-0).

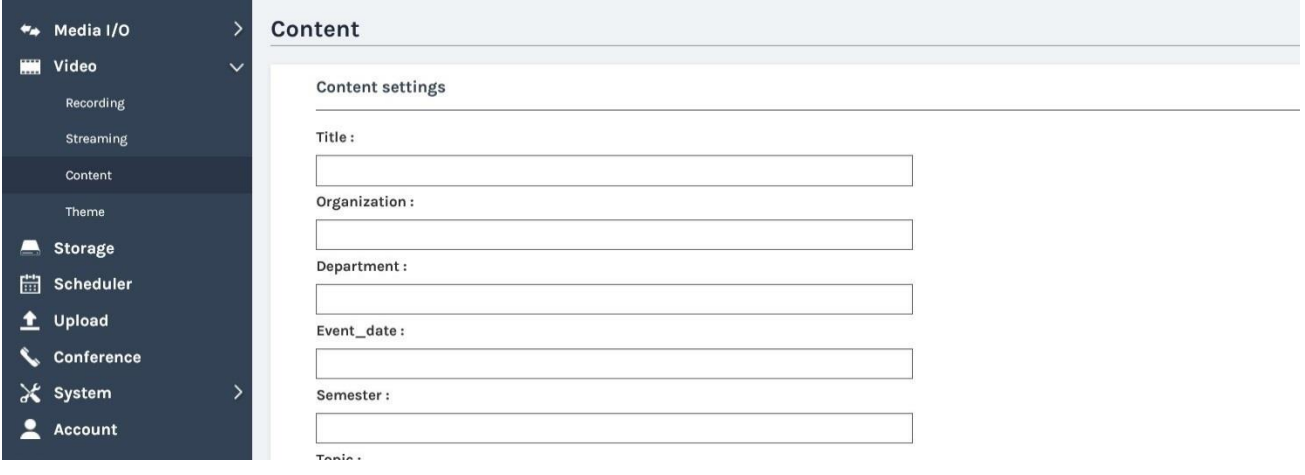

# **Theme**

The product provides three overlays and three backgrounds for selection. Users could design and upload their own image files for more options.

Administrator user mode adds and deletes images. Layout to the recording screen is done in Online Director user mode. For details, refer to section "Overlay/Background Selection". (0[92\)](#page-91-0)

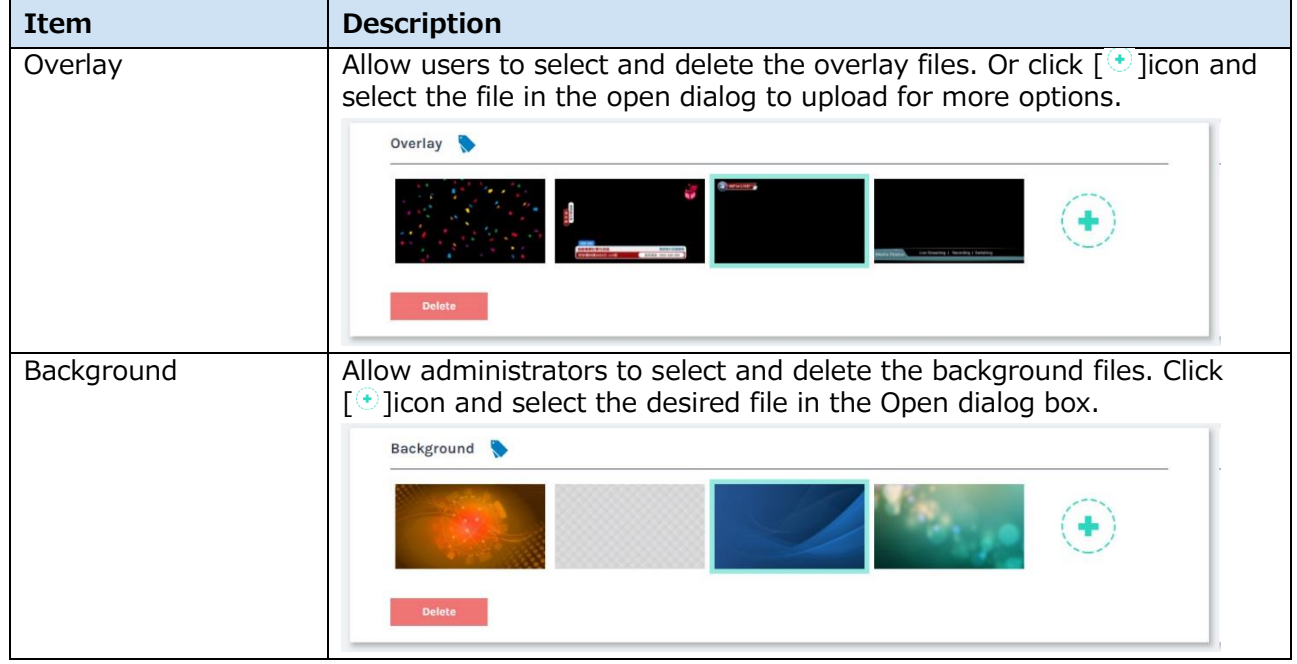

### [**NOTE**]

- The overlay file must be in PNG format, maximum size 1920px x 1080px.
- The background file must be in PNG format, maximum size 1920px x 1080px.

# **Storage**

Allow administrators to select local storage destinations, show embedded disk information and format.

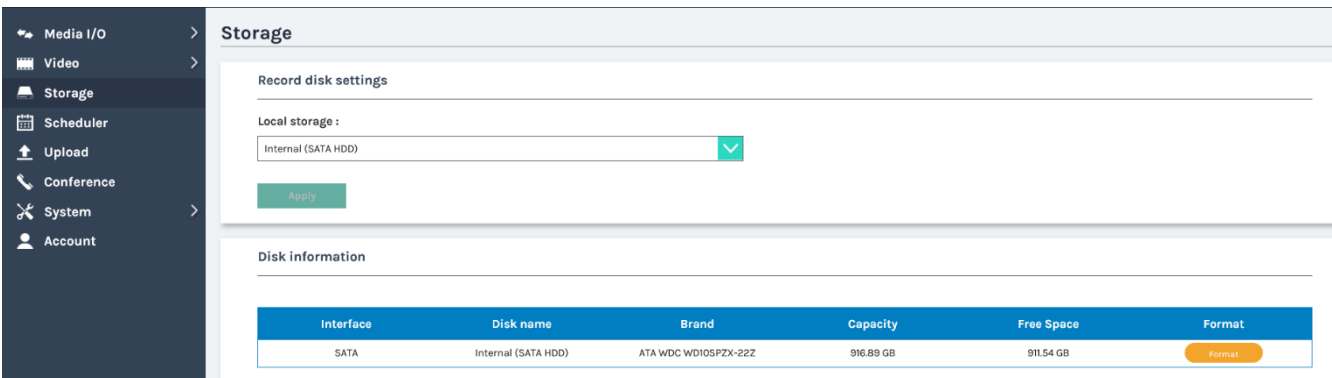

### **Record disk settings**

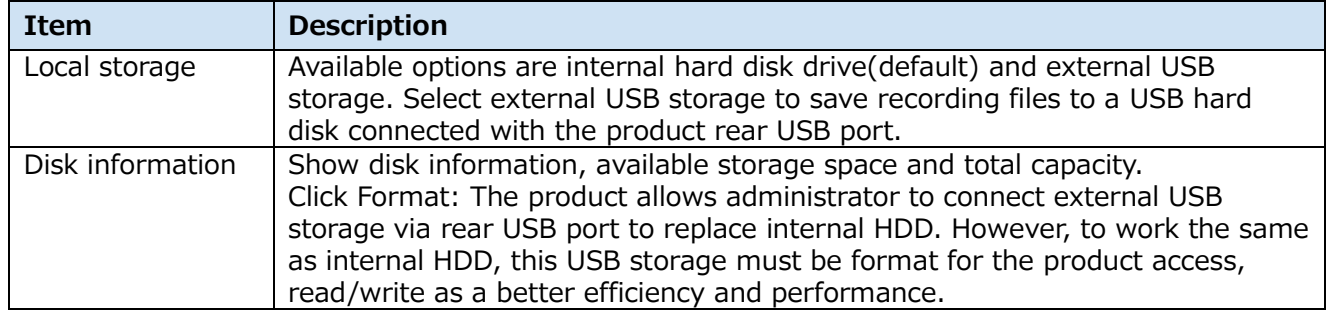

### NOTICE

This product supports only Partition style MBR. As GPT is not supported, it is not possible to connect GPT format HDD or USB storage.

#### [**NOTE**]

- Because format function will overwrite all the existing data saved in HDD, make sure all the data is backup well or deleted before clicking the icon.
- Please upload the data recorded with this product to the server within 24 hours. HDD is for temporary storage. Manufacturers do not guarantee data. Therefore, when recording important scenes, record with two products and record backup data. For details on uploading data, refer to section "Upload" (La[69\)](#page-68-0).
- The product supports USB storage formatted with FAT32, NTFS, EXT2, EXT3, or EXT4. And the product supports USB storage of 2TB or less.

# **Scheduler**

Support 3 kinds of schedule/calendar import for scheduled recording. Available options are Scheduling via Opencast server, Manual Calendar import, and Periodic Calendar import.

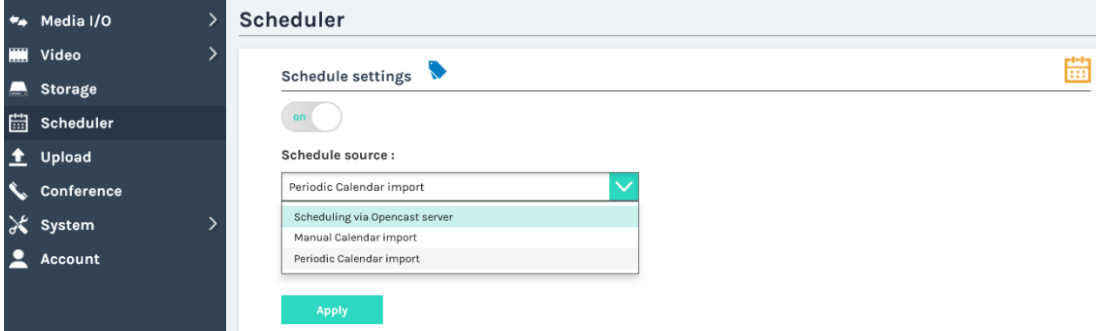

# *Scheduler (continued)*

### **Schedule settings**

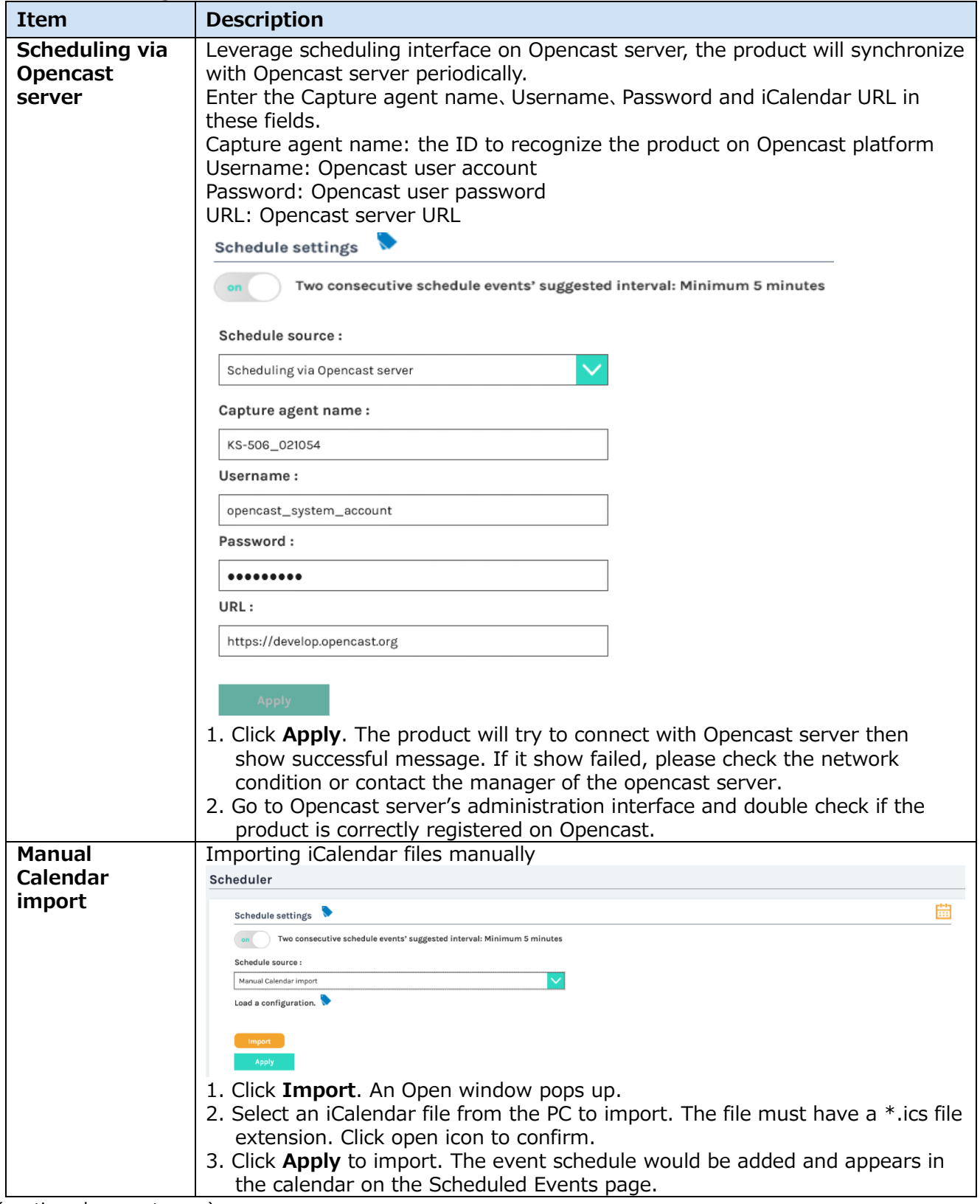

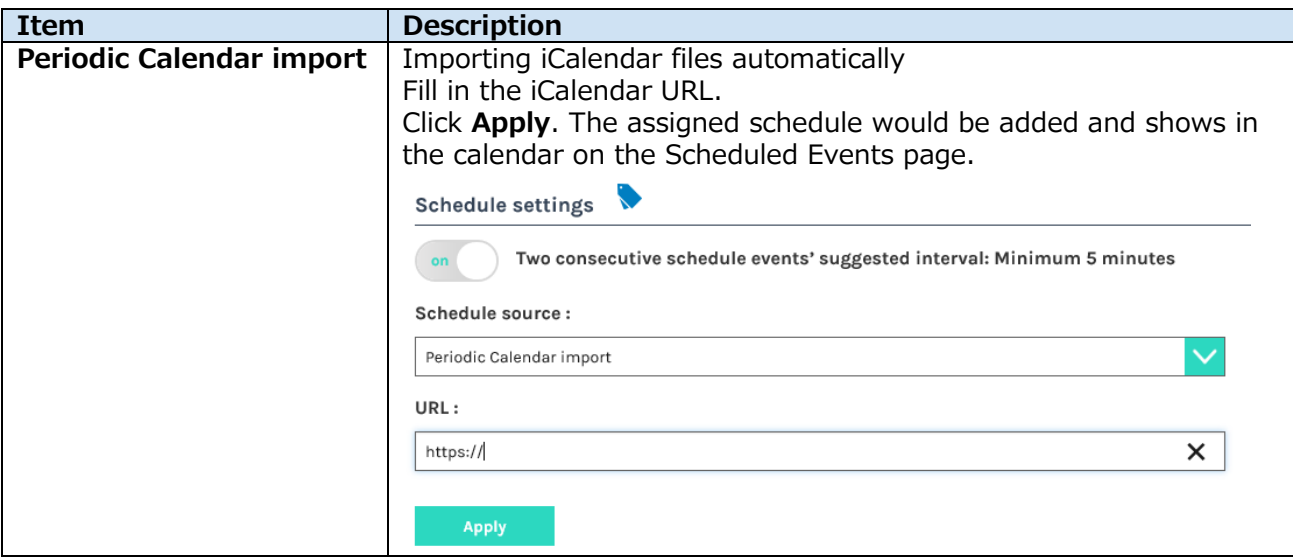

### [**NOTE**]

The product scheduler cannot include cycling events, only accept one-time event. Furthermore, Scheduler also cannot allow more than 2 events to start at the same time. When two events' time periods are partially overlapped, the product would only pick the earlier one and drop the other.

Click **■**: Open Scheduled Events page.

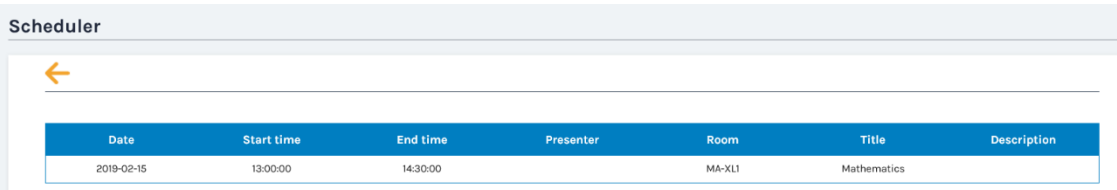

Content information:

When users set content information in platform's interface, it will be synchronized to the product's content info and attach with the video after the recording.

#### *Scheduler (continued)*

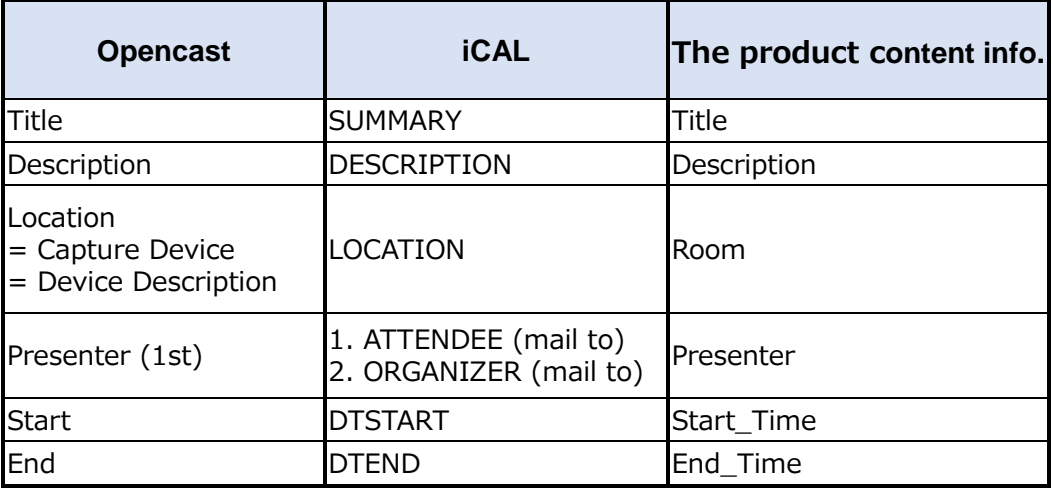

## **Recording interruption**

While recording by schedule, you cannot stop recording from the front panel button and the toolbar. To stop recording by schedule, click **Stop**.

# <span id="page-68-0"></span>**Upload**

The product allows administrators to set a target server as the destination for recording files uploading. Connection test is the icon for testing after the setting completed.

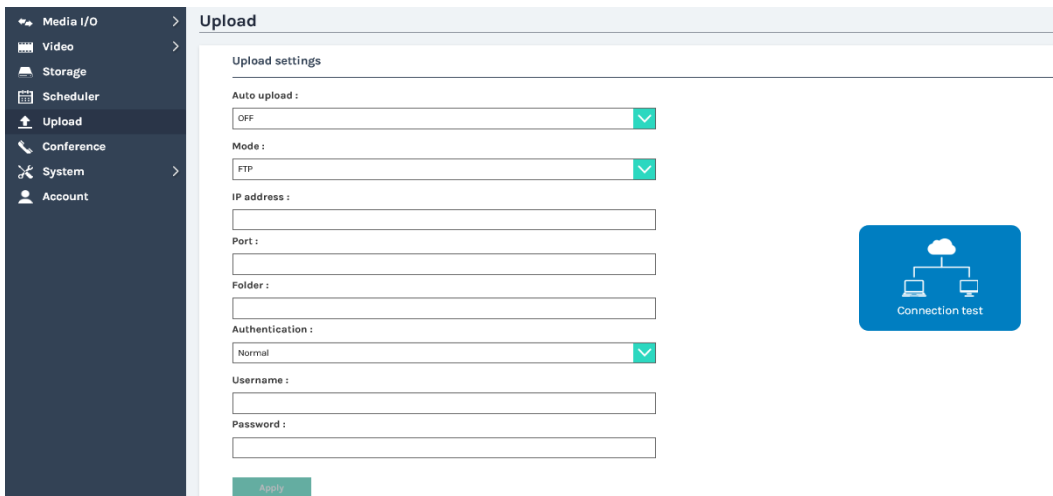

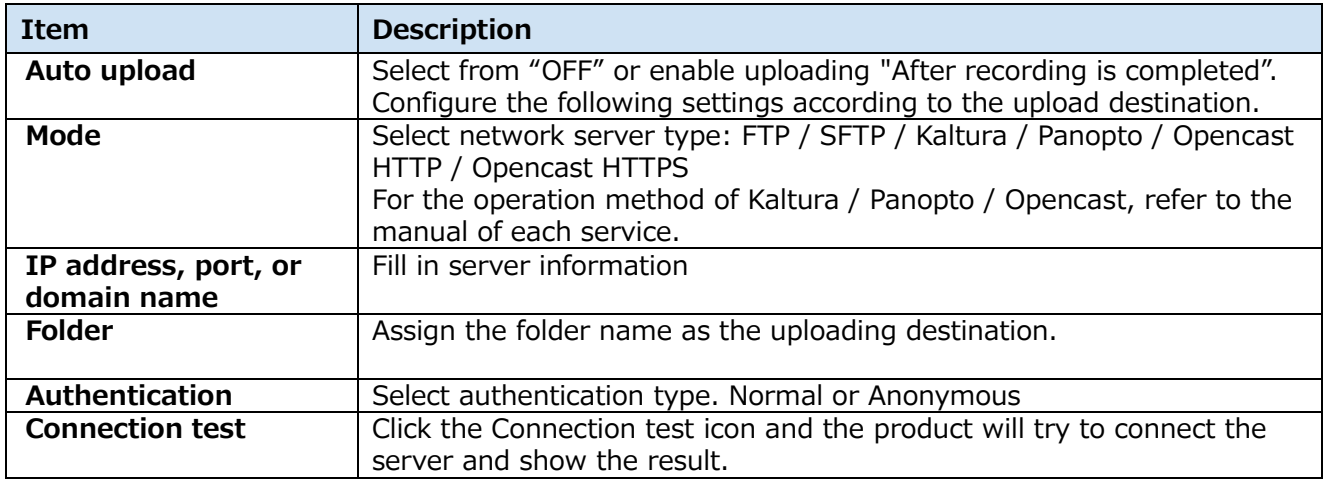

Click Apply after the settings are completed.

The upload status/result will be shown in the Video Manager web pages. ( $\Box$ [95\)](#page-94-0)

# **Conference**

The product supports one-on-one conferencing function. Users in two different locations could communicate with each other by two product devices via internet or intranet.

For the settings, it follows server-clients structure.

Max. 100 products can join one internal service unit (including itself), 99 other products will show on contact list, and only one conference connection allowed at the same time.

As a service server, this product needs to be assigned as "Internal" from the drop-down list. When act as a client, the other product need to be set as "external".

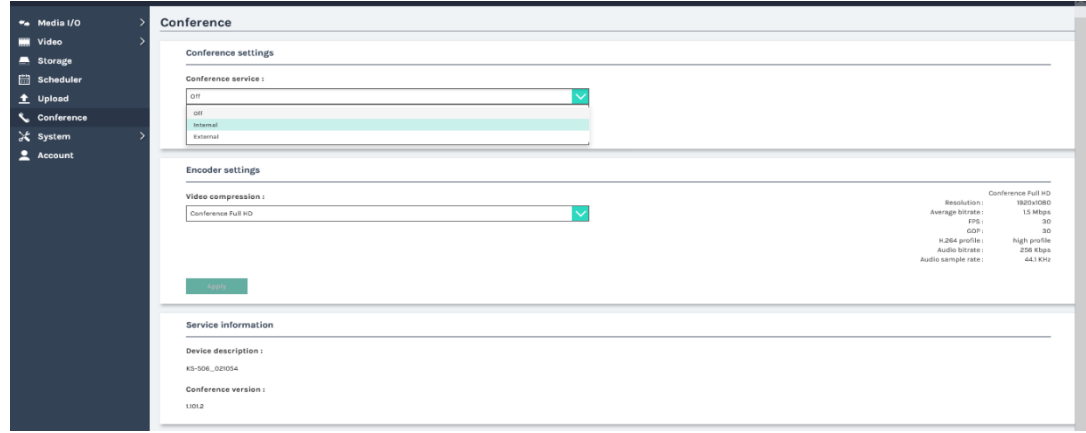

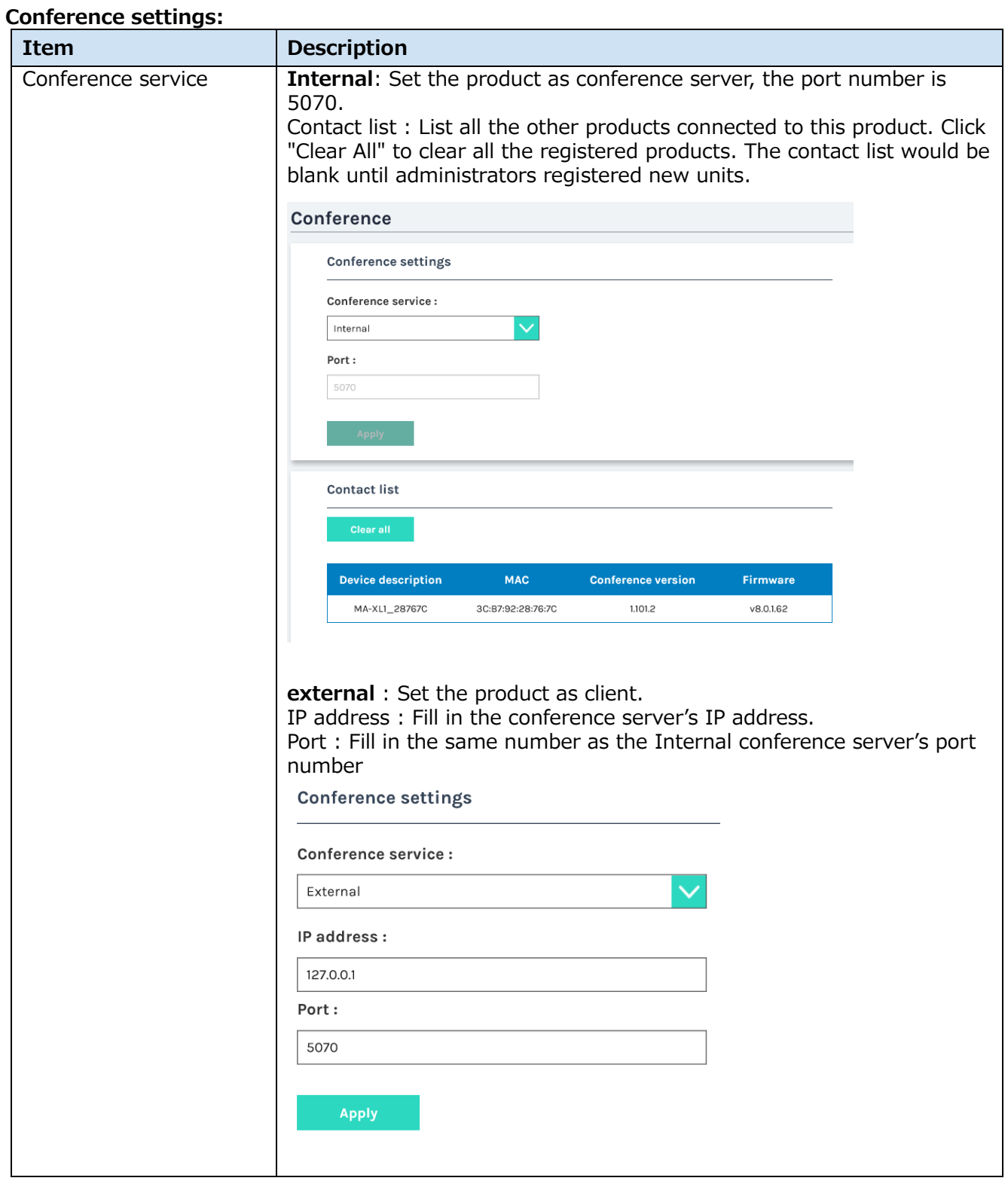

# *Conference (continued)*

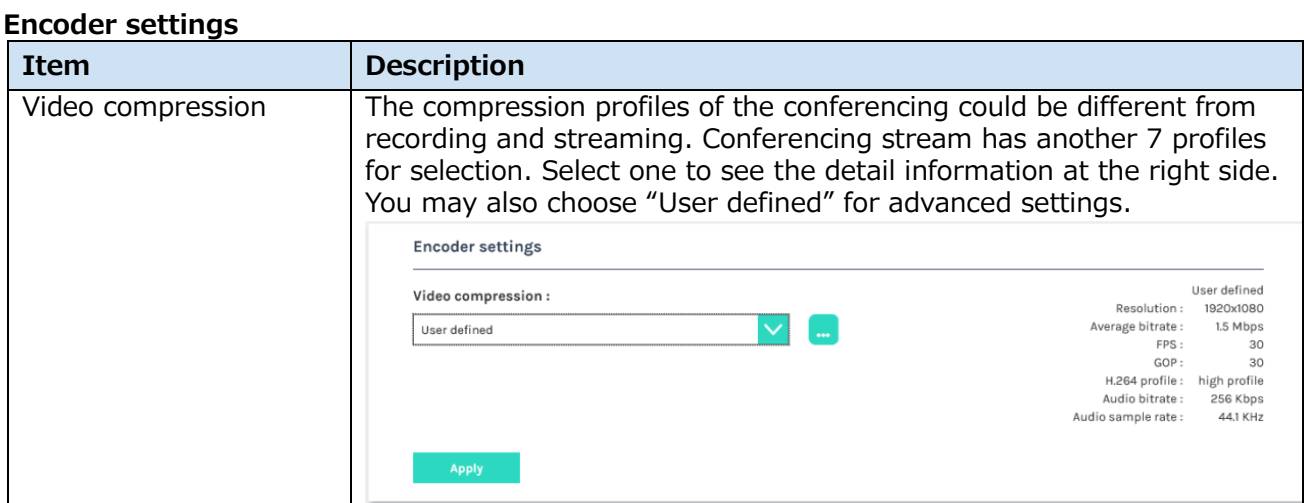

## 7 video compression profiles of conferencing:

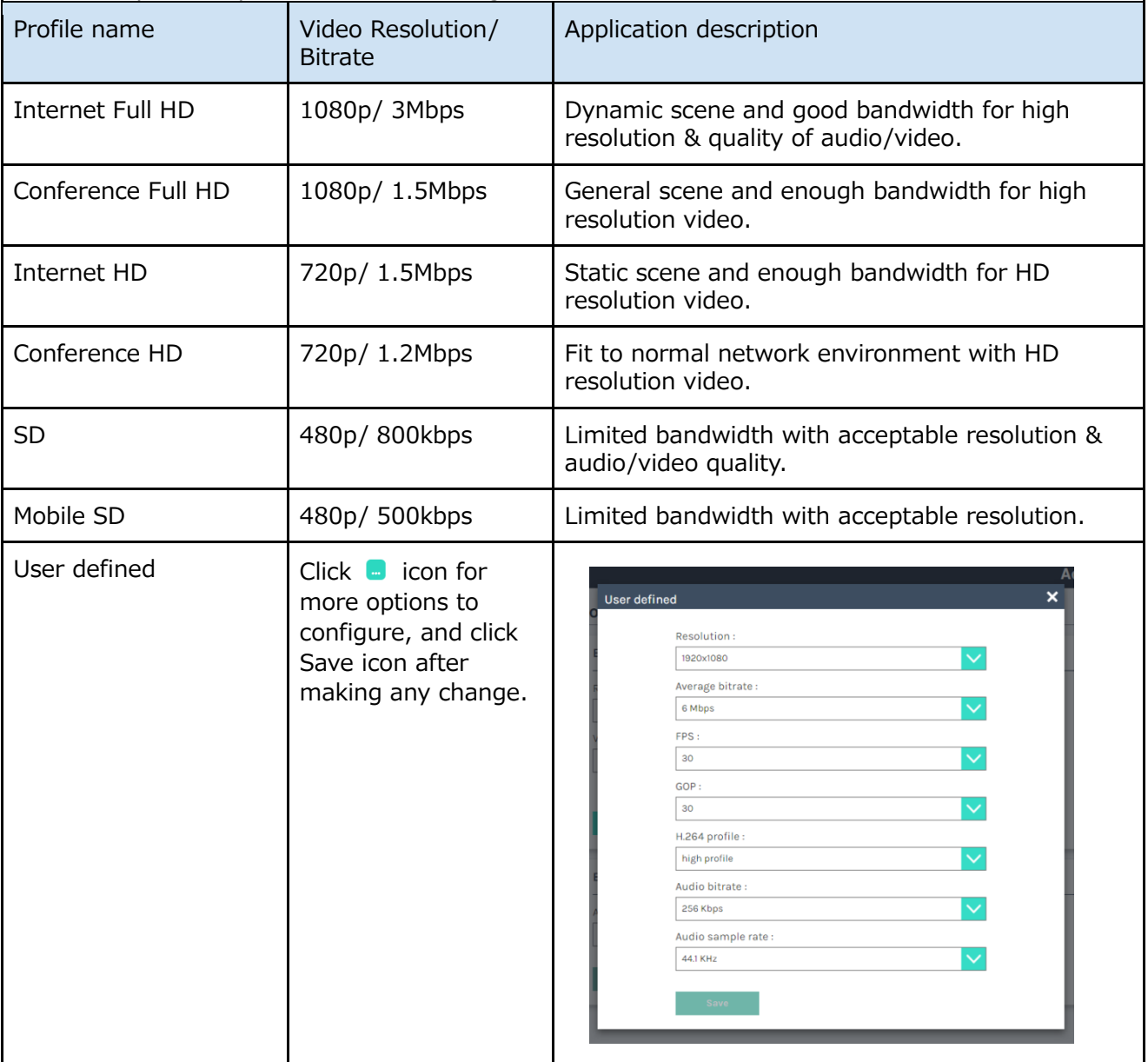
### *Conference (continued)*

### **Service information**

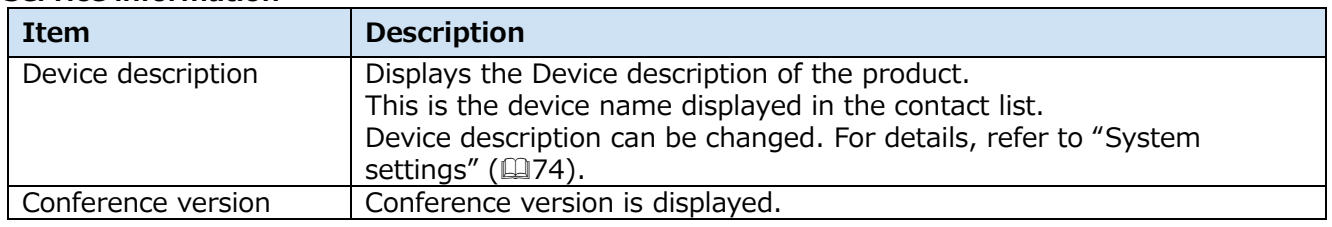

### **System**

System function page includes basic settings and the information of this device. The functions within "System" include the following:

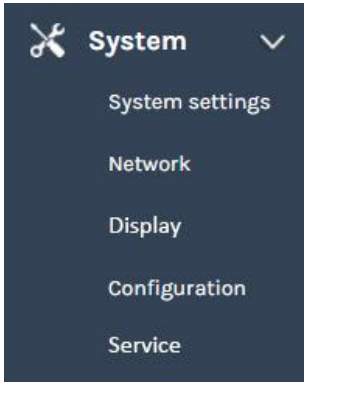

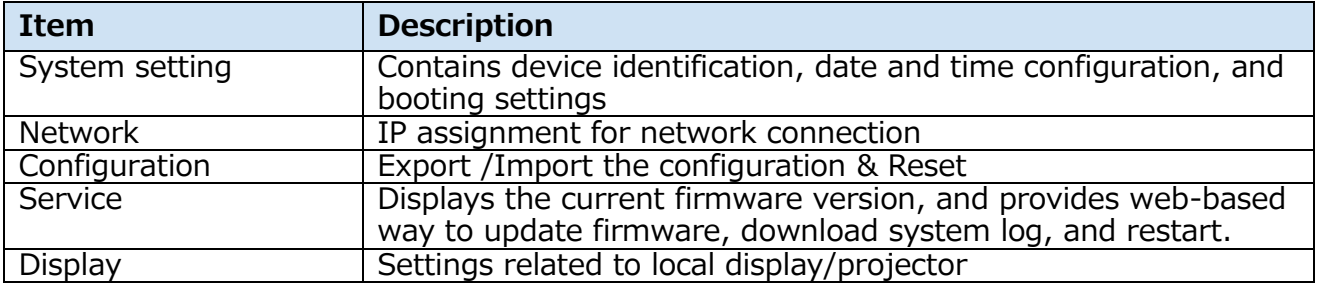

#### <span id="page-73-0"></span>**System settings**

#### **Device identification**

Allow administrator to change the host name and description. Remember to click "Apply" in the bottom area.

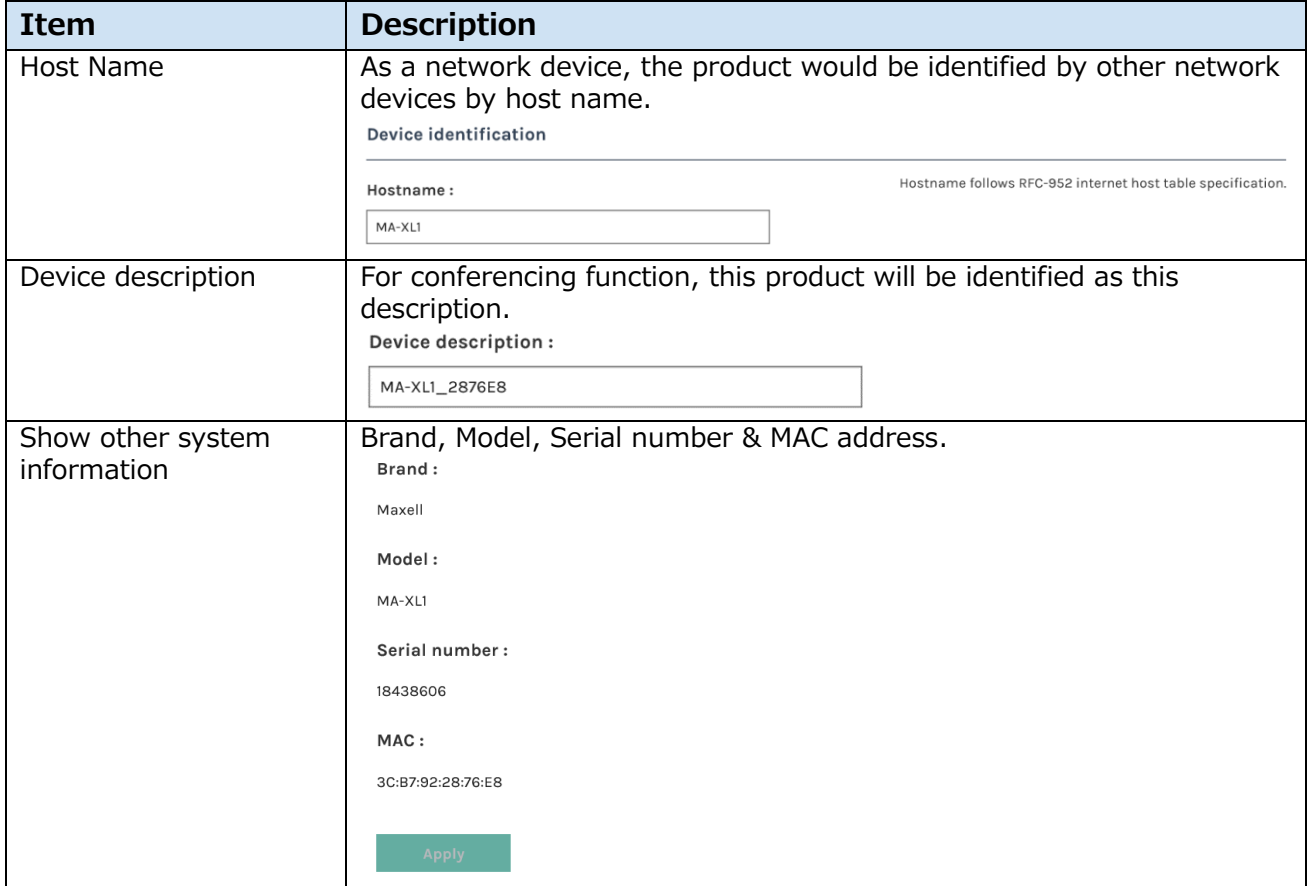

#### *System settings (continued)*

#### **Date and Time:**

Show current time, set time zone and select time setting mode.

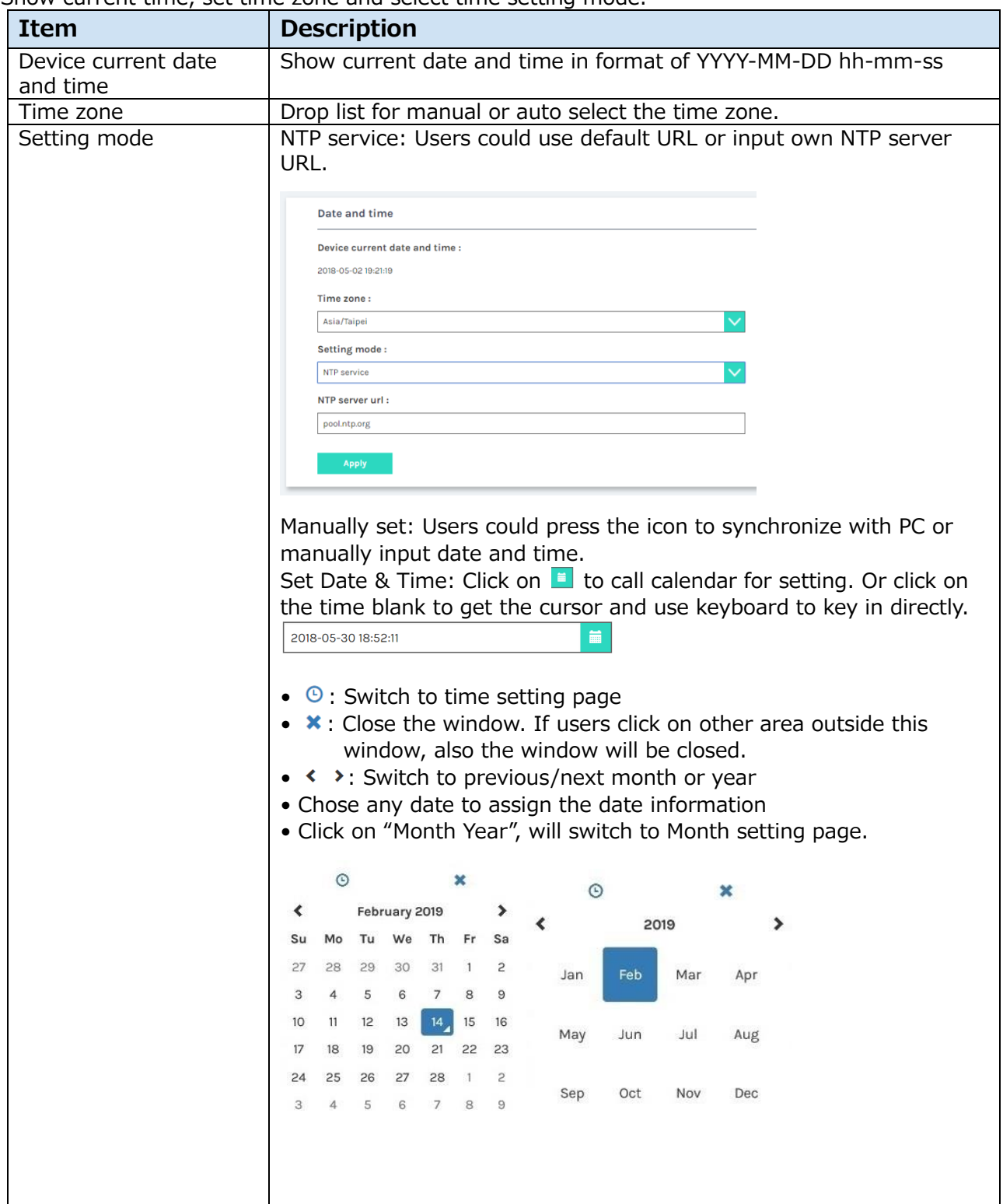

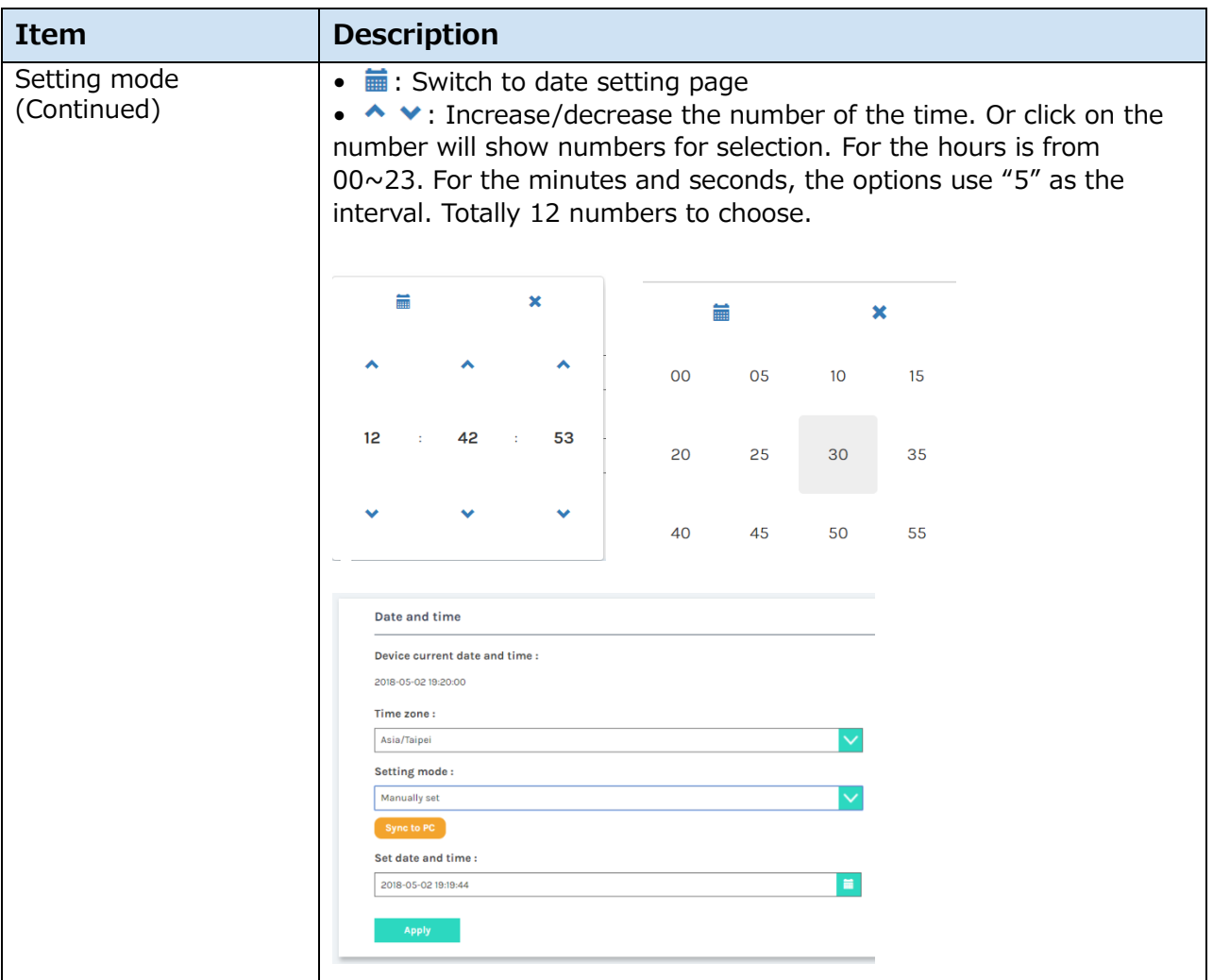

#### **Boot image:**

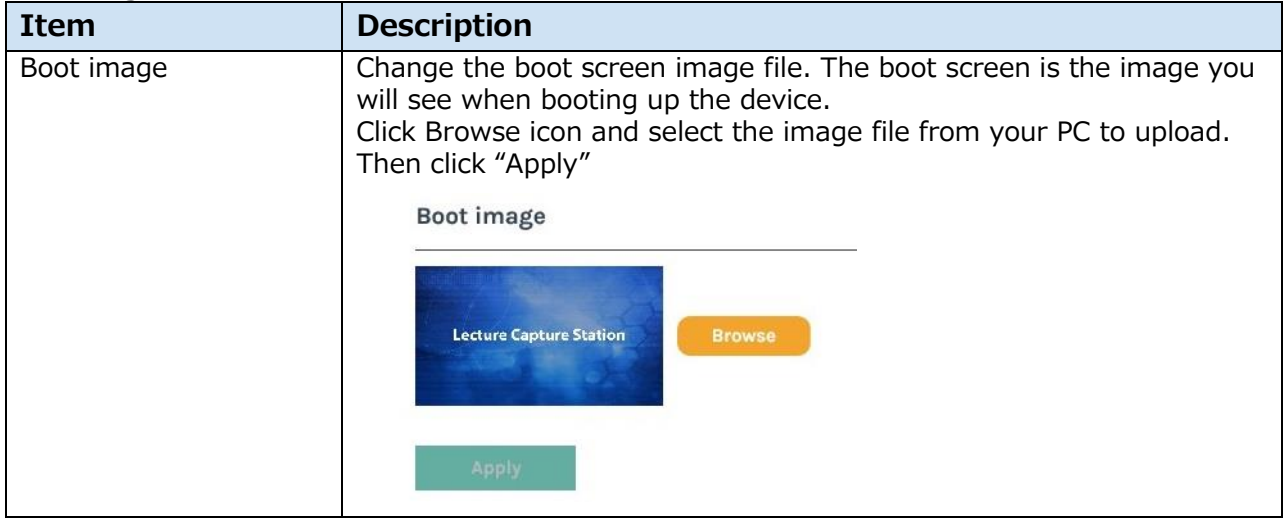

[**NOTE**]

The boot screen file must be in PNG format, maximum size 1920x1080px.

#### *System settings (continued)*

#### **Power:**

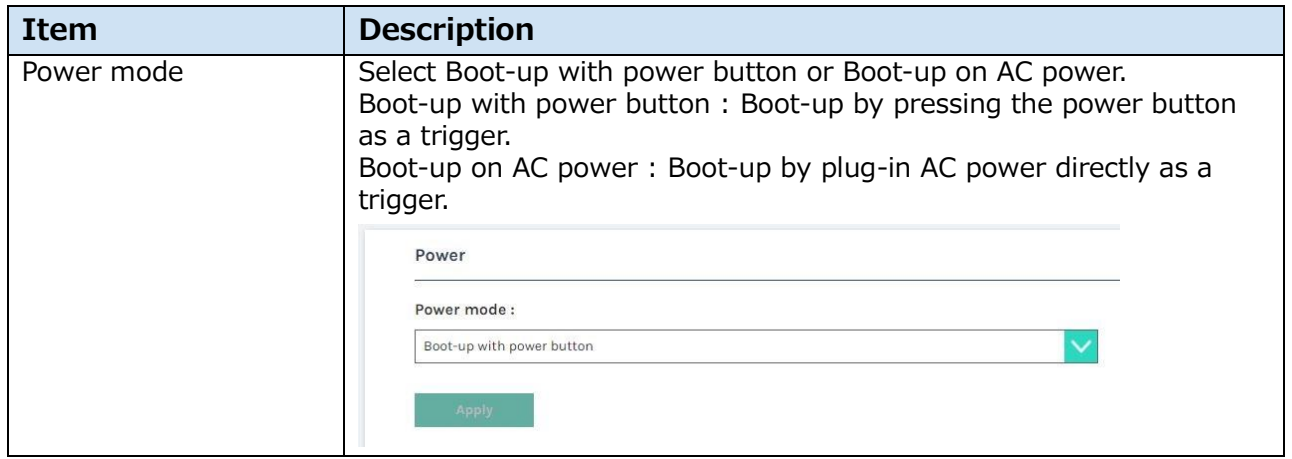

#### **Network**

The default IP assignment mode is DHCP, which means the product would automatically try to obtain an IP Address from a router or any other DHCP server. It also allows administrator to assign a static/fixed IP address manually.

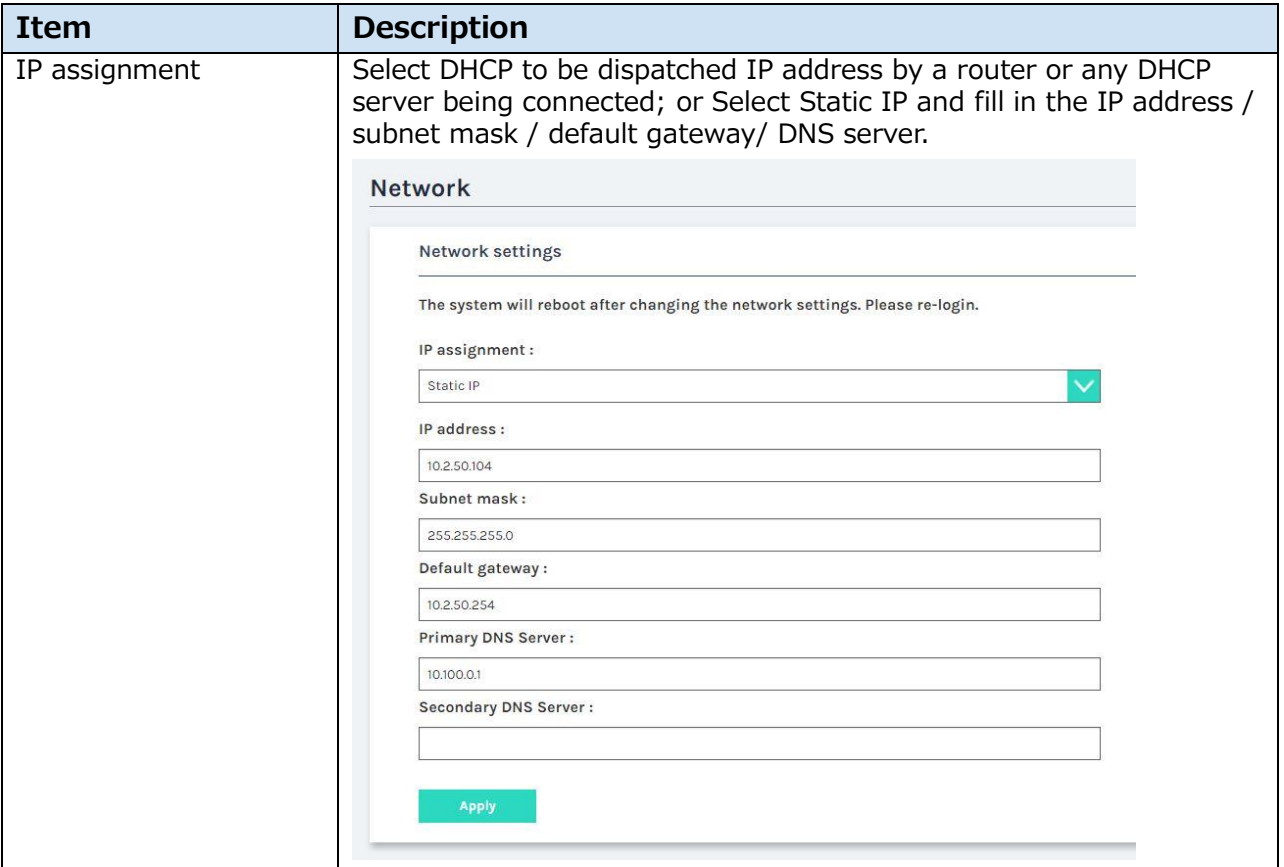

#### [**NOTE**]

If network settings have been changed, the system will automatically reboot. After the reboot, the changes to the network settings will be applied and the IP address of the product will change, so log in to the new updated IP address.

### **Configuration**

For the ease of installation, the product supports export/import the configuration values.

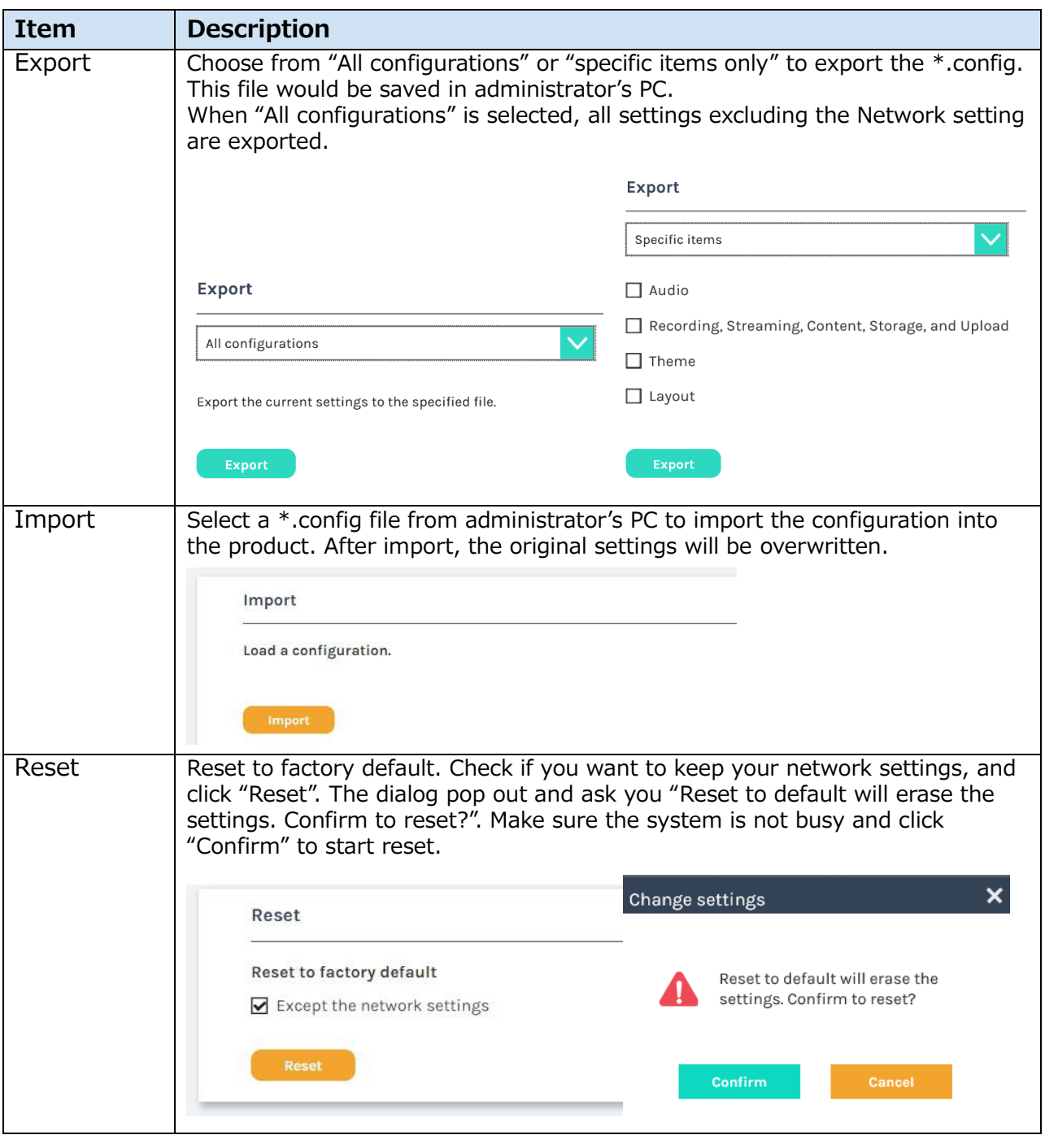

### [**NOTE**]

The configuration file contains important items of the system. Please, handle with care.

### **Service**

This page shows the device firmware version. Provide this information together with firmware version & log files to the service center when your product cannot work properly.

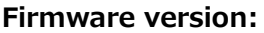

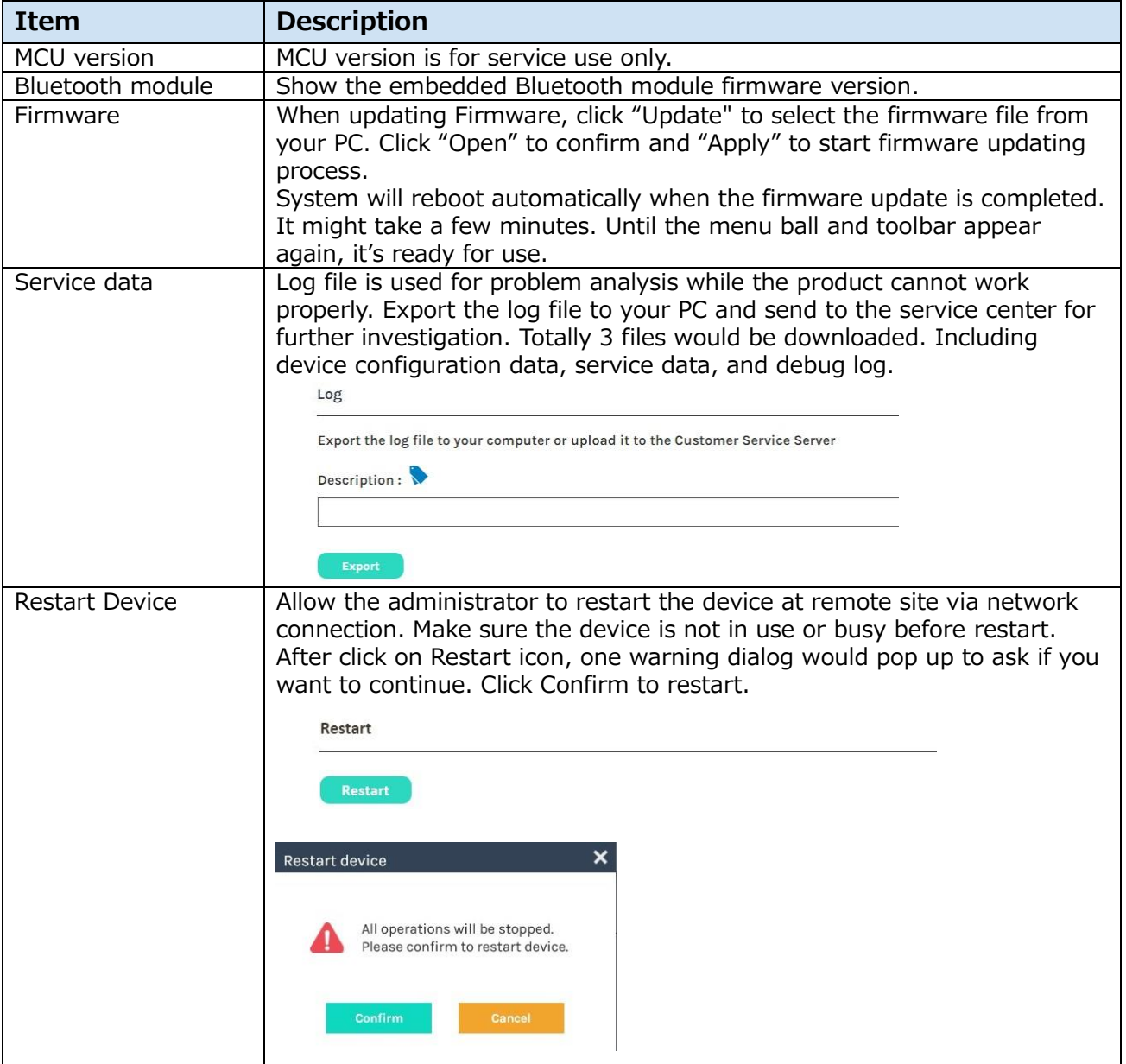

NOTICE

Do not shutdown / power off the system during firmware updating. It may cause un-reversible damage on the device.

### **Display**

Select the language of on-screen graphic interface & the output resolution

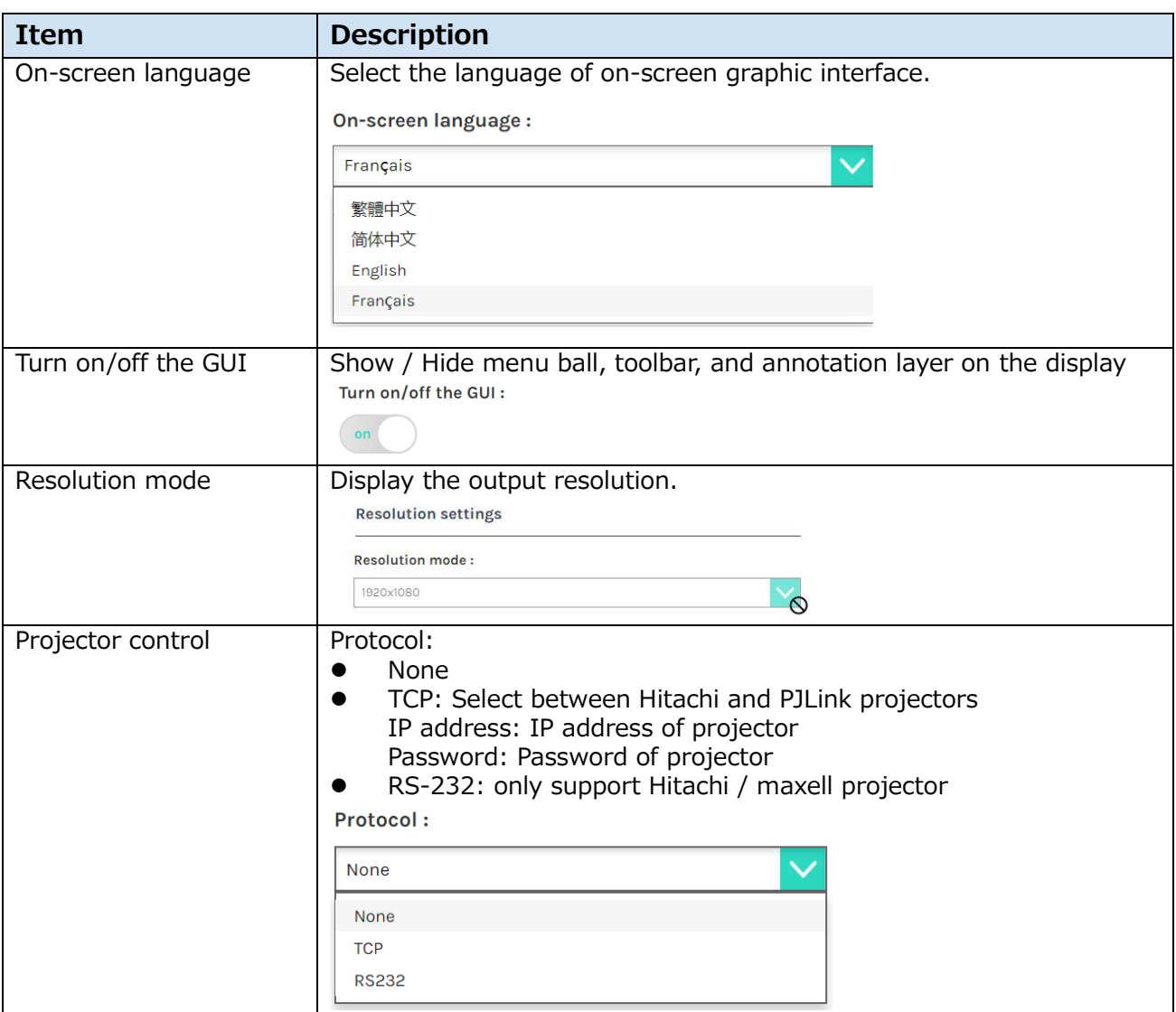

### <span id="page-80-0"></span>**Account**

This webpage provides the account management of three user types.

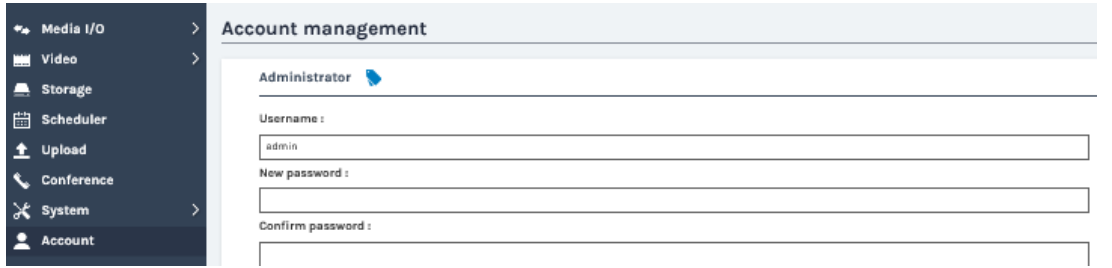

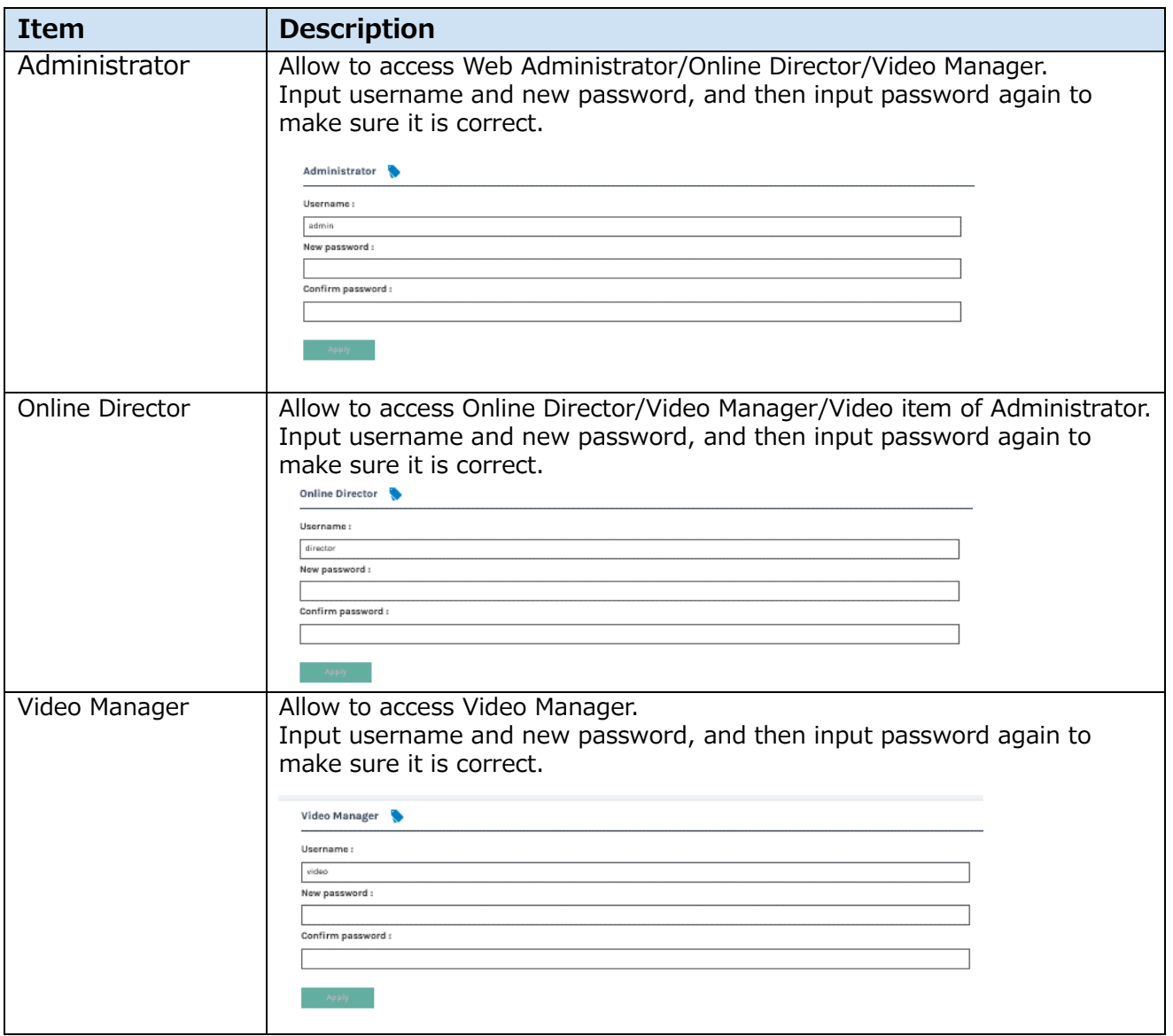

#### [**NOTE**]

- Be sure to change the user name and password of the Administrator / Online Director / Video Manager after first logging in to the administrator page. Please be careful in managing user name and password. For details, refer to section "Account". (4[81\)](#page-80-0)
- User name character:  $4 \sim 16$  characters, ASCII code, only accept  $a \sim z$ ,  $A \sim Z$ ,  $0 \sim 9$ , no space allowed
- Password character: 8~16 characters ASCII code, only accept a~z, A~Z, 0~9, no space allowed

## **Online Director**

Online Director webpage provides users to do recording & streaming controls. Including recording start/pause/stop; snapshot; camera and audio control; overlay, background and vide source switching.

Log in the Online Director webpage via [Administrator] by clicking the icon  $\bigoplus$ ; or log in from the initial login page. Confirm the username and password with the administrator. For details, refer to section ["First time login"](#page-24-0) (2[25\)](#page-24-0).

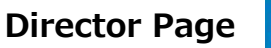

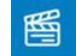

Allow users to do basic recording control and some.

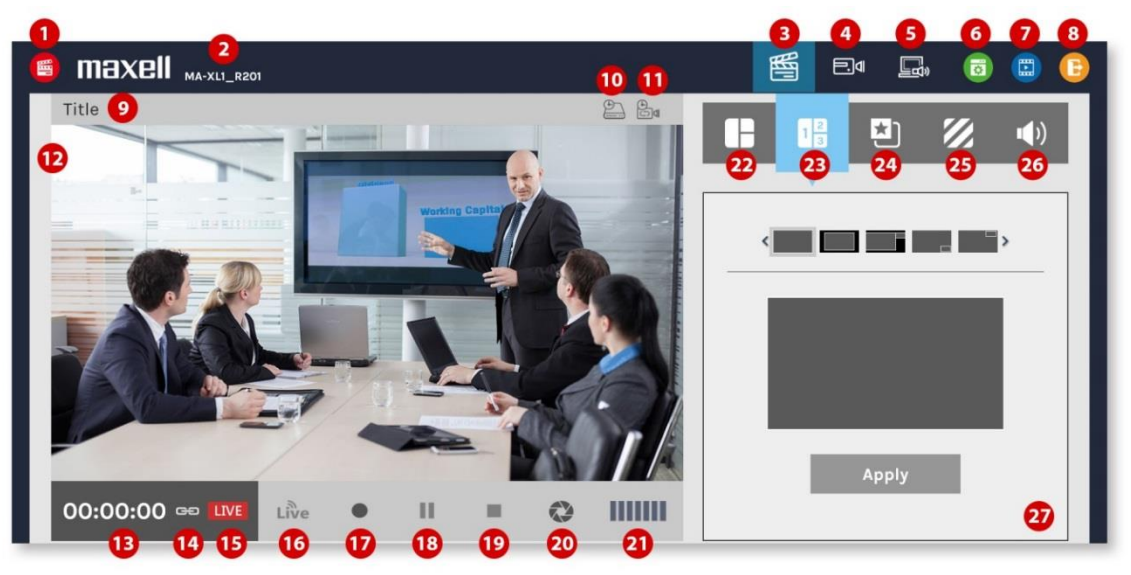

Please refer to below table for the function description.

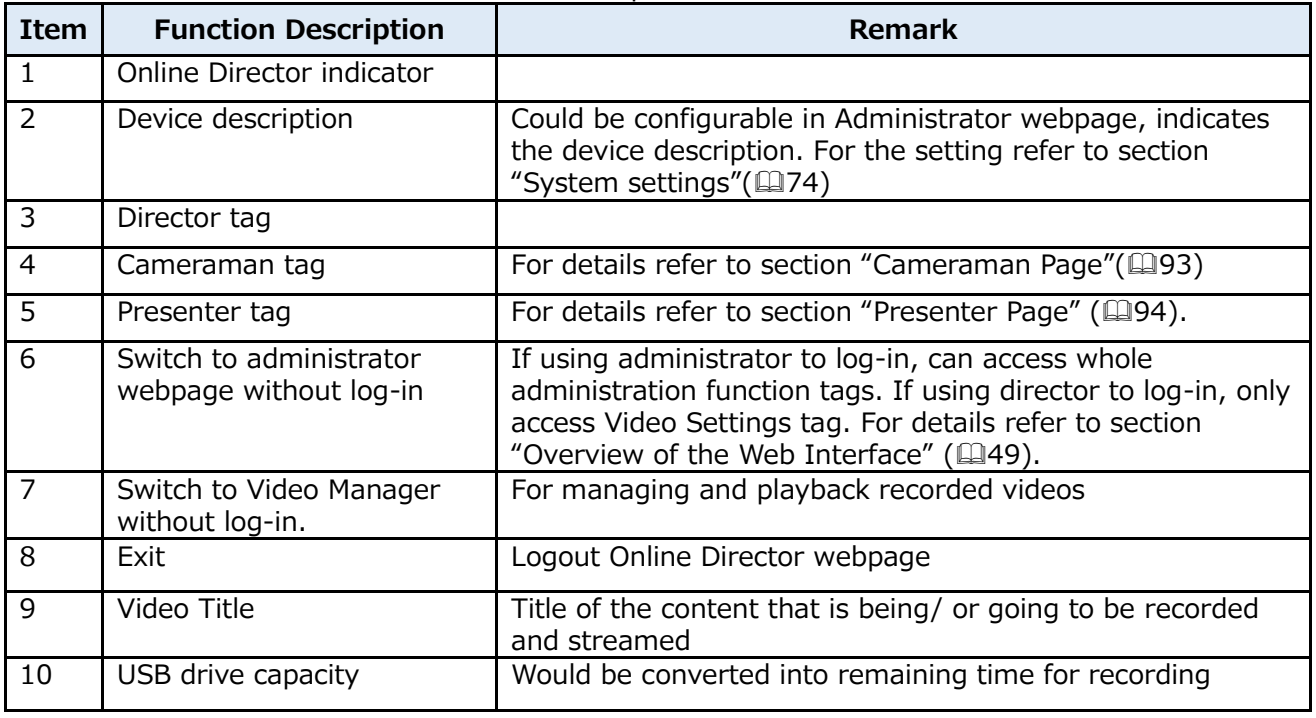

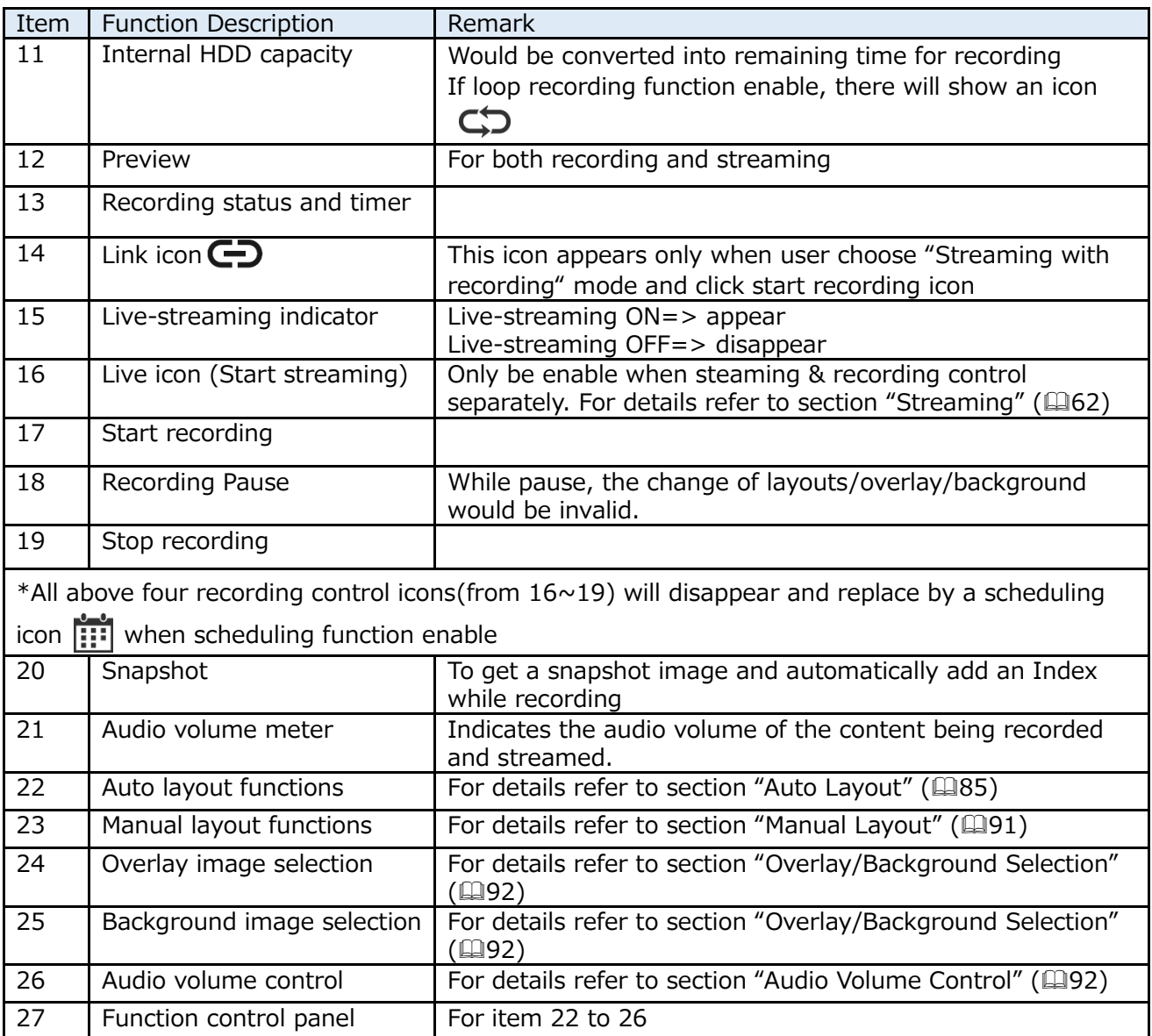

#### [**NOTE**]

If the following figure is displayed, the director cannot check the image.

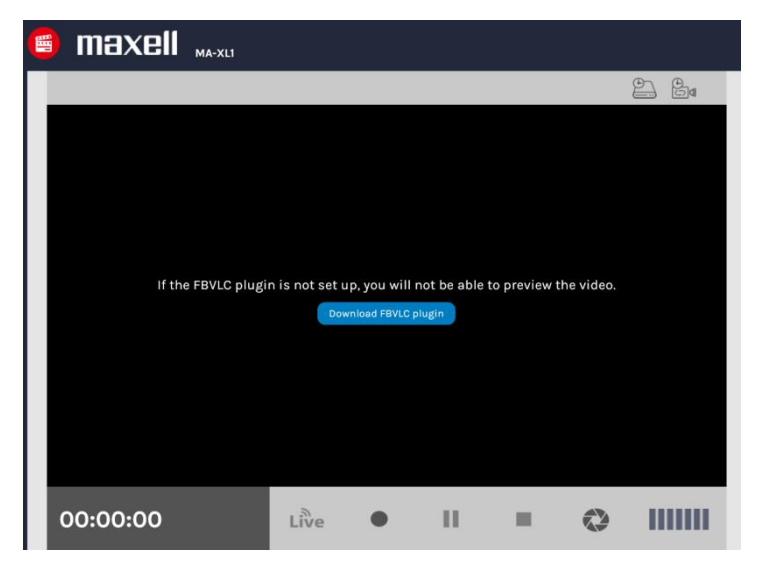

In order to check the image, please click the Download icon  $\left[\begin{array}{cc} \text{Download FBUC plugin} \end{array}\right]$  and download FBVLC plugin installer according to the screen instructions. Unzip the downloaded installer and run the installer file.

Follow the instructions on the screen to install FBVLC plugin.

After installation completed, re-open the browser and video will show in the Window.

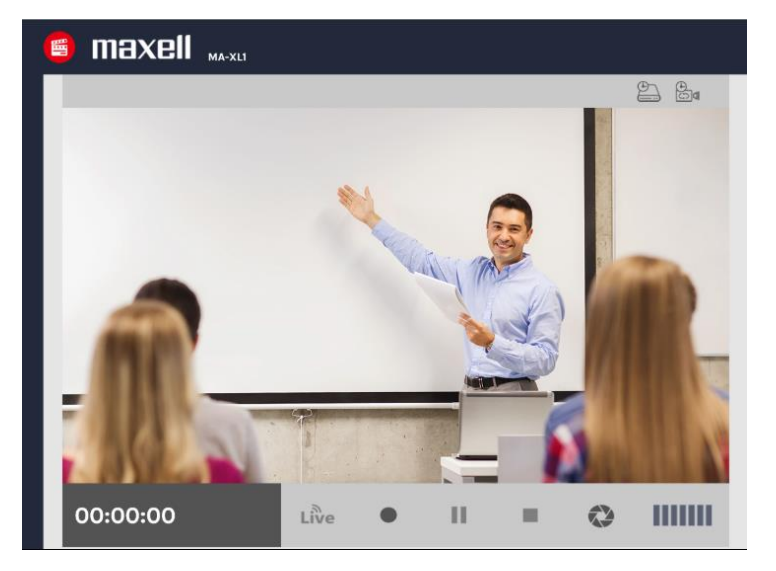

Temporarily stop the firewall and anti-virus software etc. during installation. Some of software interfere with the installation of plugins.

Suggested SW environment: Internet Explorer 11(Windows 10), Safari 10(macOS Sierra)

#### **Recording Controls**

#### <span id="page-84-0"></span>**Auto Layout**

Allow users to select 1 out of 12 layout templates and system will automatically assign content source, camera 1 source, camera 2 source in different windows.

- Avoid same source appears in two windows and make content as biggest one.
	- When the layout has only 1 source, then no auto-layout happens.
	- When the layout has 2 video sources, if the main window is switched to CH2(camera 1), then another camera window will be replaced with CH1(content) source.
	- In a layout that displays 3 video sources, the source displayed in the main window is not duplicated in another window. To avoid displaying the same source as the main window, other windows will automatically show another source.
- Annotations are only recorded in the main window.

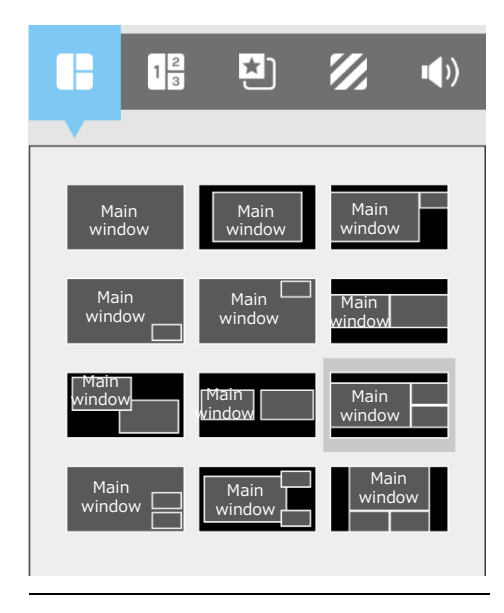

Auto layout assign rule:

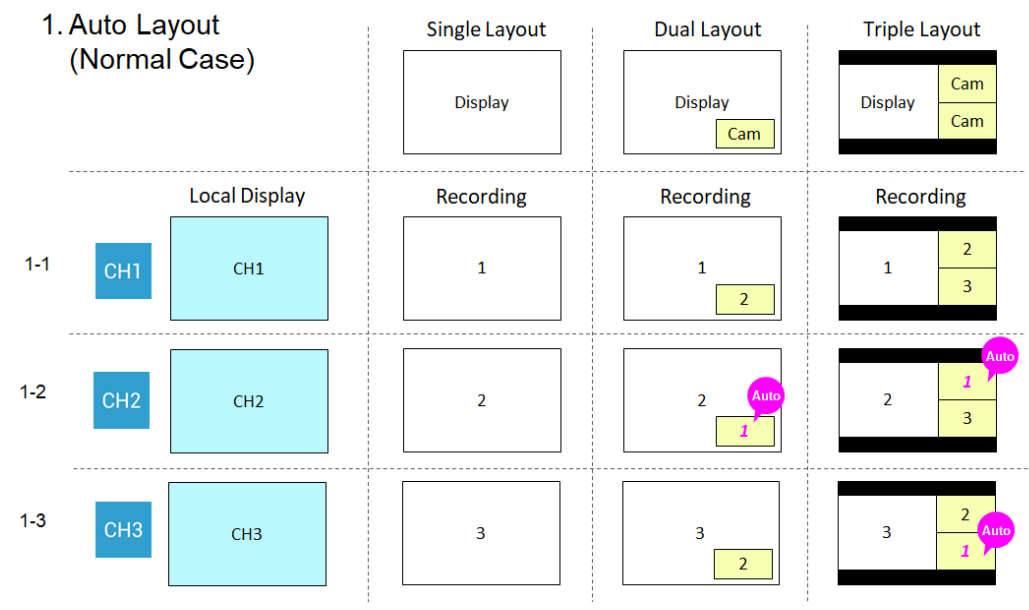

#### *Auto Layout (continued)*

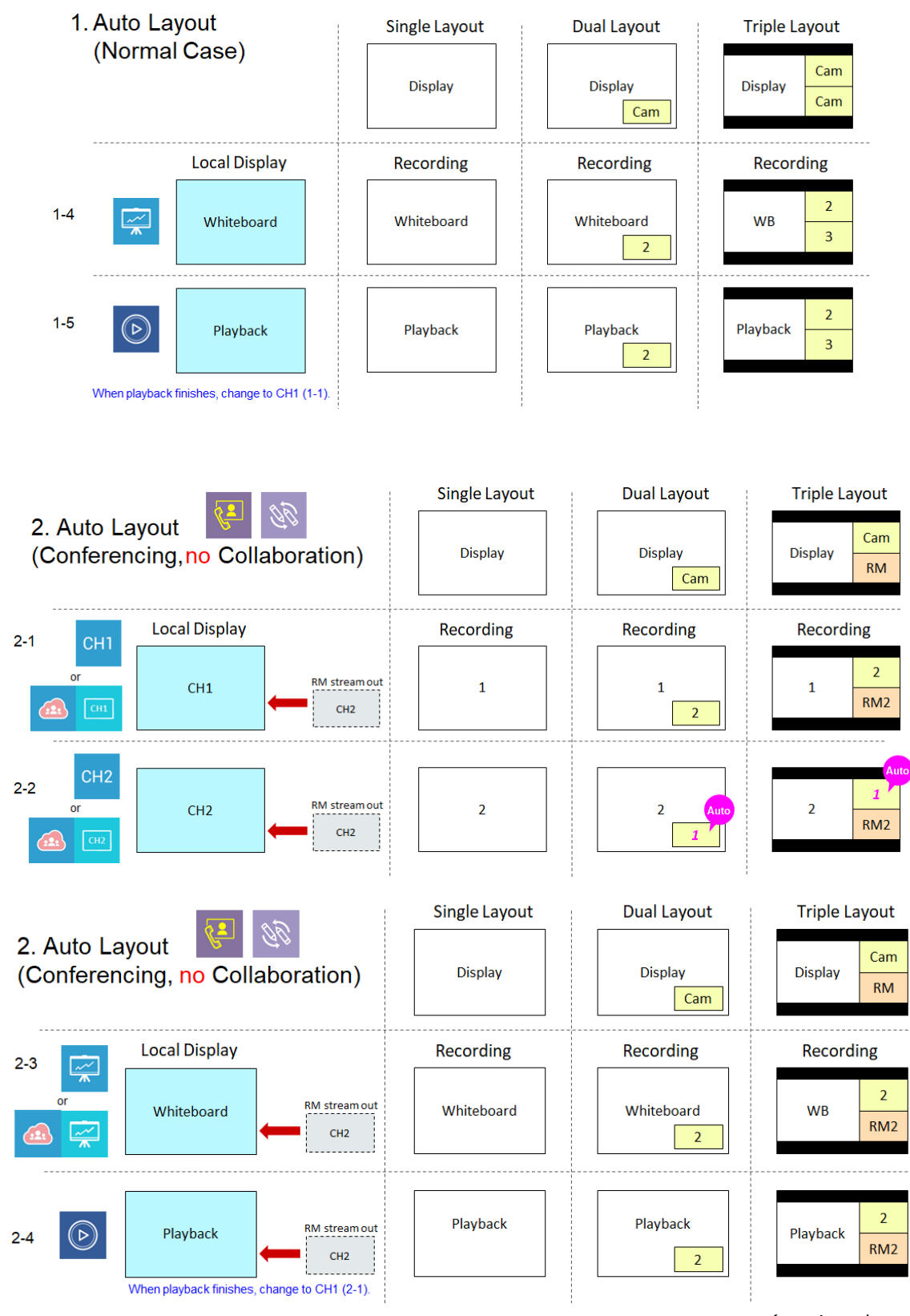

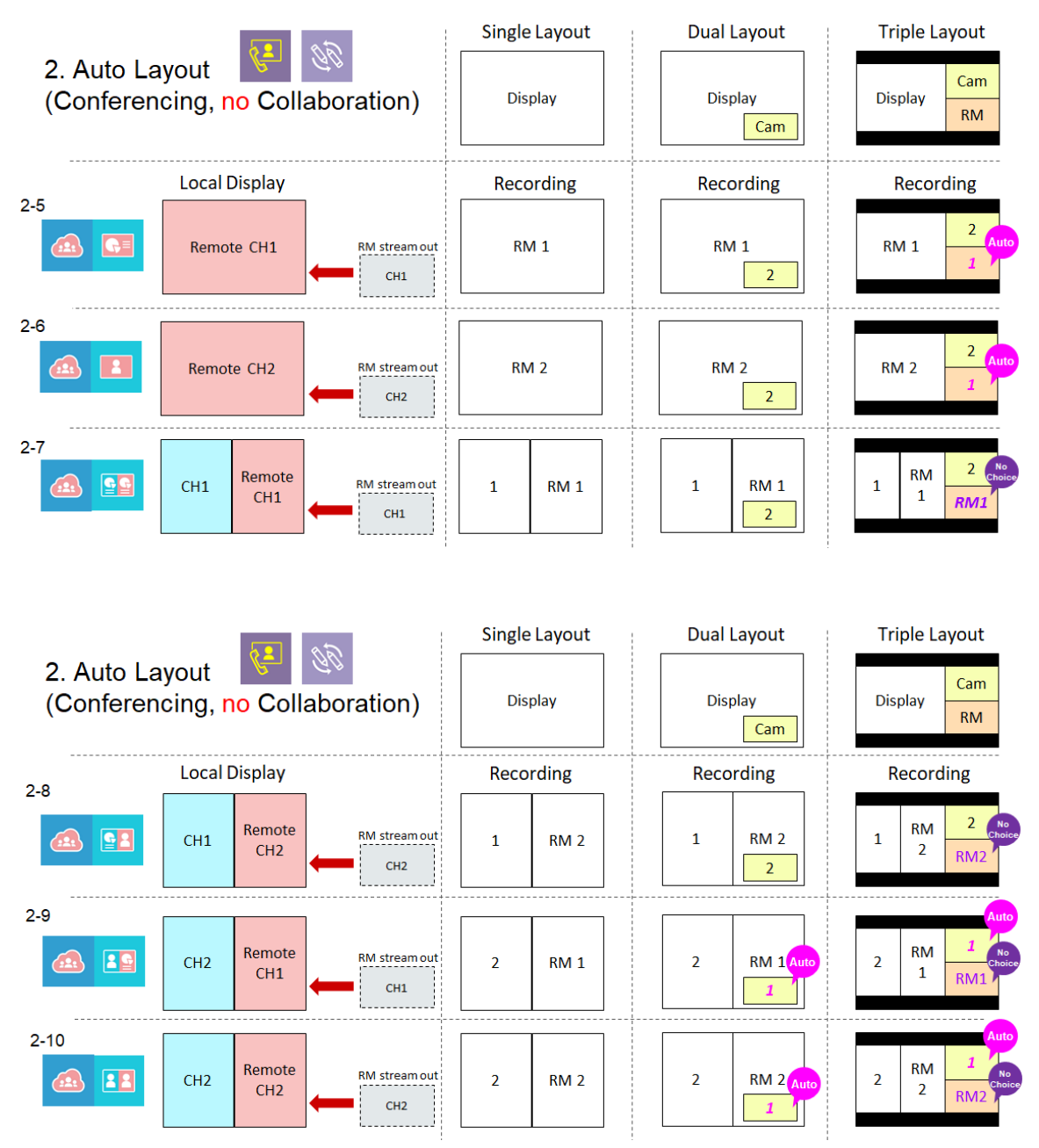

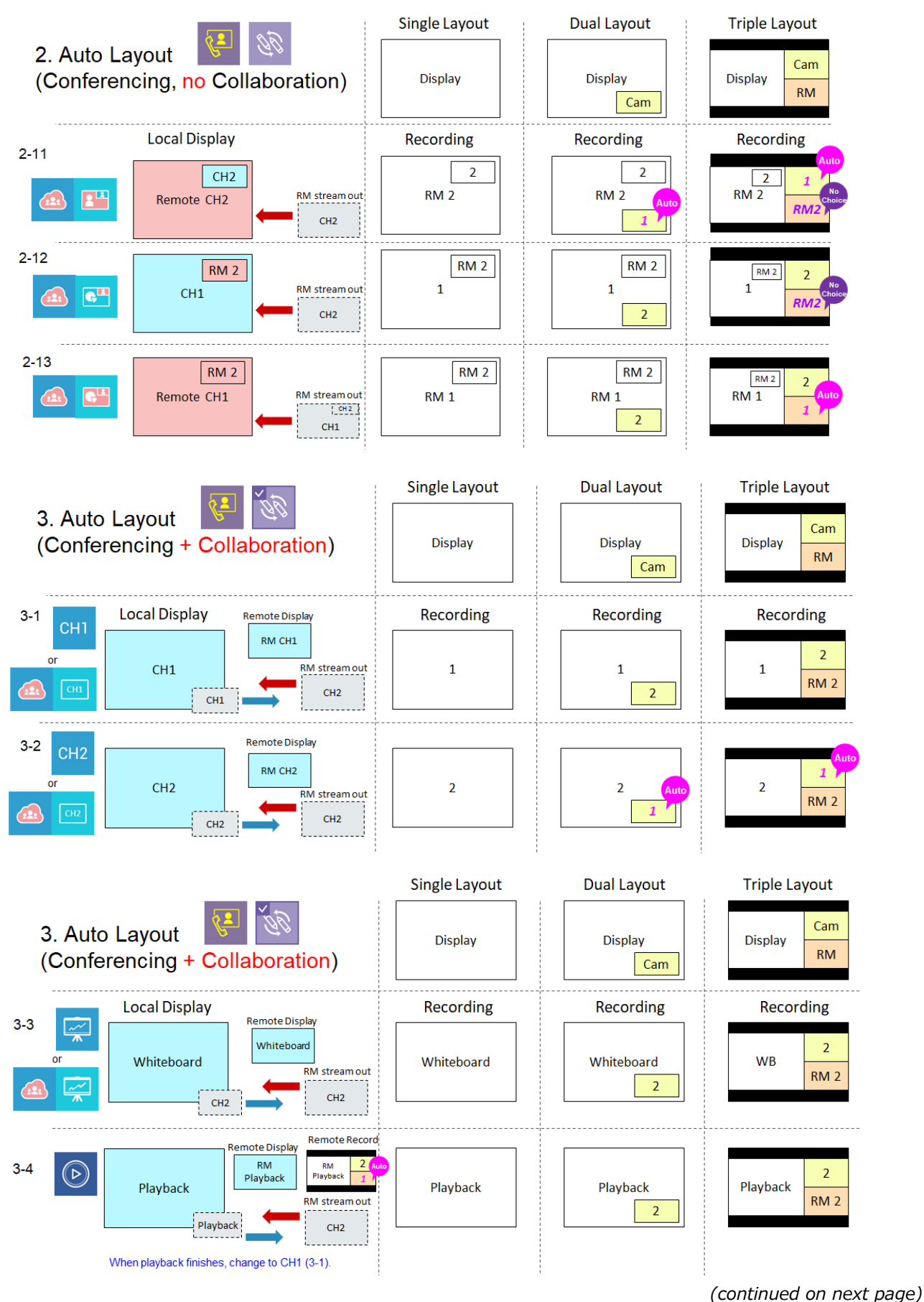

88 QM00911-3

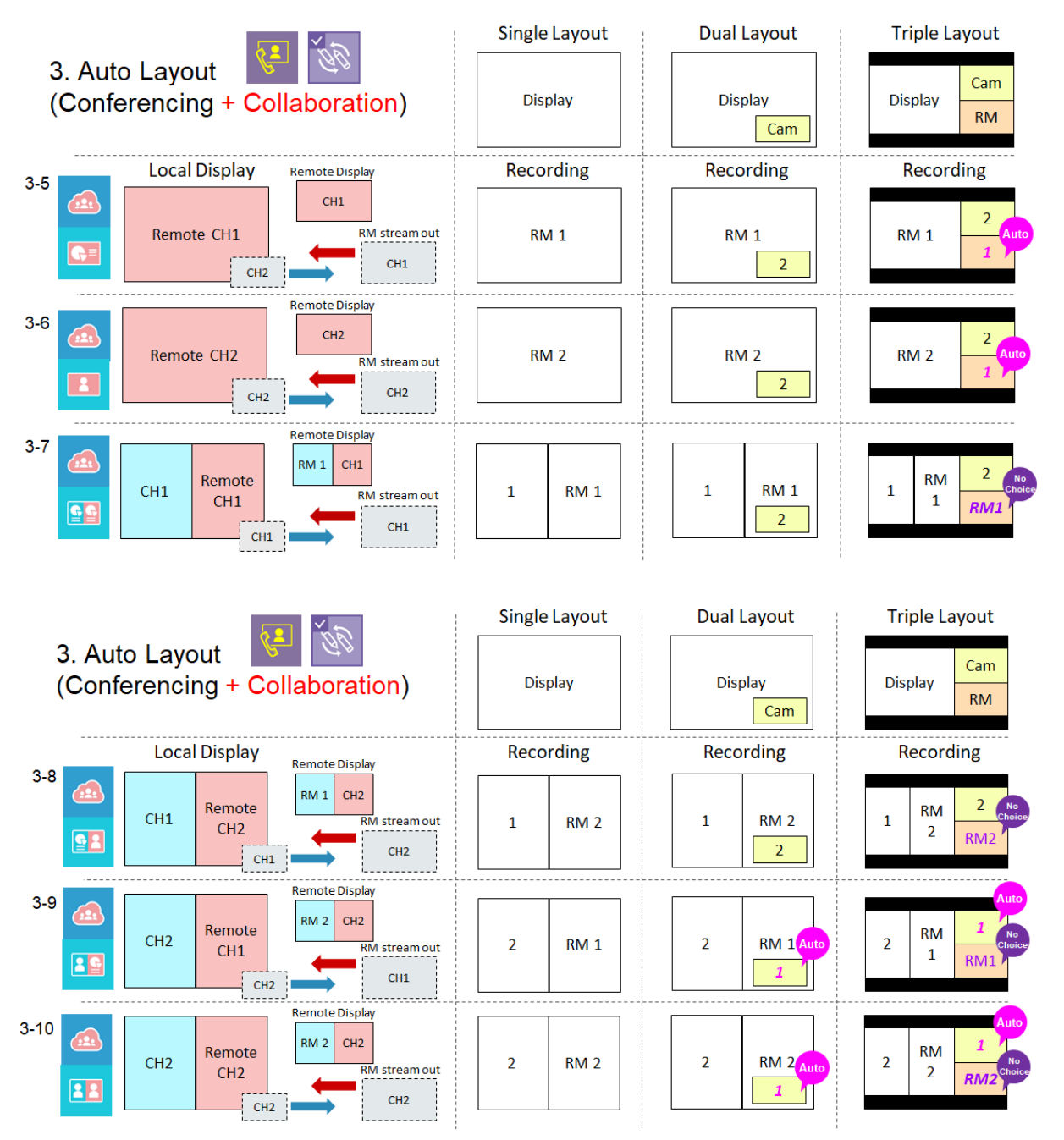

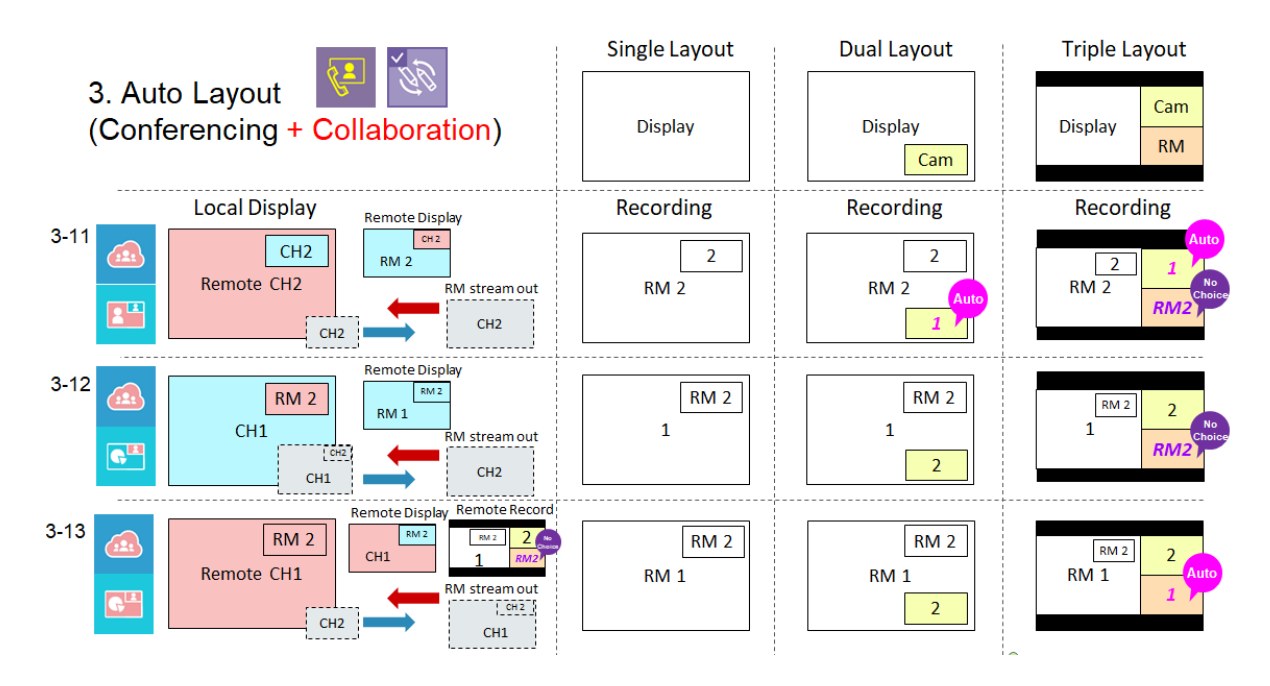

#### <span id="page-90-0"></span>**Manual Layout**

Allow users to select 1 out of 12 layout templates (same as auto layout) and manually assign display source, content source, camera 1 source, camera 2 source in different windows.

- Click each window to set video source cycling by display  $\triangle$  (with annotation), CH1 , CH2 1, CH3 2, and the video from remote site  $\circledast$ .
- Click [Apply] icon would change the current recording & streaming layout.
- Once users click auto layout or change layout by display toolbar, manual layout function will be invalid.
- Annotations are only recorded in display

#### [**NOTE**]

Basically all the layouts are applied as aspect ratio except two layouts.

The 2 small windows in layout  $\Box$  and  $\Box$  are applied as fit to all.

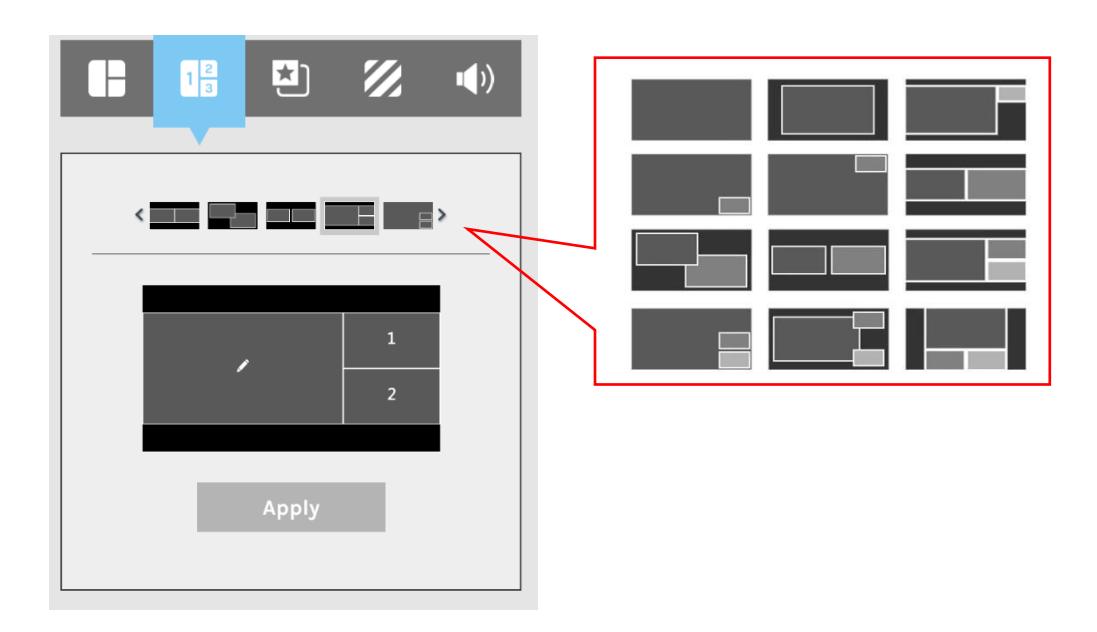

#### <span id="page-91-0"></span>**Overlay/Background Selection**

Allow users to select 1 out of max. 5 overlay/background images for recording & streaming

- Overlay image will be mixed on the top of the video
- Background image will be mixed on the bottom of the video

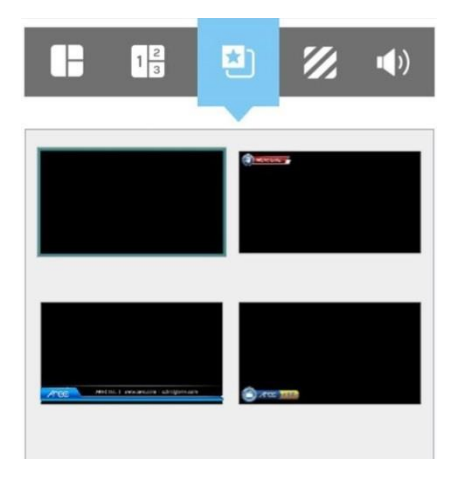

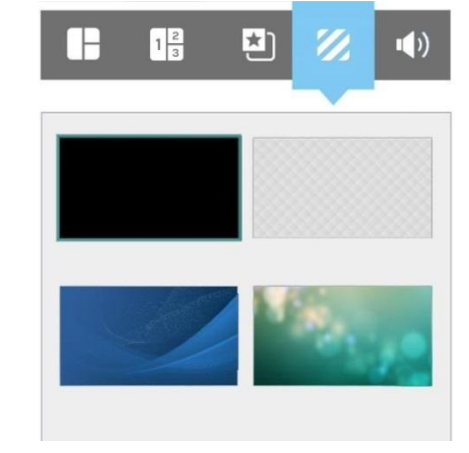

Overlay image selection Background image selection

#### <span id="page-91-1"></span>**Audio Volume Control**

Includes 4 inputs and 1 output for adjustment.

- HDMI for CH1 input (125 levels)
- HDMI for CH2 input (125 levels)
- Line-in/Mic-in/Bluetooth mixed input (125 levels)
- Streaming/Conference input (125 levels)
- Recording/Streaming mixed output (125 levels)

Move the bar leftward and rightward to adjust the volume. Click on the speaker icon  $\blacksquare$  could switch between mute and resume.

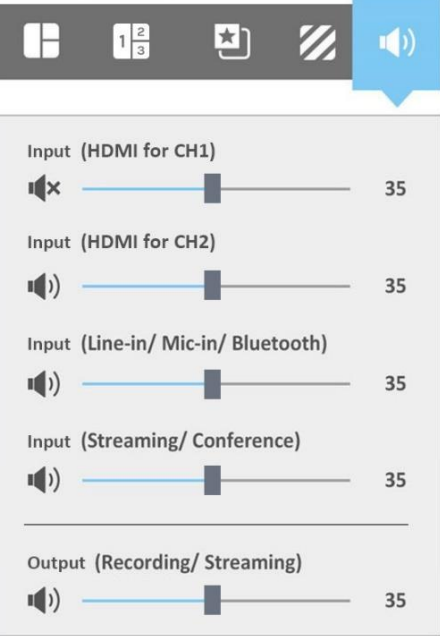

### <span id="page-92-0"></span>**Cameraman Page**

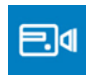

Cameraman provides users to do PTZ control of every assigned camera.

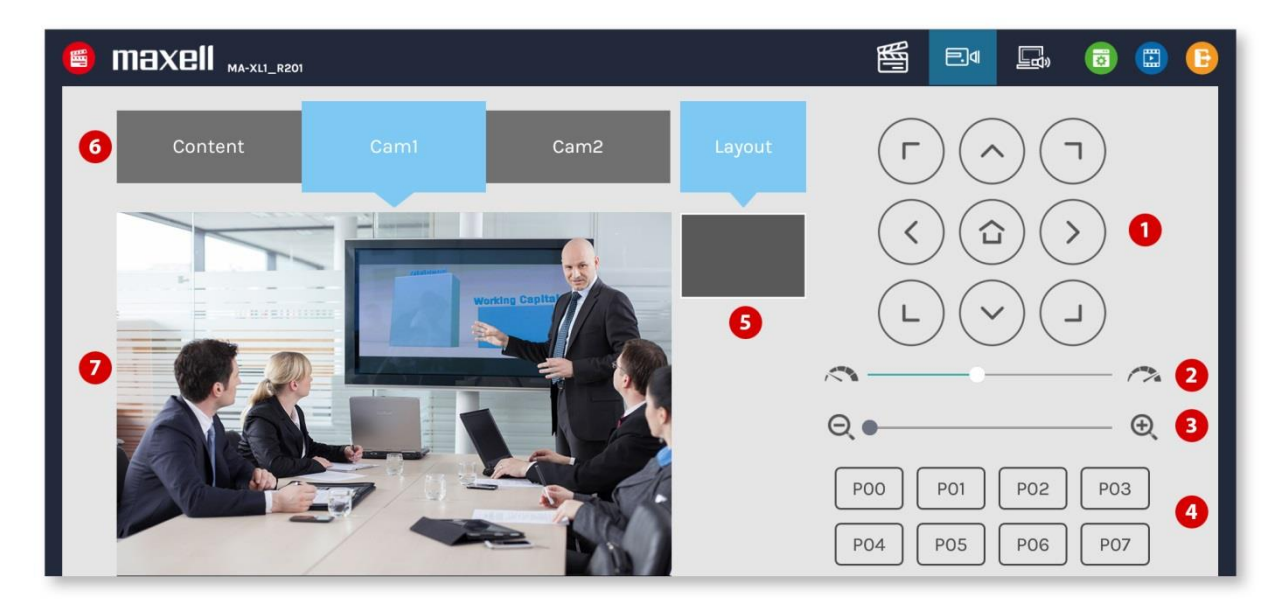

#### This webpage provides the following features and information about:

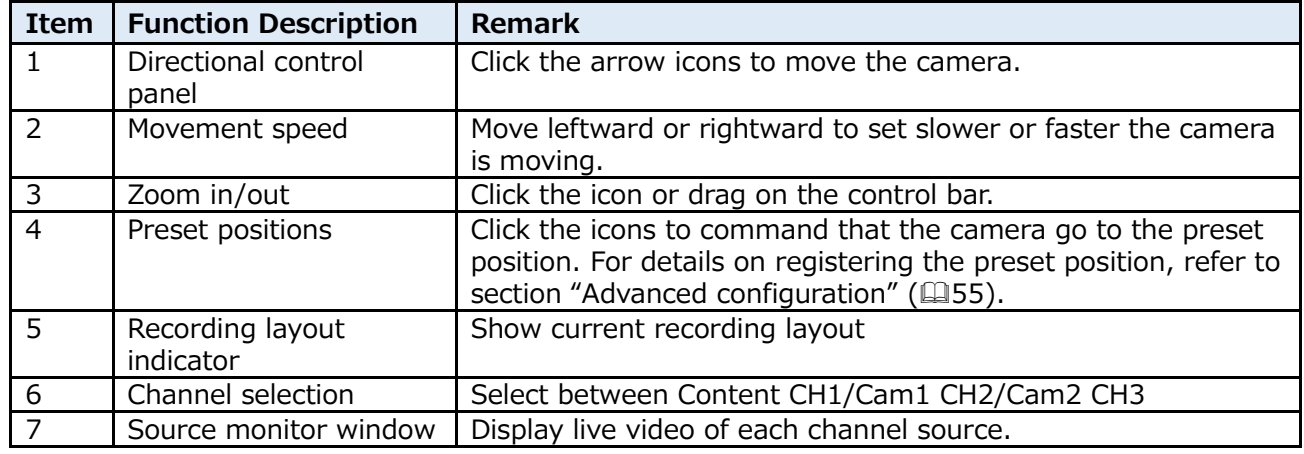

#### [**NOTE**]

- From No.1~4 items are enable only when the video source been configured for PTZ control, refer to section "Content Group / Cam 1 Group / Cam 2 Group"  $(453)$  $(453)$
- When in playback mode, if CH1 is selected on the camera man page, a still image will be shown as below. When video conferencing is in progress, if CH3 is selected on the camera man page, a still image will be shown as below.

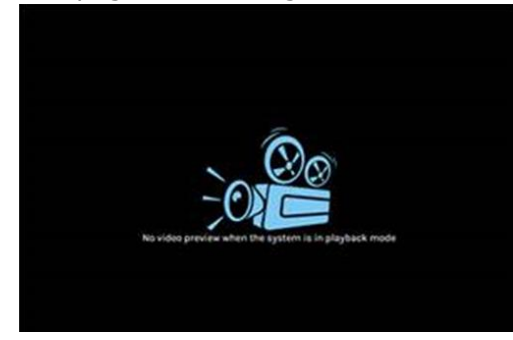

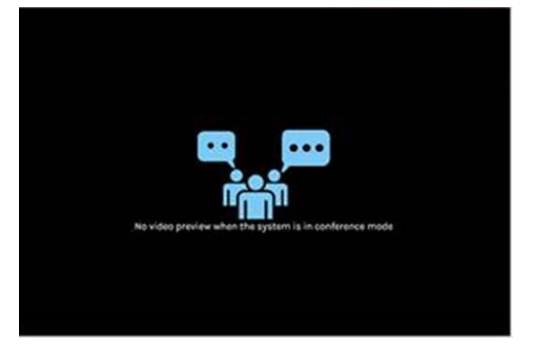

No video preview when the system is in playback mode No video preview when the system is in conference mode

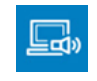

<span id="page-93-0"></span>**Presenter Page**

This webpage helps the presenter do video source switch, snapshot, toolbar control ON/OFF and USB switch from the remote site.

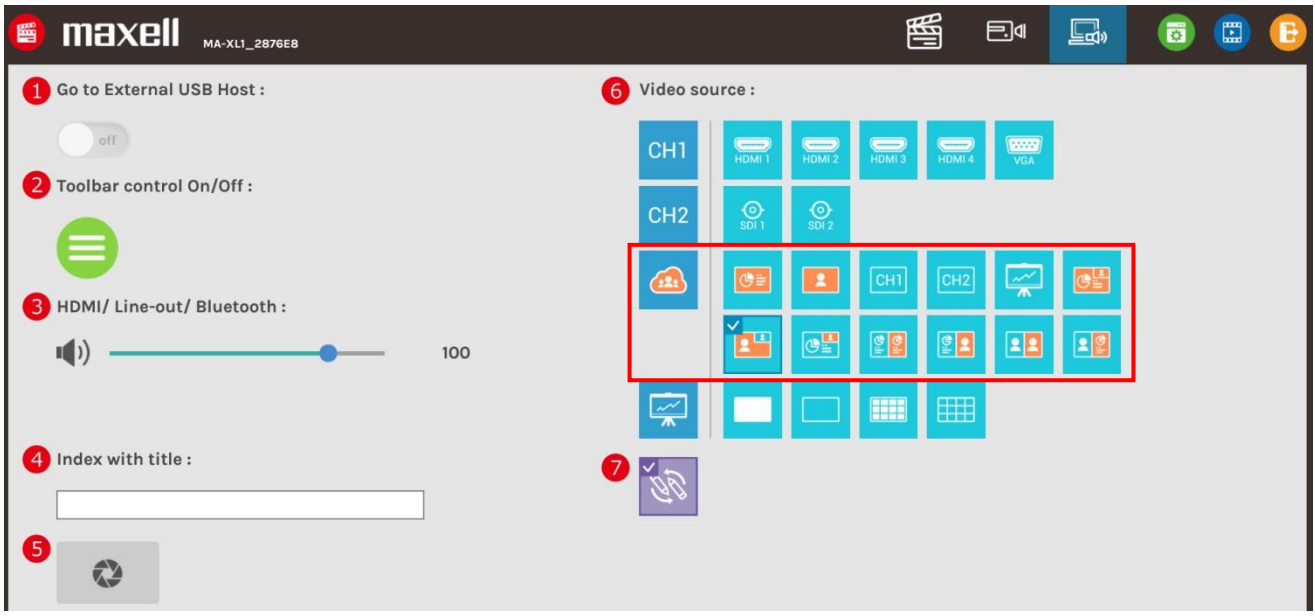

#### **Below table shows the function description:**

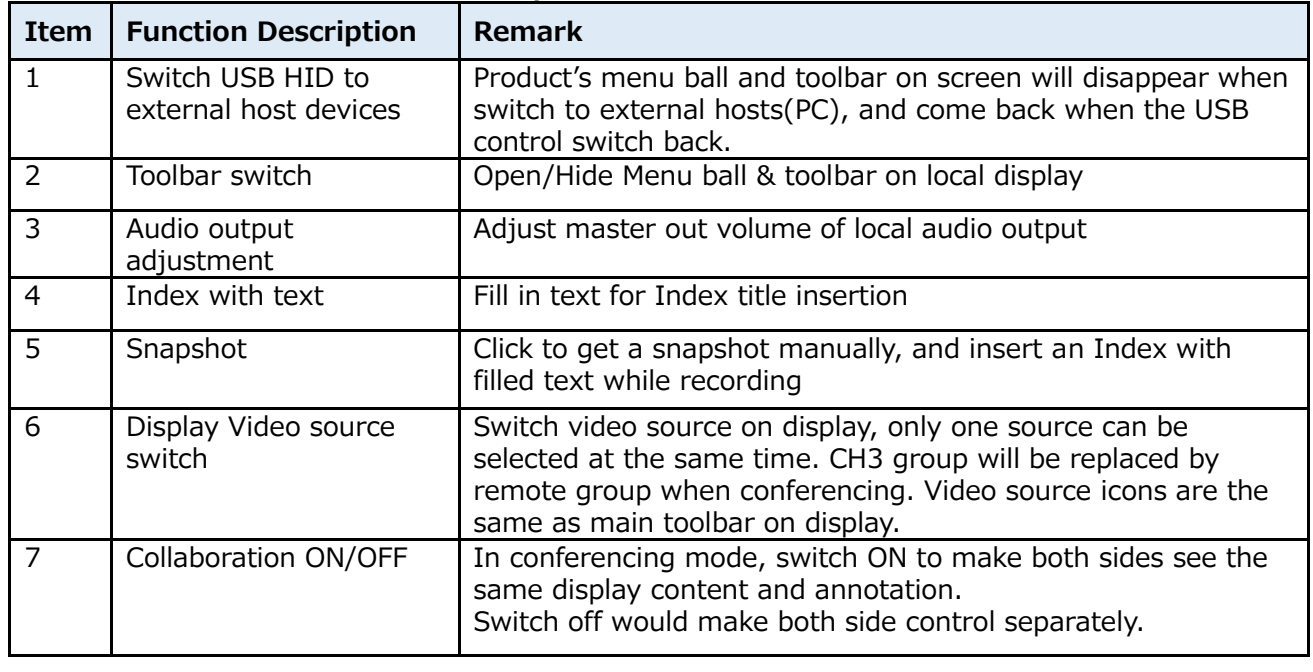

#### [**NOTE**]

Only item 3 audio would be saved after reboot.

## **Video Manager**

[**NOTE**]

The product Video Manager provides basic management functions for the video files stored in the internal HDD or external USB hard drive. The videos are listed in descending order by the recording time.

Log in the Video Manager webpage via [Administrator] or [Online Director] by clicking the incon; or log in from the initial log in page. Confirm the username and password with the administrator. For details, refer to section ["First time login"](#page-24-0).  $(225)$  $(225)$ 

The Video Manager includes the following features: upload, download, delete, playback, edit recording information and Index title.

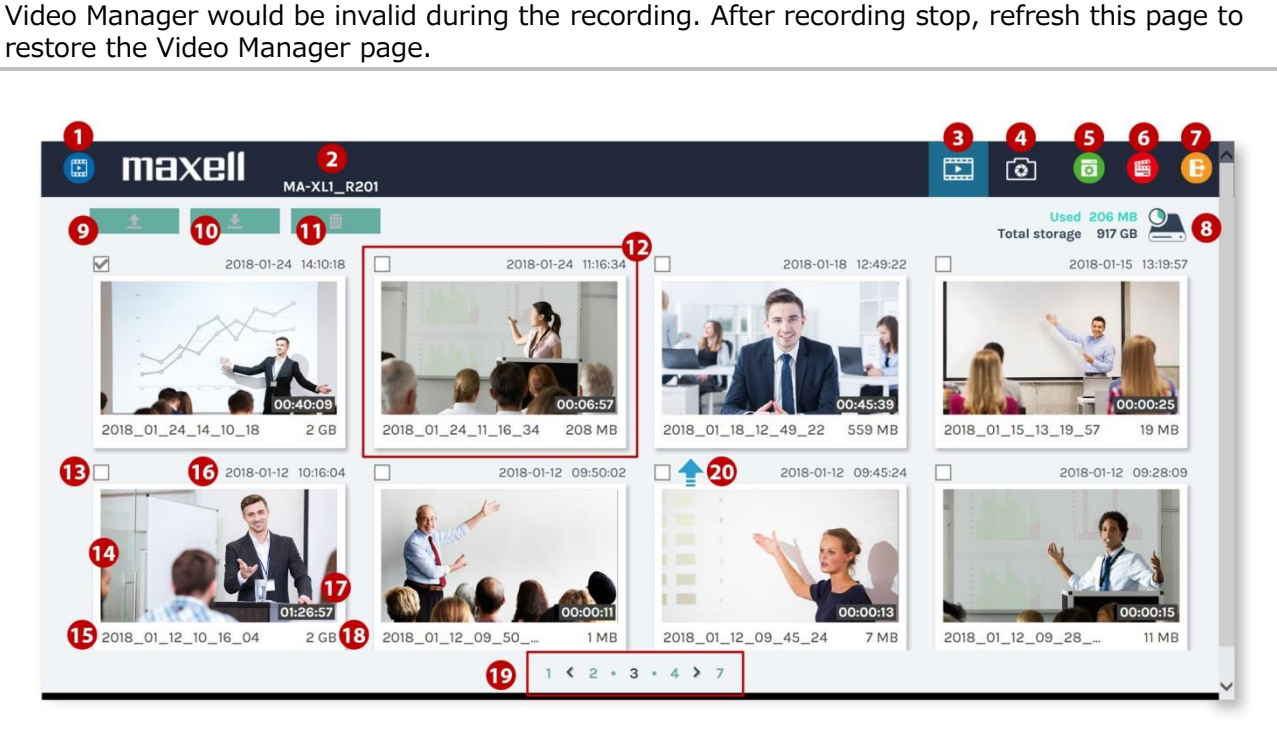

#### **Below table shows the function description:**

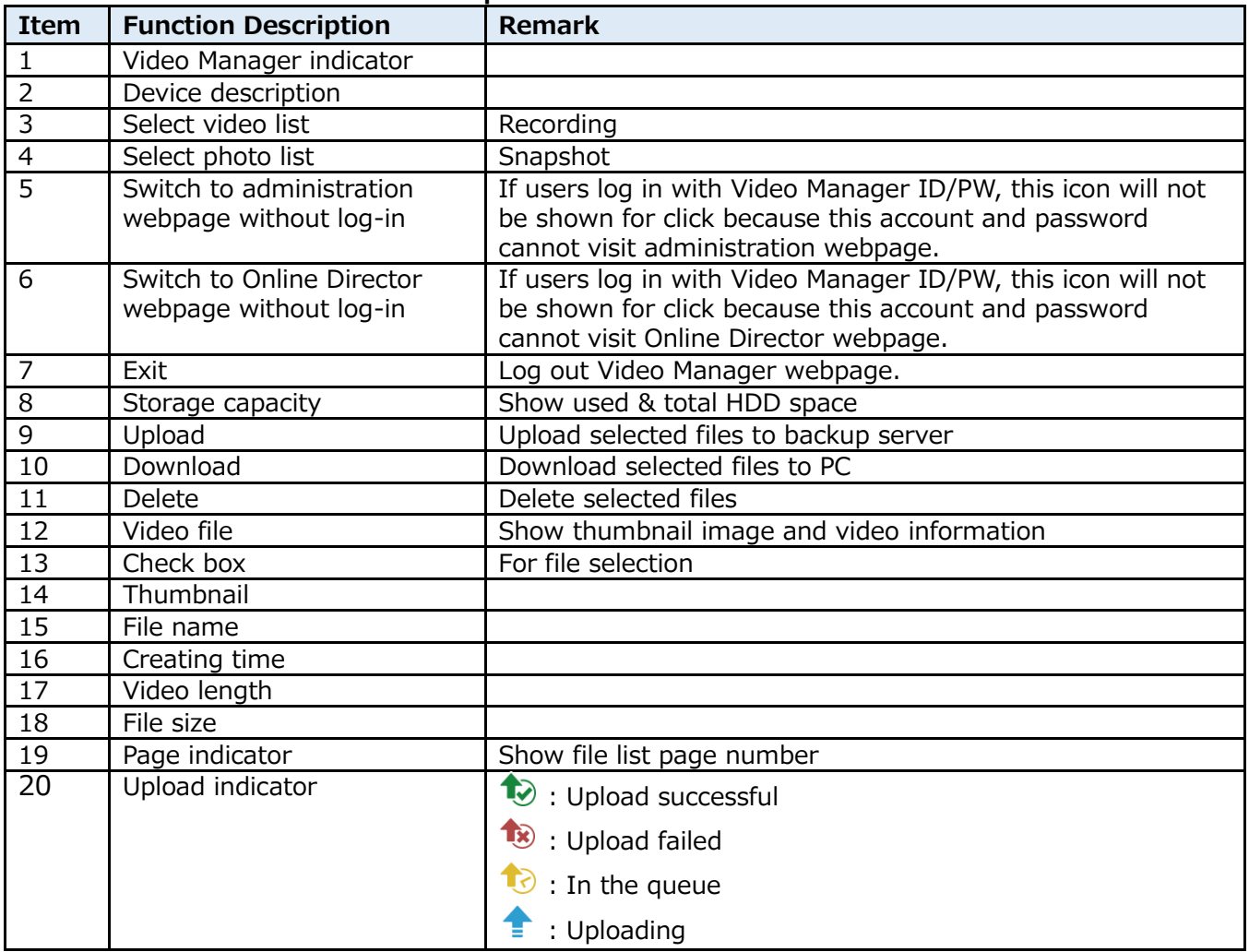

### **Upload the recording file to server**

Select the files and click to upload. The upload destination is pre-configured in administrator webpage. For details refer to section "Upload" (@[69\)](#page-68-0) The product arranges the upload sequence automatically and indicates the upload status/result on the corresponding files. The following indicators are used:

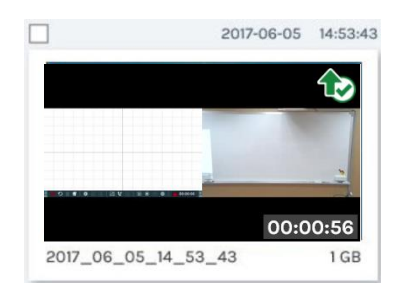

### **Download the recording file to PC**

Select the files and click  $\mathbb{R}$  to download. The videos would be saved in your computer in the format of \*.mp4. Meanwhile, the data sets of each video would also be compressed and downloaded at the same time. These are saved to the default download location used by your browser. The selected recording video may be more than one .mp4 files if that was recorded in MP4 Mixed video/Original sources mode.

### **Delete the recoding file**

Recording files can be deleted manually to make space for new recordings.

Select the files and click  $\Box$  to delete. A confirmation dialog popup to ask for the confirmation. Click "Confirm" to permanently remove the files from mounted HDD. The list may not be updated immediately. Refresh the webpage to show the updated list.

### **Playback the video file**

Click the file for playback, and you will be directed to the content information page. Use the control panel at the bottom of the playback window to watch the video.

There might be more than one files listed under the window if the content is recorded in MP4 Mixed video/ Original source mode. Select the single channel source for playback by clicking on the thumbnail.

The title used for Mixed video is "Movie". To download MP4 Mixed video file, select the file by the Example the used for Finced video is Frievic . To download Firm Finized video file, select the file by the check box and click "Download" icon. The file size being downloaded would be shown within the icon.

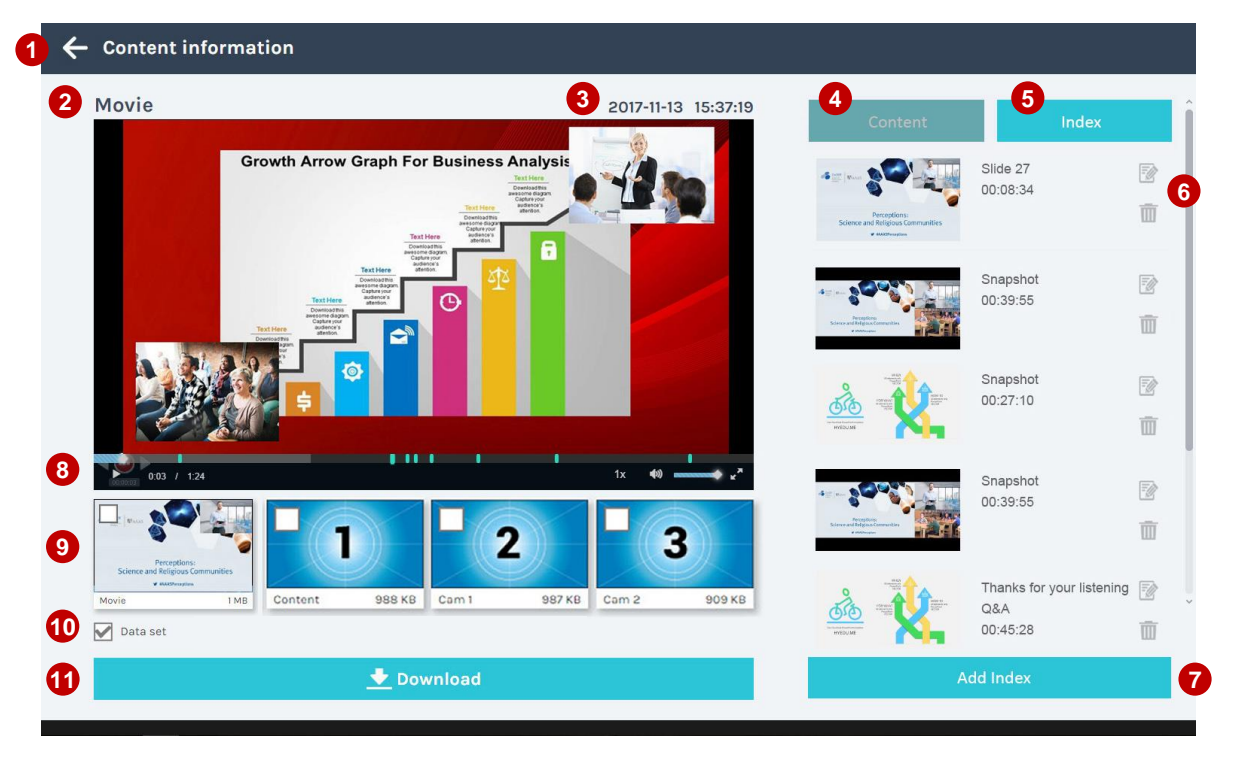

*(continued on next page)*

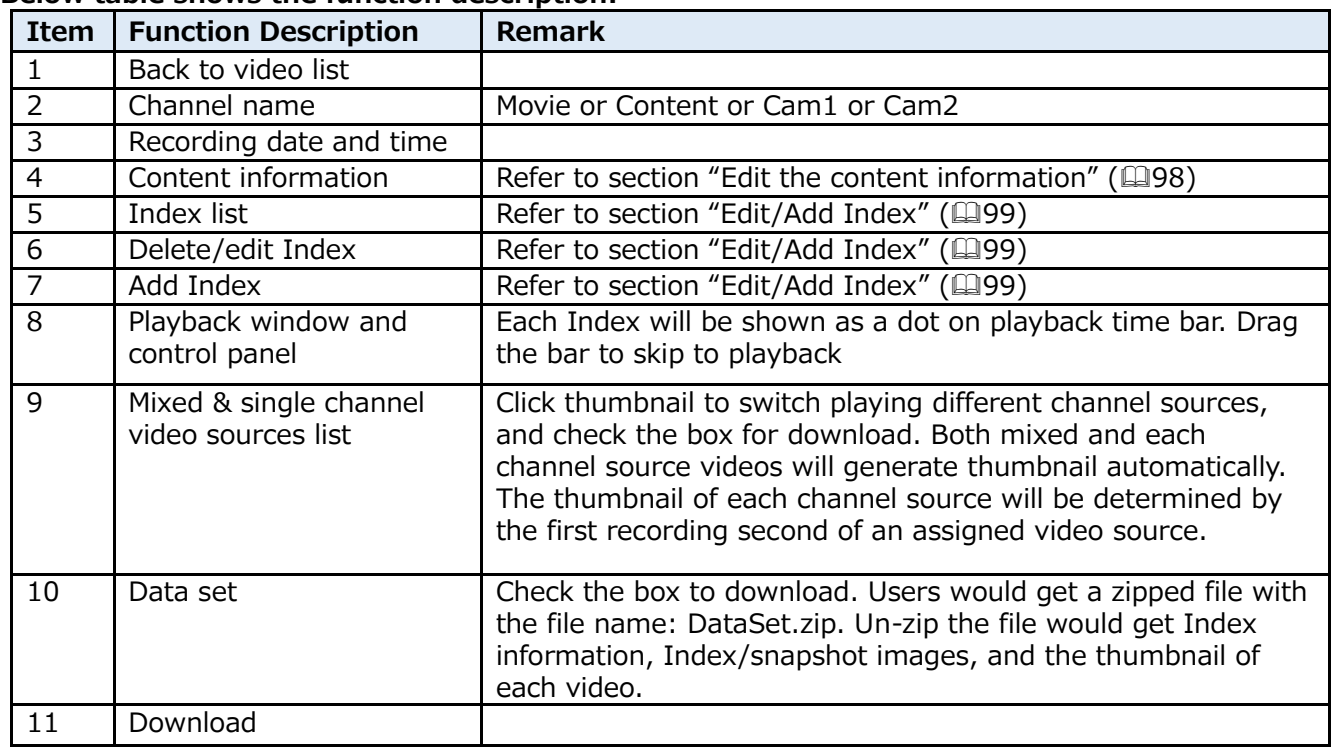

#### **Below table shows the function description:**

#### <span id="page-97-0"></span>**Edit the content information**

Select video file to preview the content information. Edit on existing text or fill in new information in the content fields. Click Apply to save the changes.

This content information belongs to each video as kind of meta-data, and could be downloaded as part of the data set or uploaded to 3rd party server.

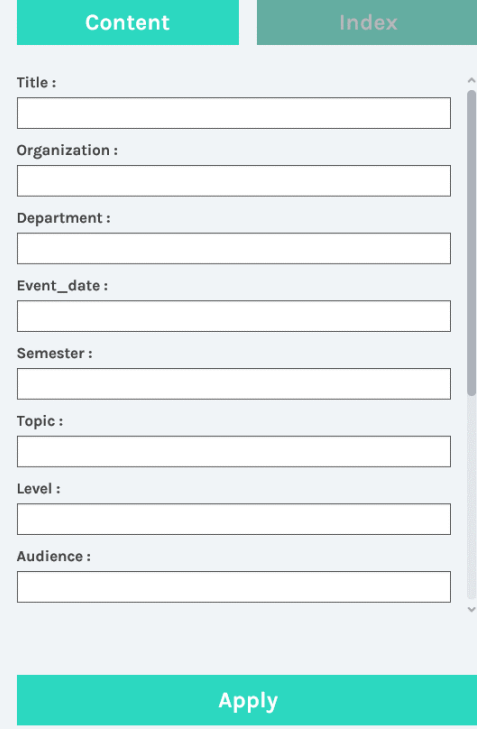

### <span id="page-98-0"></span>**Edit/Add Index**

Select the video file and click on Index to preview all Index took during the recording. Click Edit icon to edit Index title as below illustrations. Or click the trash can icon to delete.

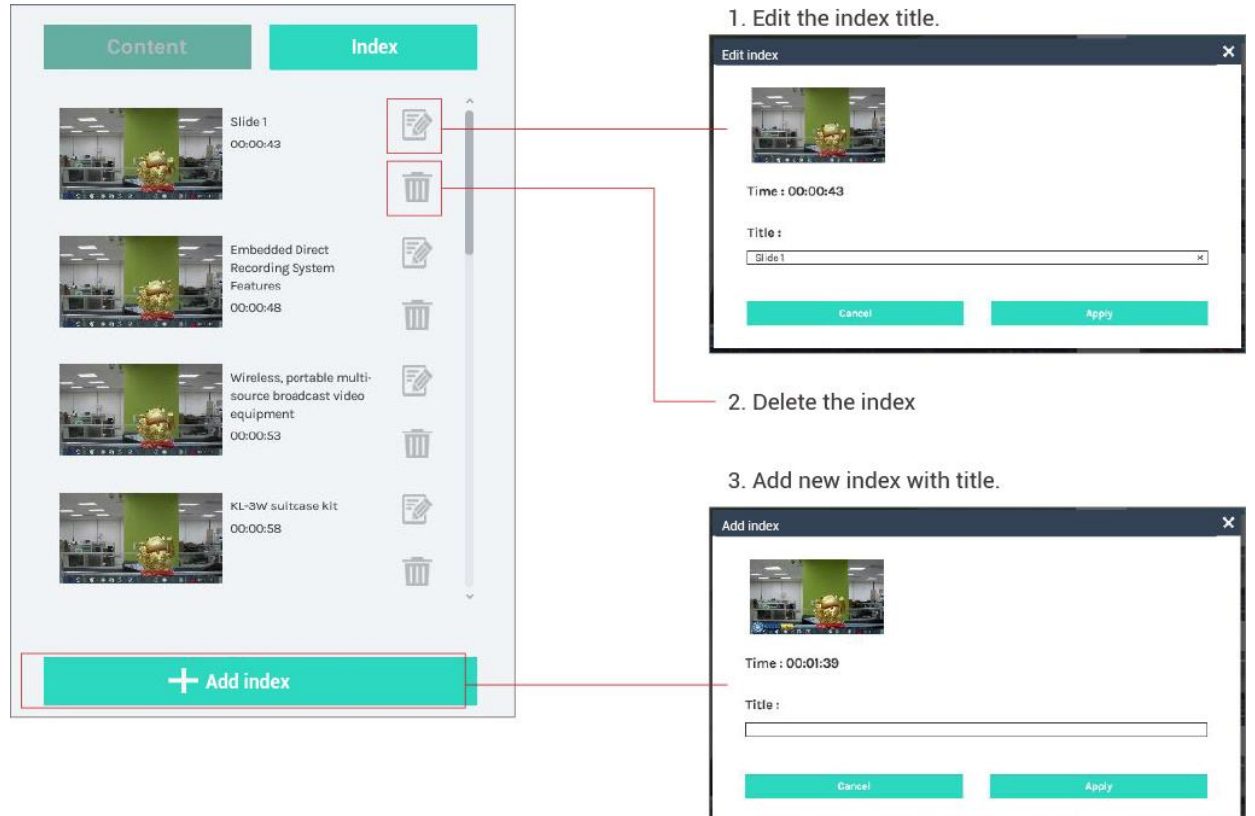

To add a new Index:

Move the bar of the video player in the playback window and find the target time to add the Index. Click [Add Index] button and open the dialog with following features and information:

- 1. Show the thumbnail of the Index.
- 2. Show the target time of the Index which should be the same with the time stopped on the video player.
- 3. Fill in the title of the Index.
- 4. Click [Apply] to insert the new Index into the existing list.

### **Photo/Snapshot List & Preview**

No matter snapshot done by manually or automatically, all the image files would be listed and could be managed in the Photo List as below.

Click  $\bullet$  tag in Video Manager to switch from video list to photo list.

All the image files are archived in folders by daily base.

Each folder shows the established date, image numbers and the folder size.

Same as the video list, all the folders are listed in descending order by the established date. Check the box to select the folders to upload/download and delete.

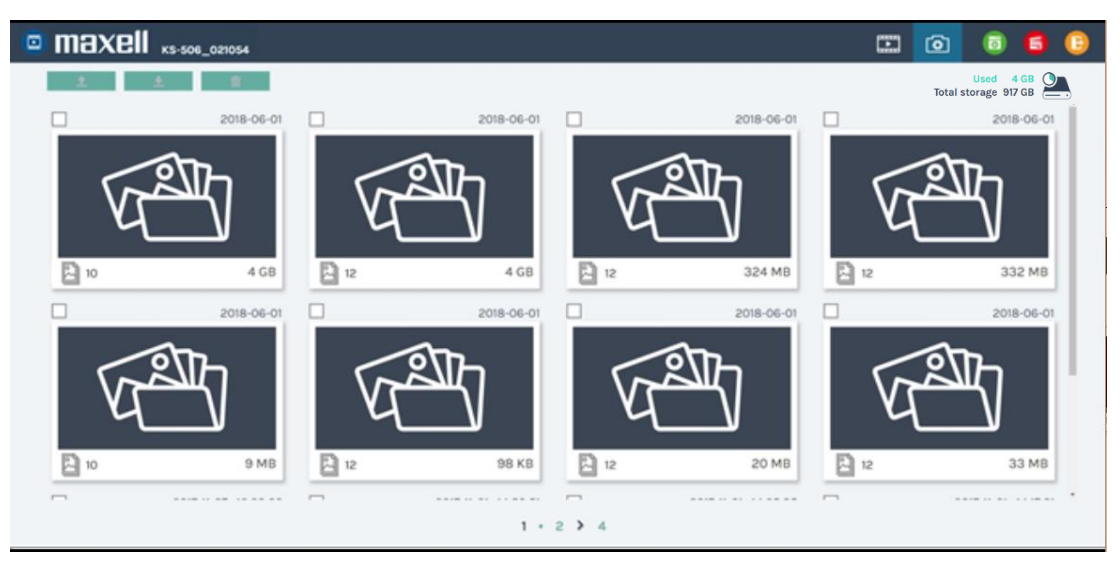

Choose and click any folder to get into the photo/snapshot list.

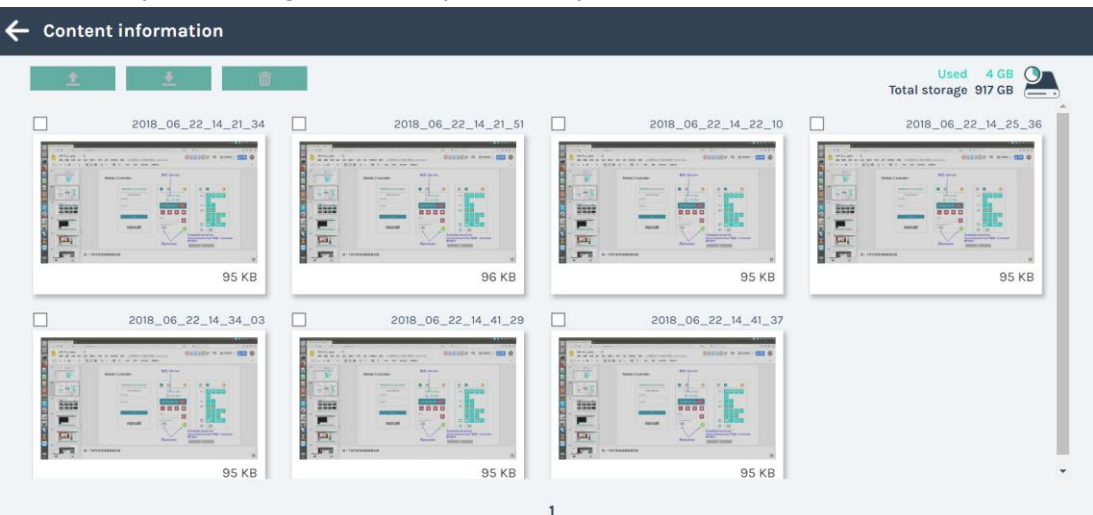

### *Photo/Snapshot List & Preview (continued)*

Click thumbnail on photo/snapshot list, photo preview dialog will show.

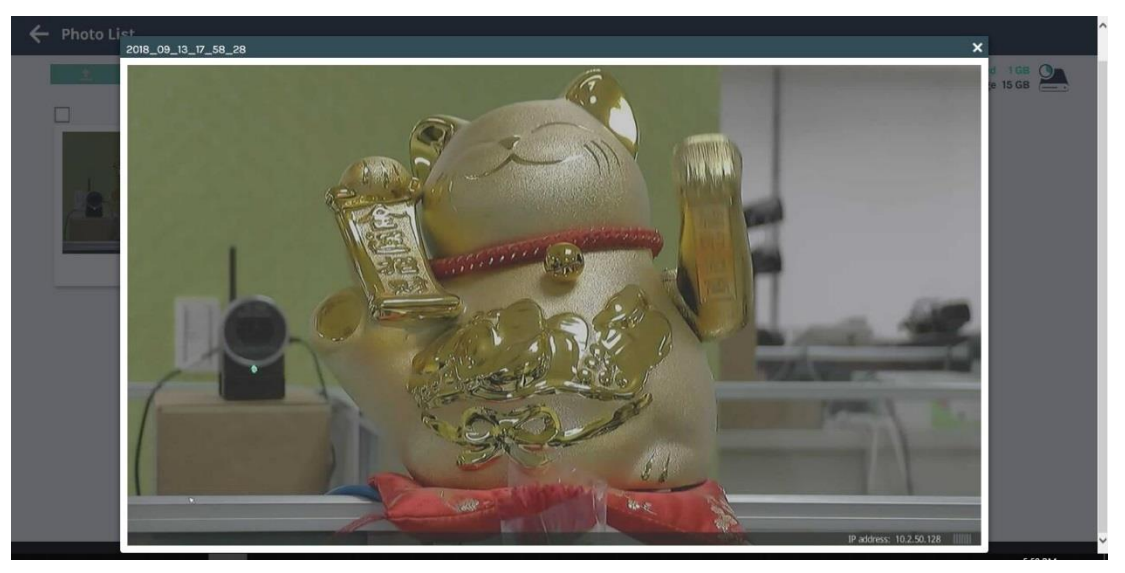

## **Tools/Applications**

### **Presentation tool (Version 2.2.8.11)**

Presentation tool is a windows software which could help to make connection between products with user's PC. After opening a Microsoft® Powerpoint® file, the product could get the title of each Presentation slide and also send command to PC for page-up & page-down.

This manual is only for version 2.2.8.11. Download the latest version of Presentation tool and presentation tool manual from our website  $(1)$ .

If you have an older version of Presentation tool installed, uninstall it and install new version.

#### **User Interface**

Device Search UI:

After click on  $\Omega$ , the application will start searching all the products in the same local network environment. Then all the found devices would be listed as below. Click on  $\bullet$  or "X" of the window could close the application.

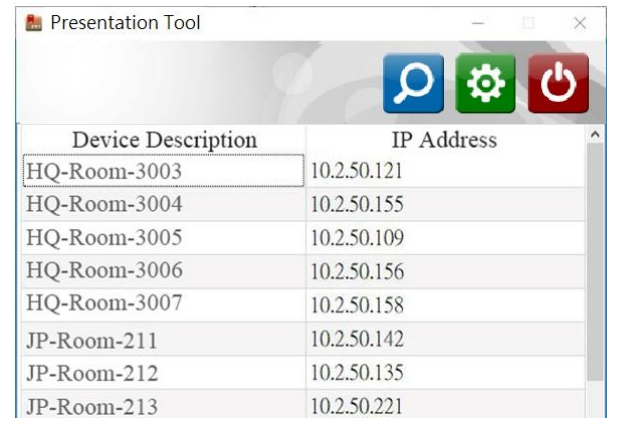

Monitoring UI:

After selecting one product from the list to link, the software would show a monitoring window. It shows the information regarding connected product, such as Device Description and IP Address. The status shows which Presentation file is open and linked now. Click on "Stop" button or "X" would disconnect and close the window. Please click "-" to keep the connection and minimize the window when doing presentation.

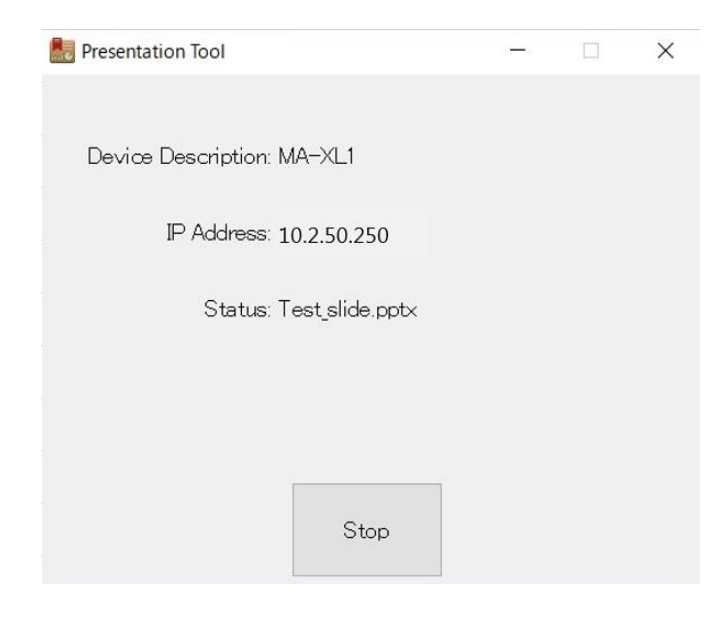

#### *Presentation tool (continued)*

Setting UI:

Click on  $\ddot{\bullet}$  to open settings page.

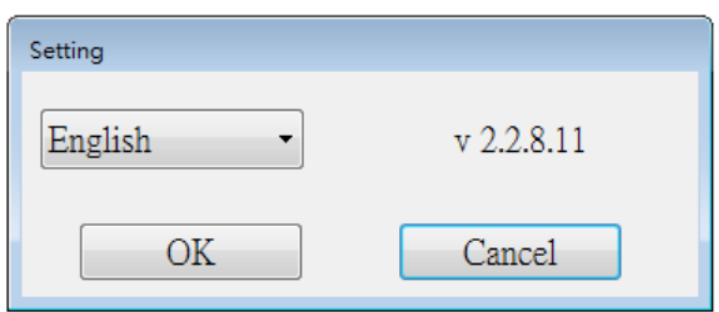

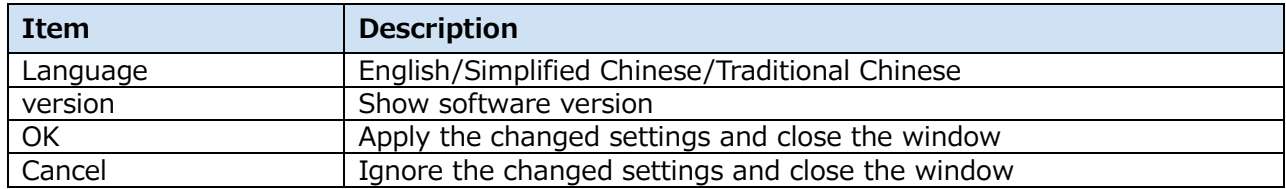

#### **Operation Flow**

- Users need to install Presentation tool on their PC. Double click on
- "Presentation Tool Setup v2.2.8.11.exe" to run the installation process and select the language.
- Connect PC to the same local network with target product through WAN port
- Open a PowerPoint<sup>®</sup> file and run Presentation tool (and vice versa)
- Choose and click the target product by the device descriptions or IP addresses.
- Monitoring UI pop up and the connection is ready.
- The GUI on display for Presentation slide page up and down then appear for control.<br>  $\sim$

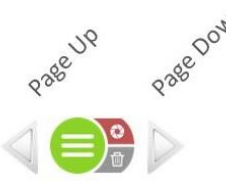

#### [**NOTE**]

- If the slide display time is short, the Index may not be added.
- Temporarily stop the firewall and anti-virus software etc. during installation. Some of software interfere with the installation of plugins. Suggested SW environment: Microsoft Windows 7, Windows 10
- This software supports Microsoft PowerPoint 2007, 2010, 2013, and 2016

### **Mobile Controller Webpage**

The product also allows end users to do easy control via mobile devices, such as recording control, snapshot, USB switch and video channel switch. Make sure the mobile device is in the same local network and open the browser to input the product's IP address to log in. Users can login with Administrator or Online Director accounts.

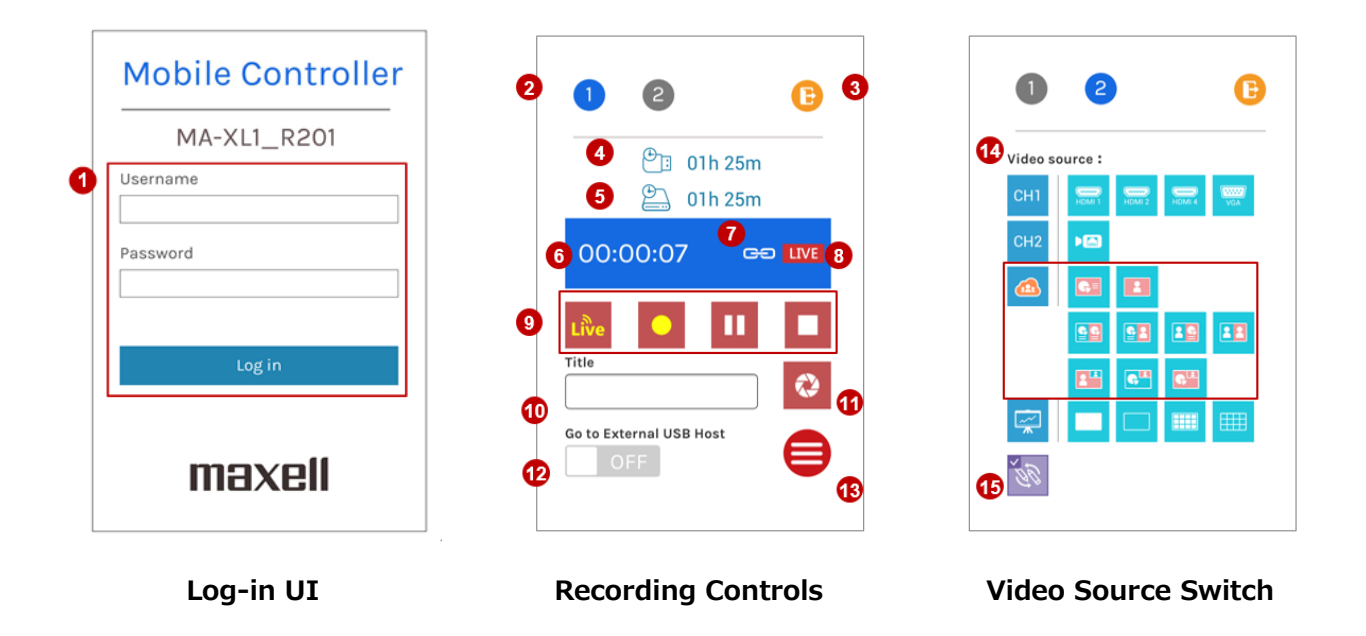

#### [**NOTE**]

• According to security reason, users are forced to change default password while first time log into the product's webpages. For detail refer to section "[First time login](#page-24-0)"( $\Box$ [25\)](#page-24-0).

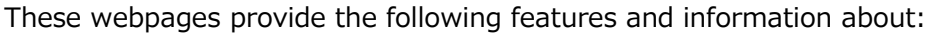

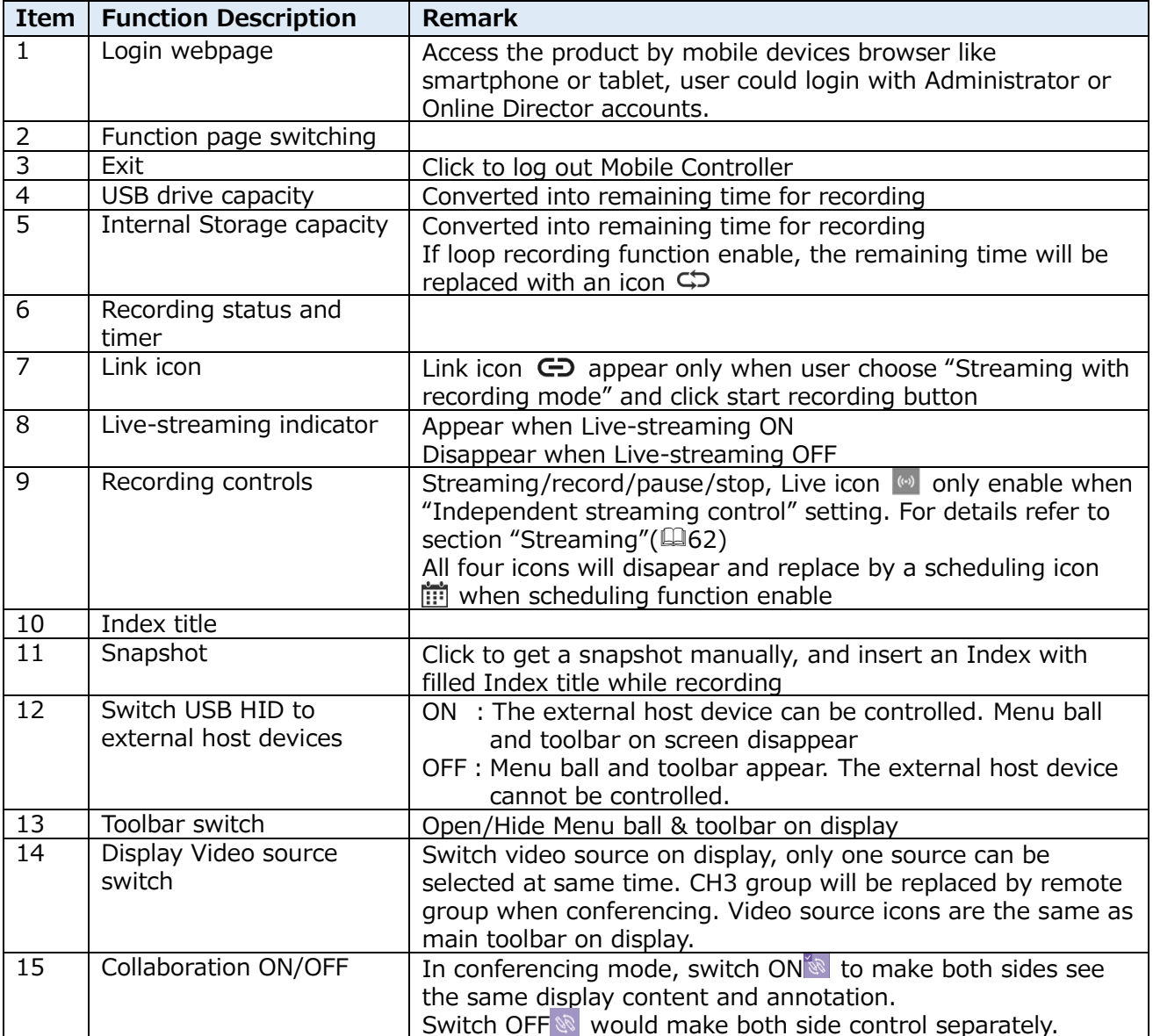

## **Operation by USB number keyboard**

Basic operation is possible by USB number keyboard. You can use the sticker included with the product.

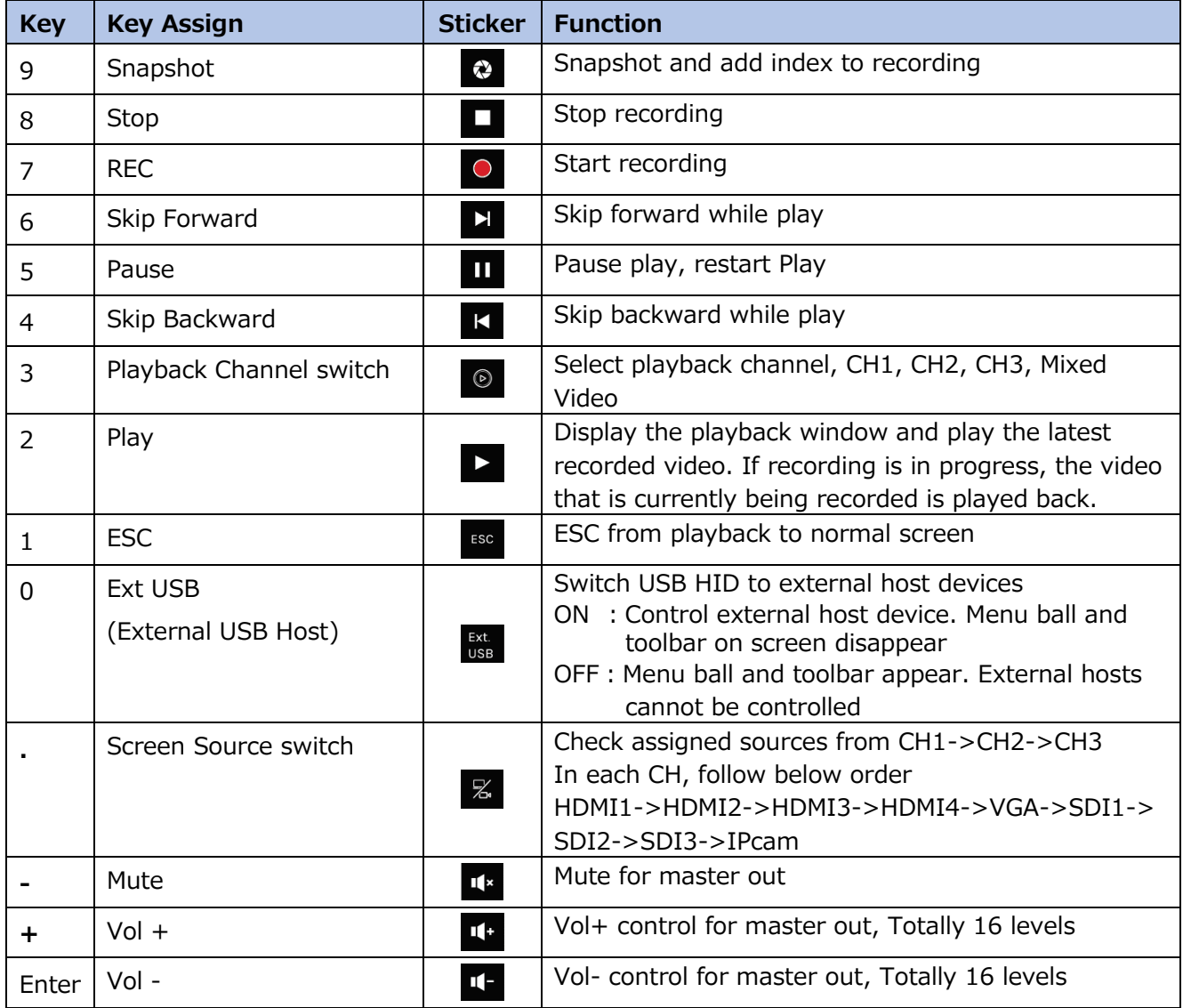

# **Table of On Screen Display Icons**

The product provides a HDMI/VGA preview output. At the top-right corner, event icons would appear to show warning or system information. Below is the icon list.

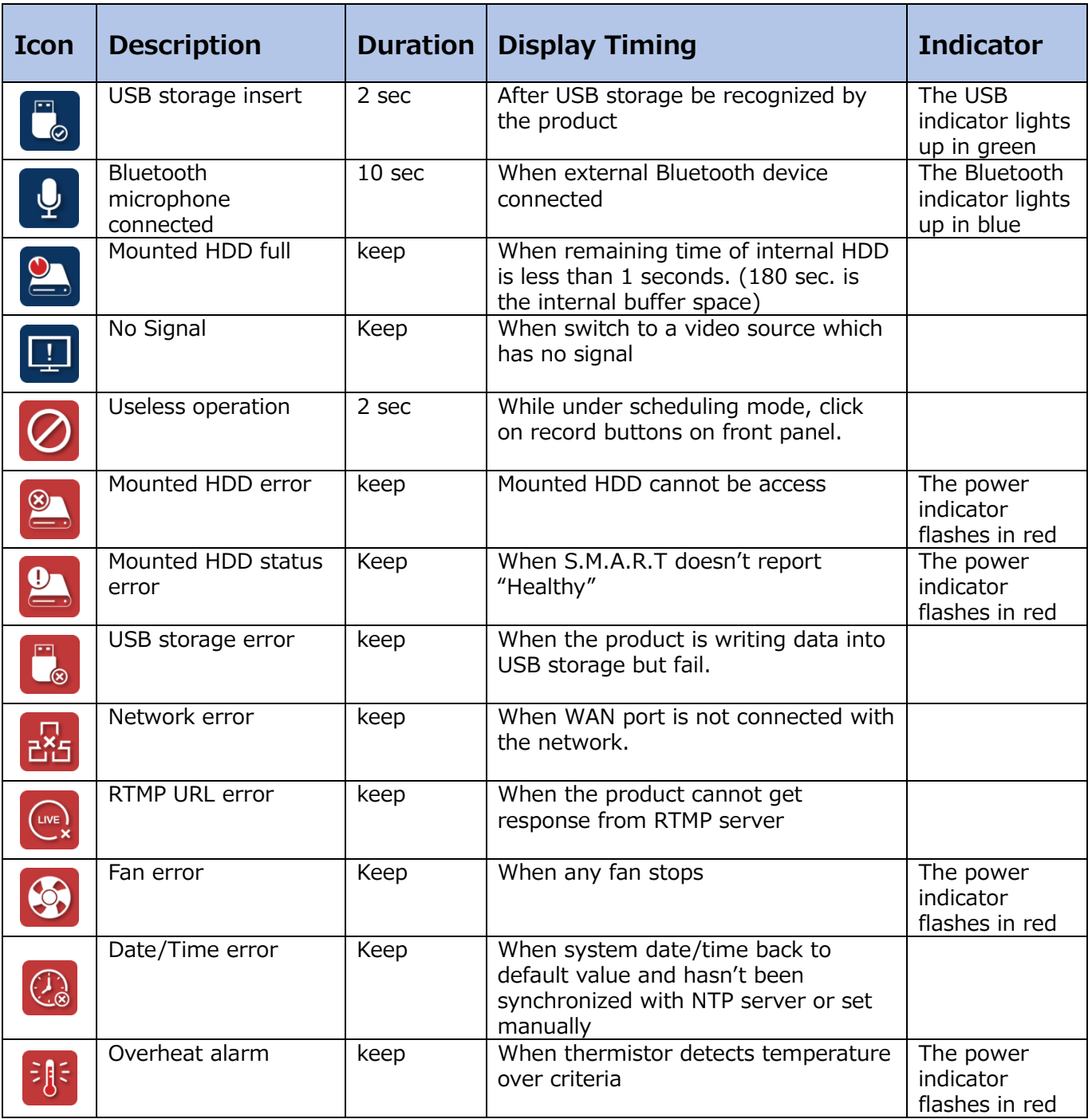

#### *Table of On Screen Display Icons (continued)*

### Display dialog list

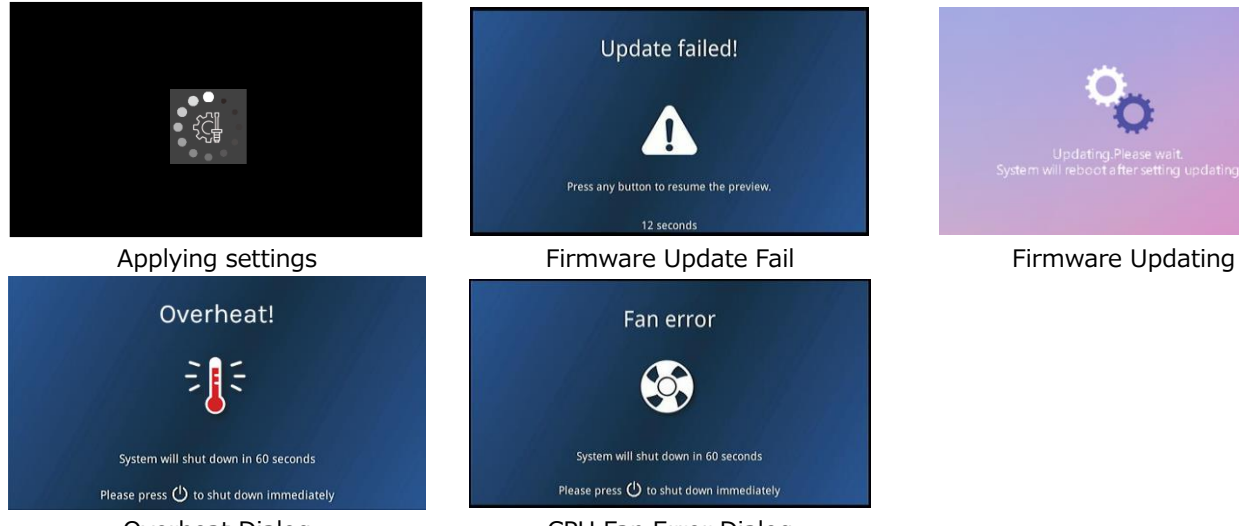

Overheat Dialog System will be shut down in 60 sec.

CPU Fan Error Dialog System will be shut down in 60 sec.

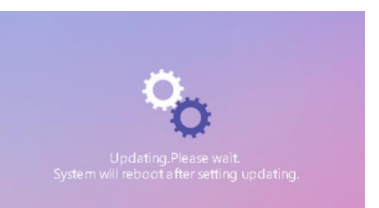
## **Indicator**

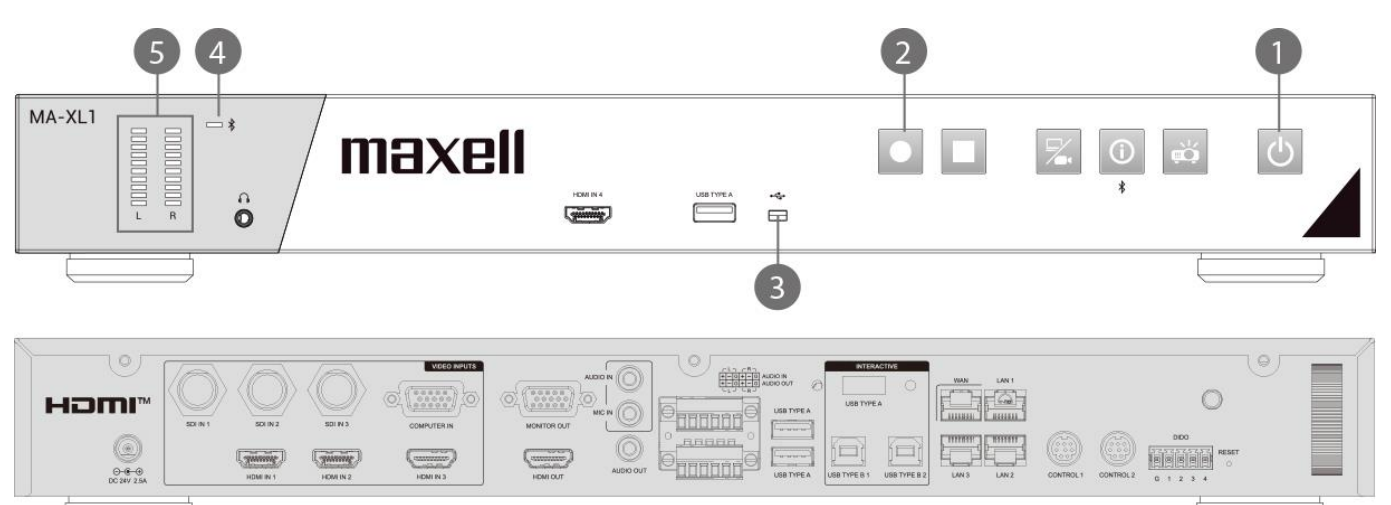

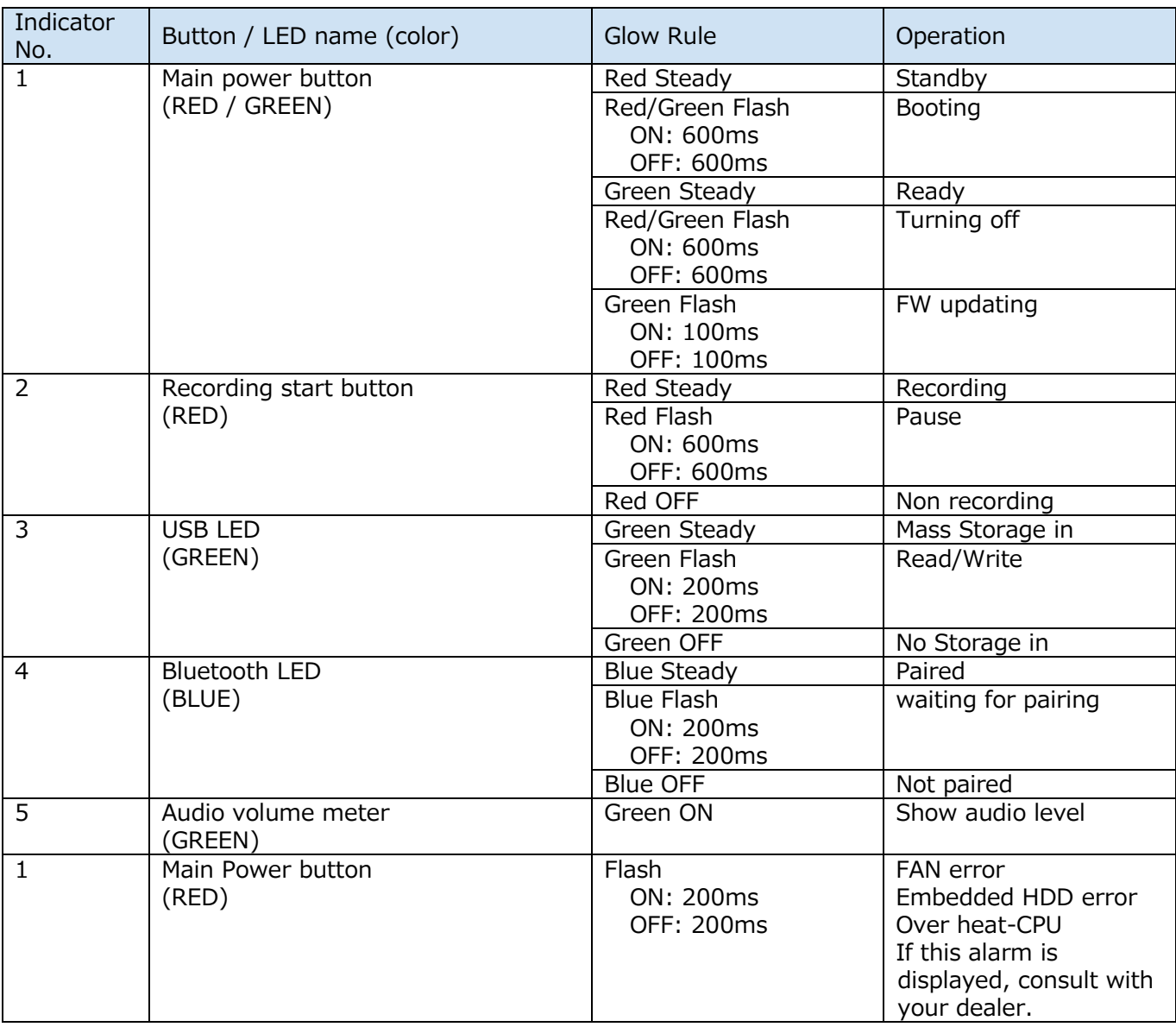

[**NOTE**]

- When requested for repair, the service personnel delete the HDD data for the purpose of protecting personal information.
- When requested for repair, the service personnel set the administrator setting to default for the purpose of protecting personal information.

# **Specifications**

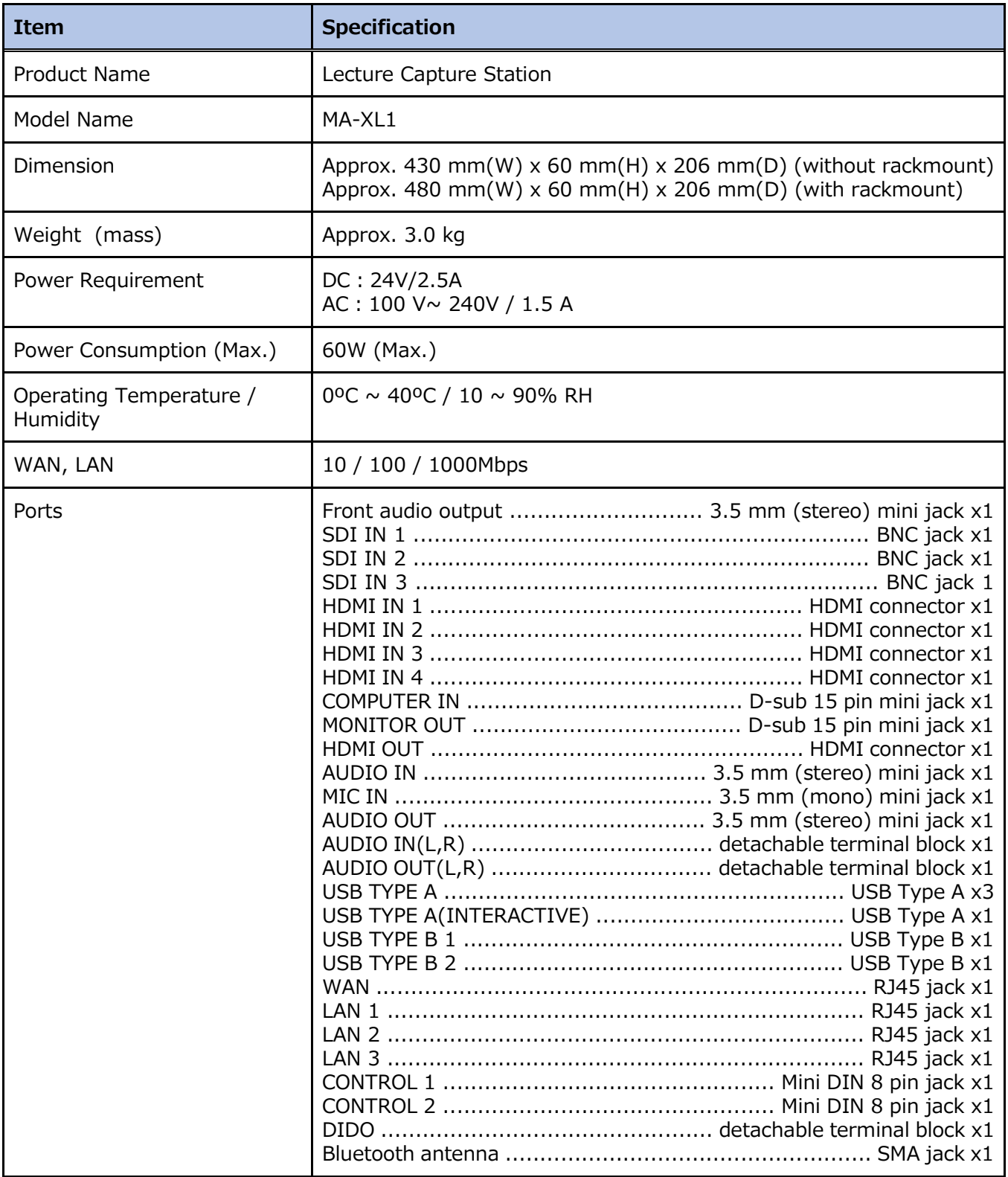

## *Specifications (continued)*

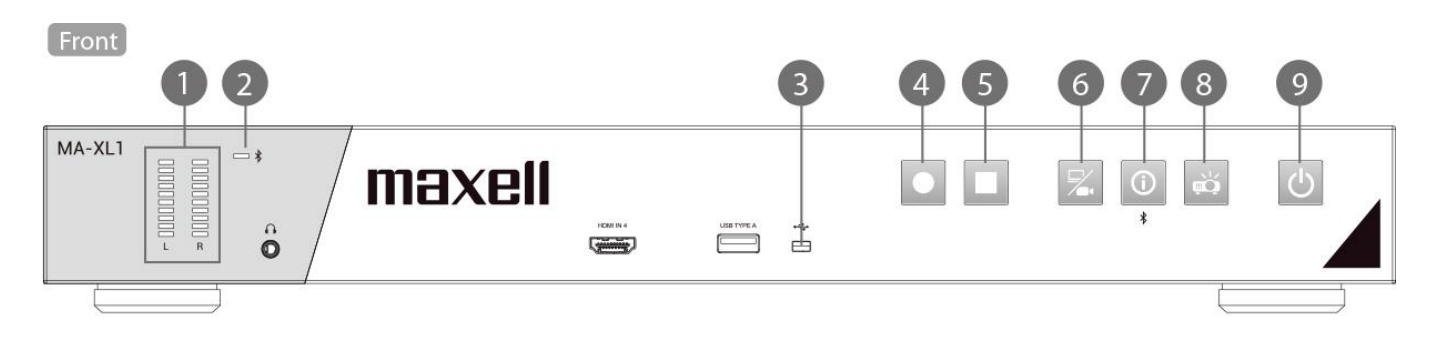

Back

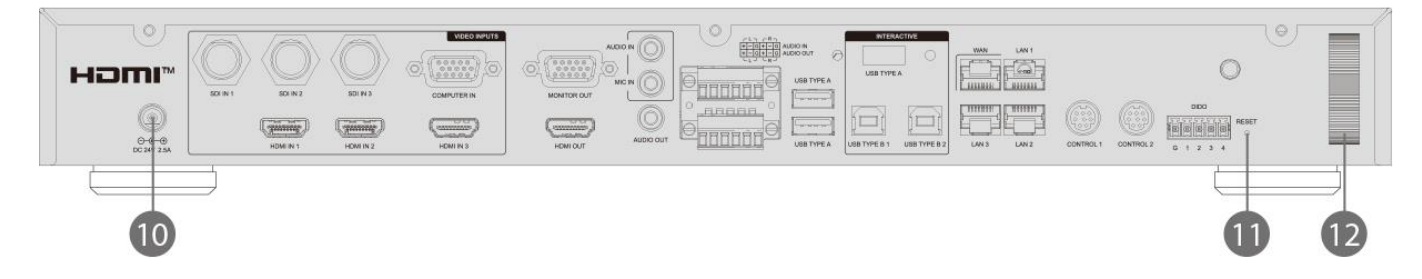

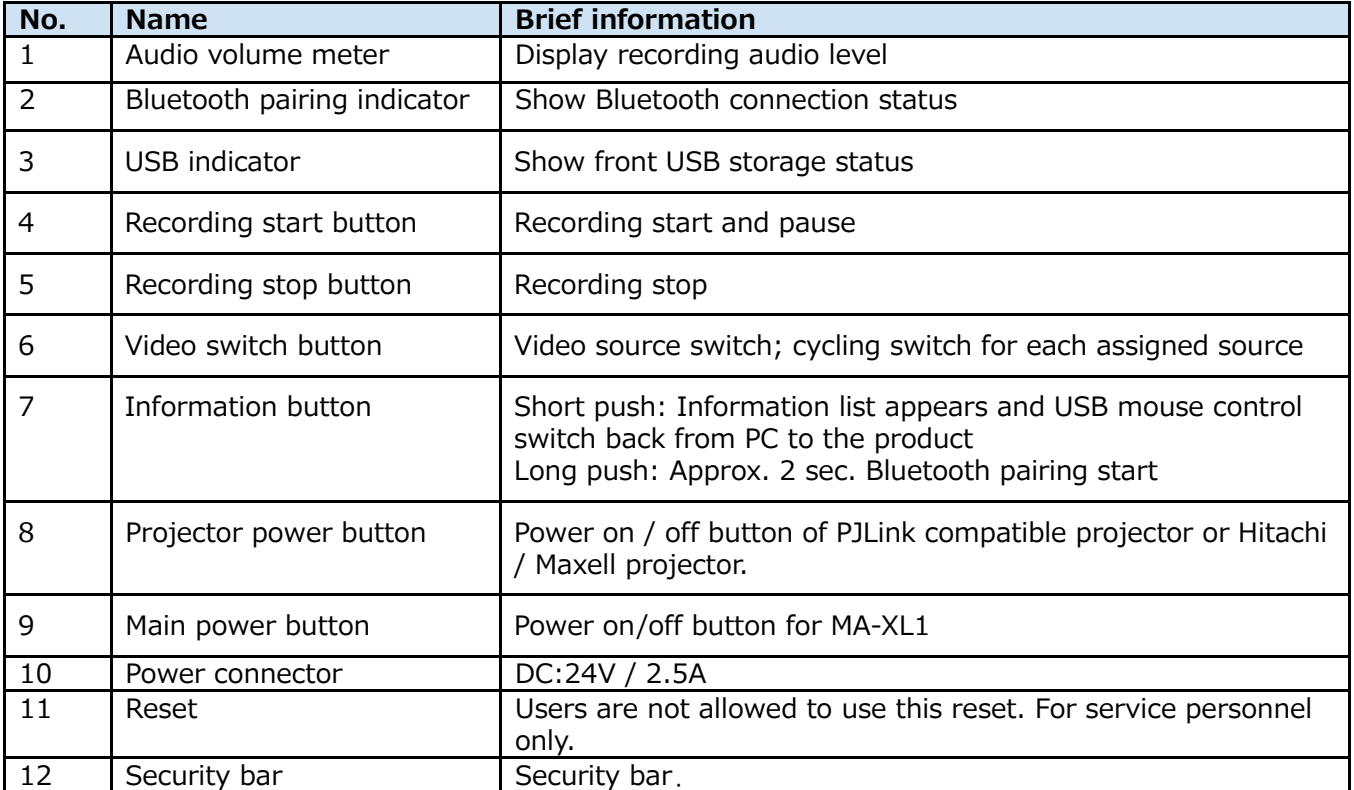

## **RS-232/TCP Command**

Lecture Capture Station can be controlled from an external controller through a serial RS-232 connection or TCP connection. Control protocol is used for the communication between Lecture Capture Station and external controller.

### [**NOTE**]

• When sending commands continuously, send the next command after receiving the command response. Sending the next command before receiving the command response may cause an error.

Configuration for connection

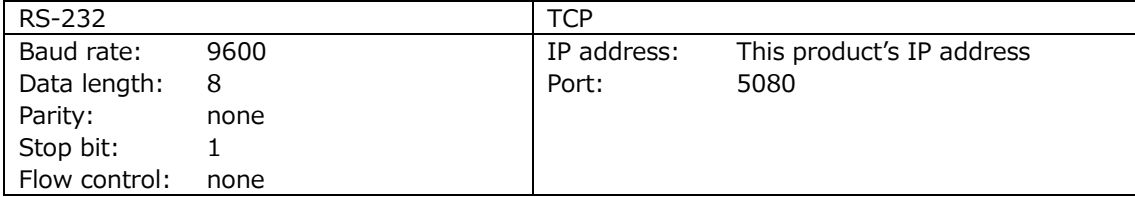

### Command Structure

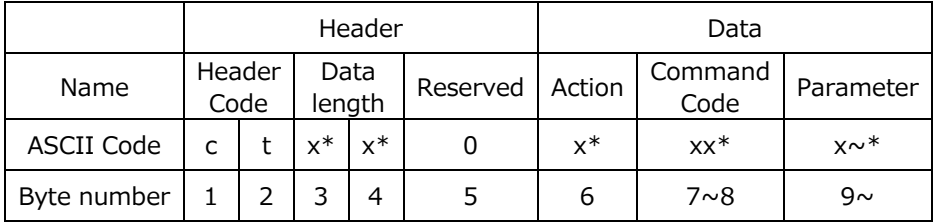

\* Please refer to the below description for the detailed information.

## Header

1. Header code :

Two bytes ASCII code "ct".

2. Data length:

Two bytes ASCII code for data byte length. Range is 00~99.

3. Reserved:

One byte reserved for future use.

## Data

## 1. Action

One byte ASCII code as below:

a. Get: "?"

"Get" operation for Lecture Capture Station.

b. Set: "!" "Set" operation for Lecture Capture Station.

2. Command code

Two bytes ASCII code. For details, refer to the following pages.

3. Parameter

N bytes ASCII code for parameter ( $N = Data$  length - 3). Please refer to "Command Code and Parameter" for more information.

#### *RS-232/TCP Command (continued)* Command Code and Parameter

"Set" action command list

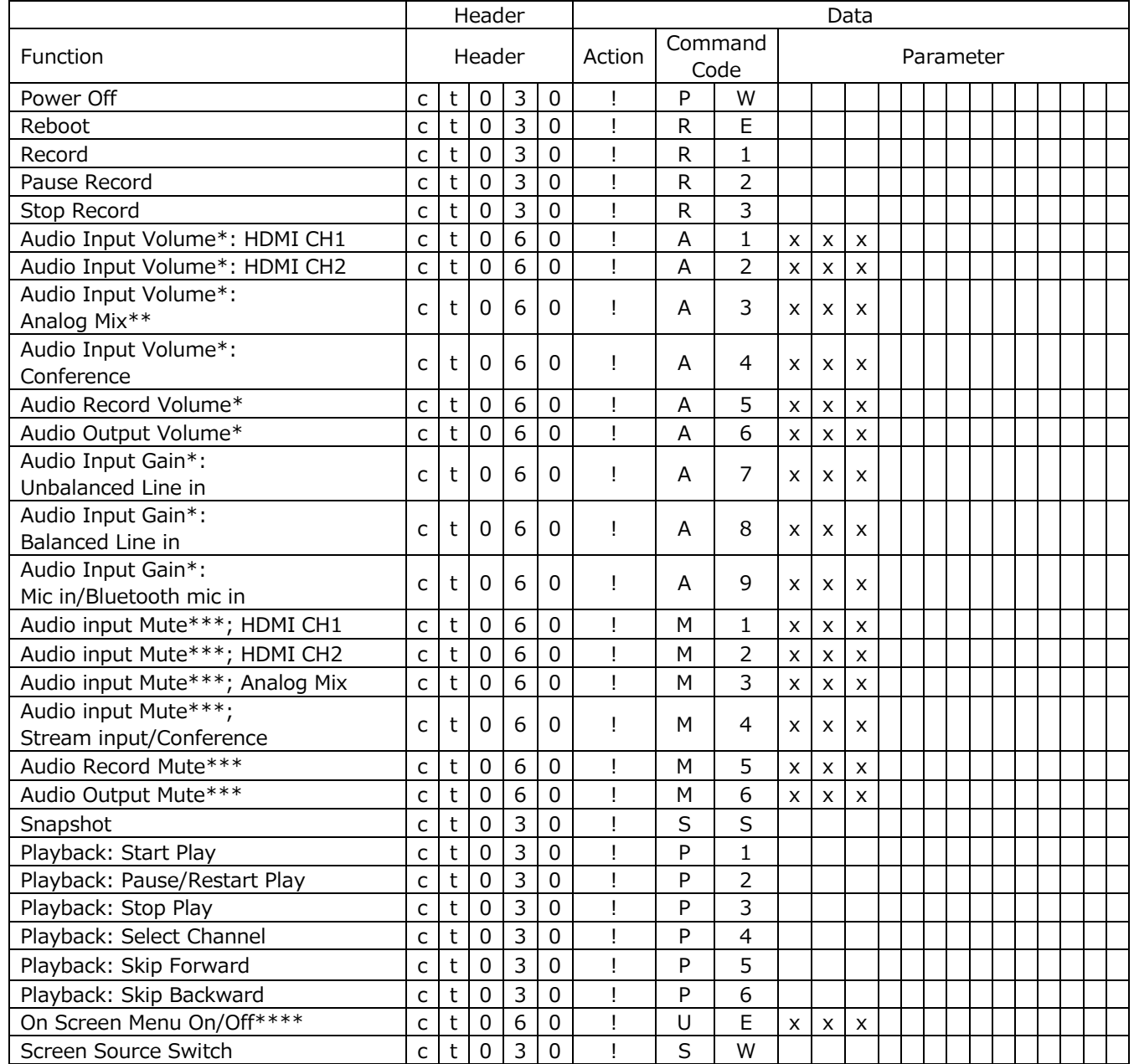

\* Volume parameter range:  $000 \sim 125$ , 000 = mute, Gain parameter range: 000 $\sim$ 003, 000 = mute

\*\* Line in/Mic in/Bluetooth mic in mixed audio

\*\*\* Audio volume mute parameter: 000 = un-mute, 001 = mute

\*\*\*\* On Screen Menu On/Off:  $000 =$  Off,  $001 =$  On

## *RS-232/TCP Command (continued)*

"Get" action command list

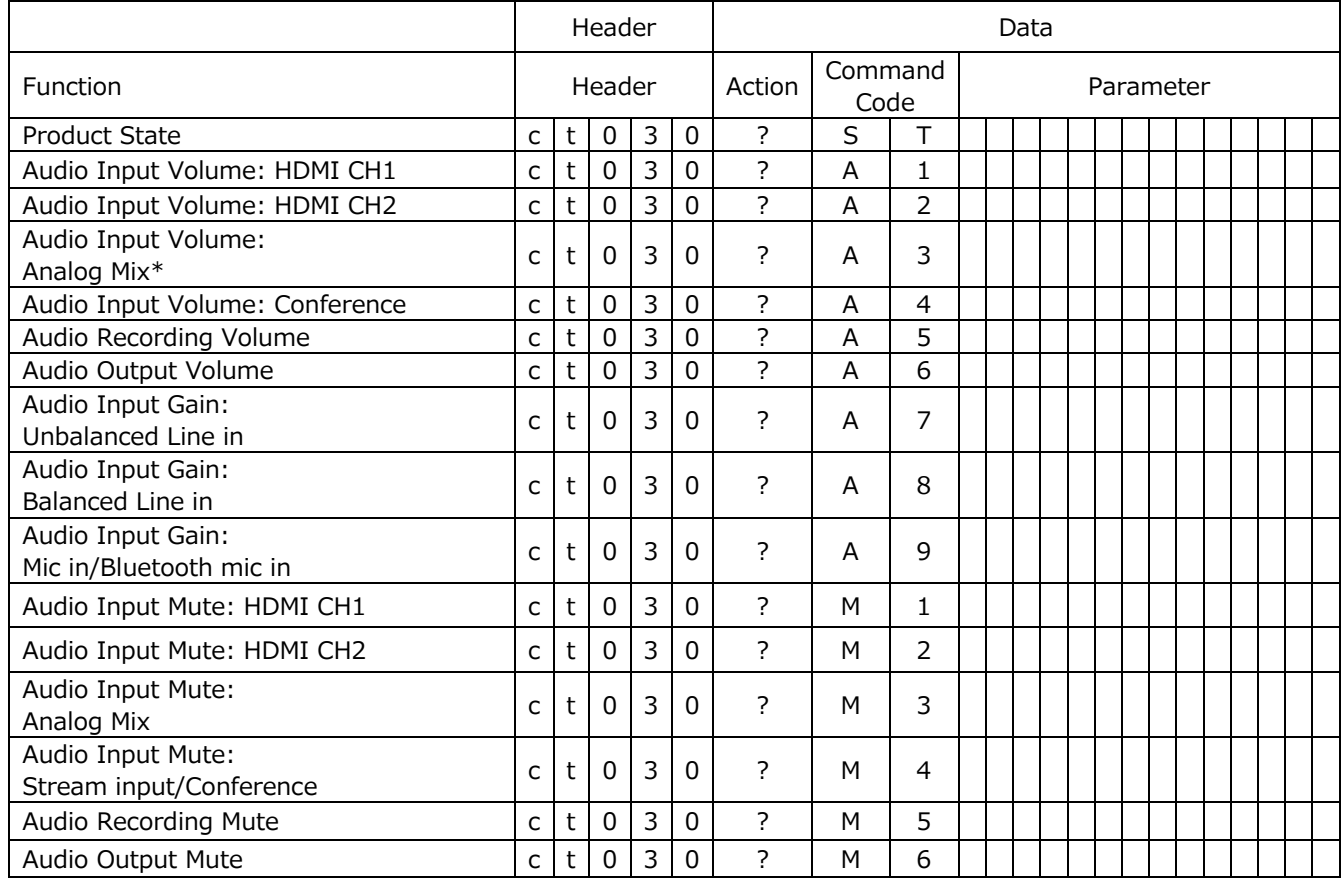

\*Line in/Mic in/Bluetooth mic in mixed audio

#### *RS-232/TCP Command (continued)* Response Structure

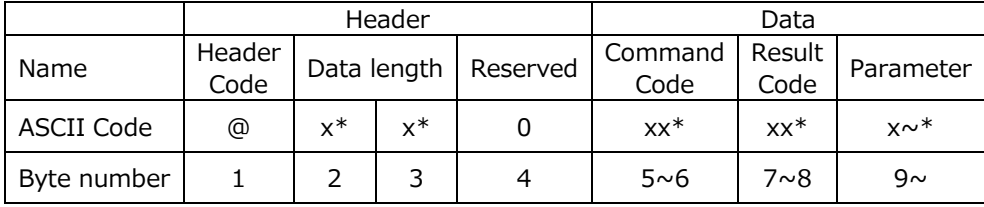

\* Please refer to the below description for the detailed information.

### Header

1. Header code:

One byte ASCII code "@".

2. Data length:

Two bytes ASCII code for data byte length. Range is 00~99.

3. Reserved:

One byte reserved for future use.

#### Data

1. Command code:

Two bytes ASCII code. Return the same command code that received from the command structure.

2. Result code:

Two bytes ASCII code as below:

a. Success: "OK"

b. Fail: "ER"

#### 3. Parameter:

N bytes ASCII code for parameter( $N = Data$  length - 4). The parameter is command-specific. Please refer "Response Code and Parameter" for more information.

#### [**NOTE**]

• When the product receives the invalid protocol data(ie. the protocol data that product cannot understand). It returns NAK code (Hex: 0x15) only.

### **Response Code and Parameter**

Response after receiving "Set operation" command

Example as below:

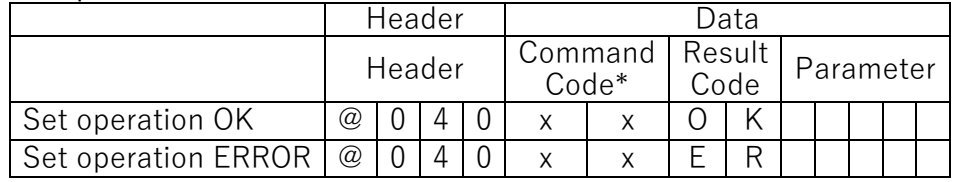

## Response after receiving "Get operation" command

Example as below:

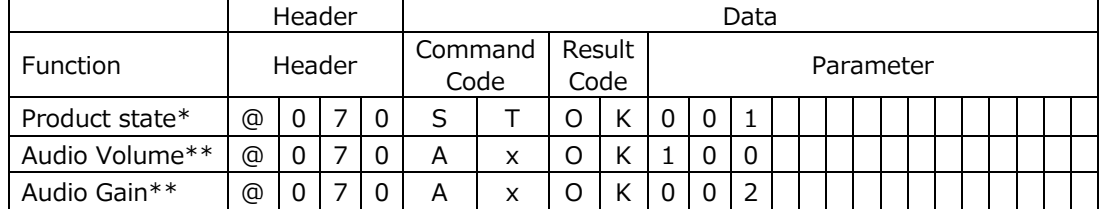

\* Product state:  $000 =$  Waiting,  $001 =$  Ready,  $002 =$  Recording/Streaming,  $003 =$  Record Paused \*\* Volume parameter range:  $000 \sim 125$ , 000 = mute, Gain parameter range: 000 $\sim$ 003, 000 = mute

# **Troubleshooting**

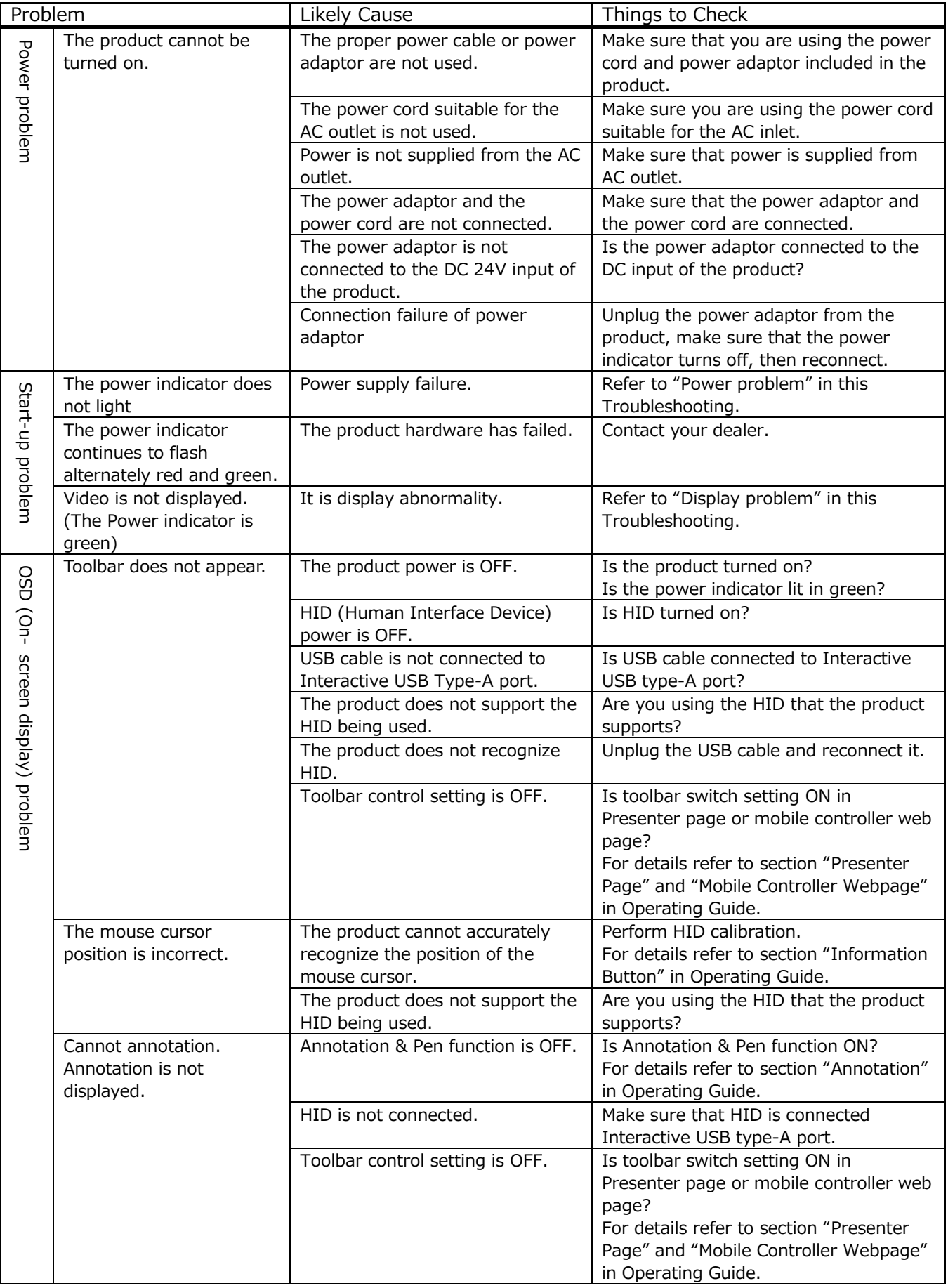

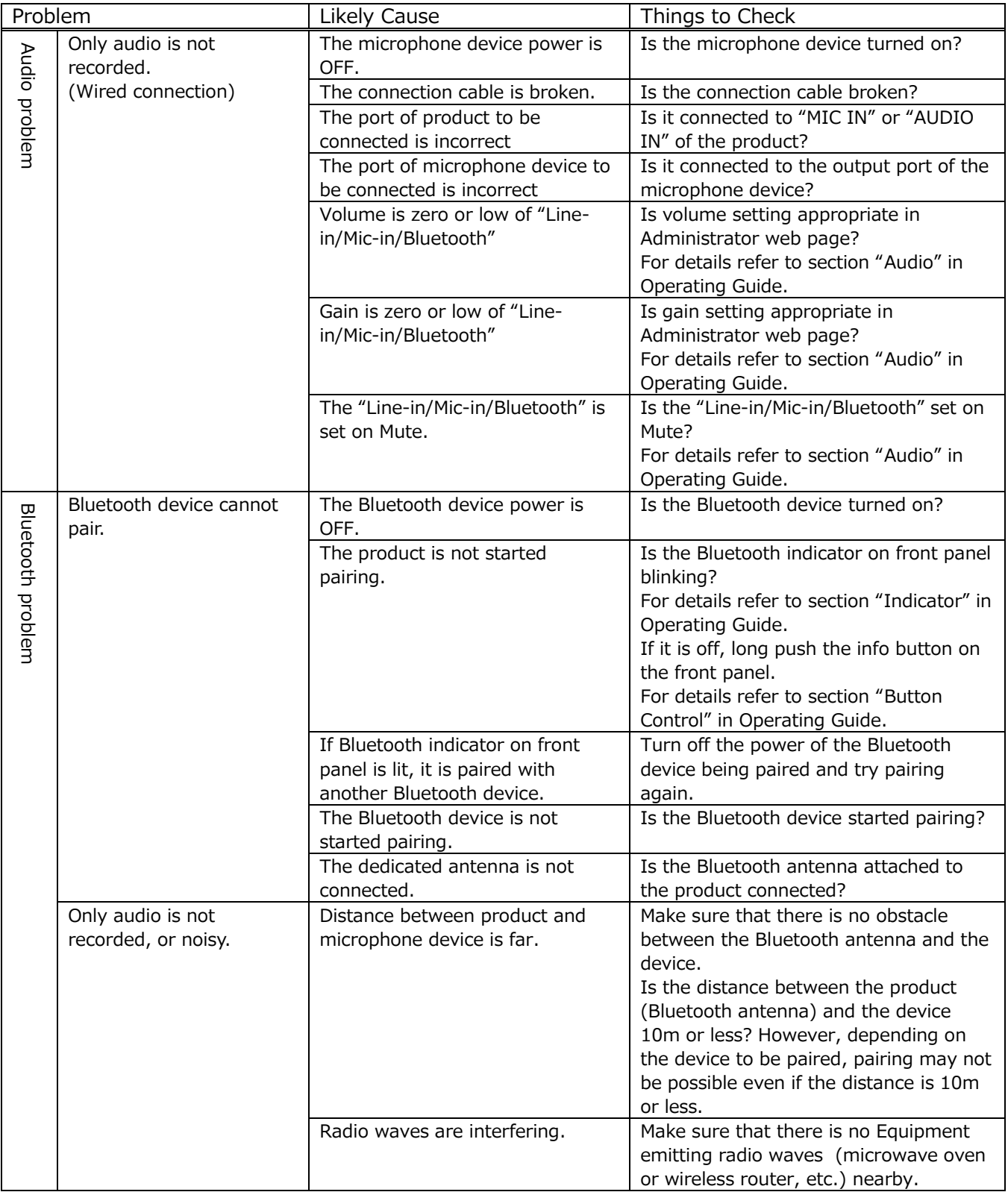

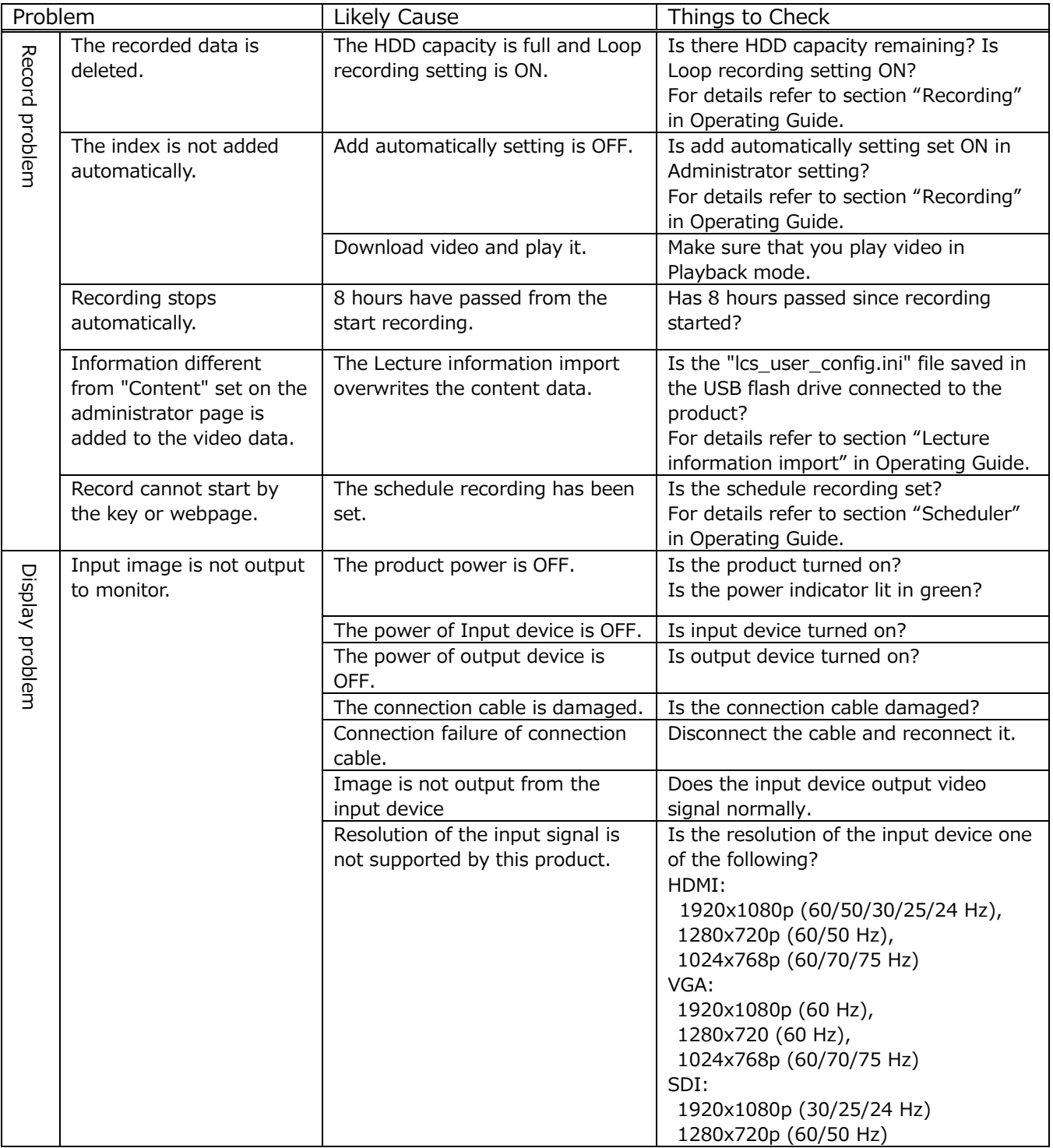

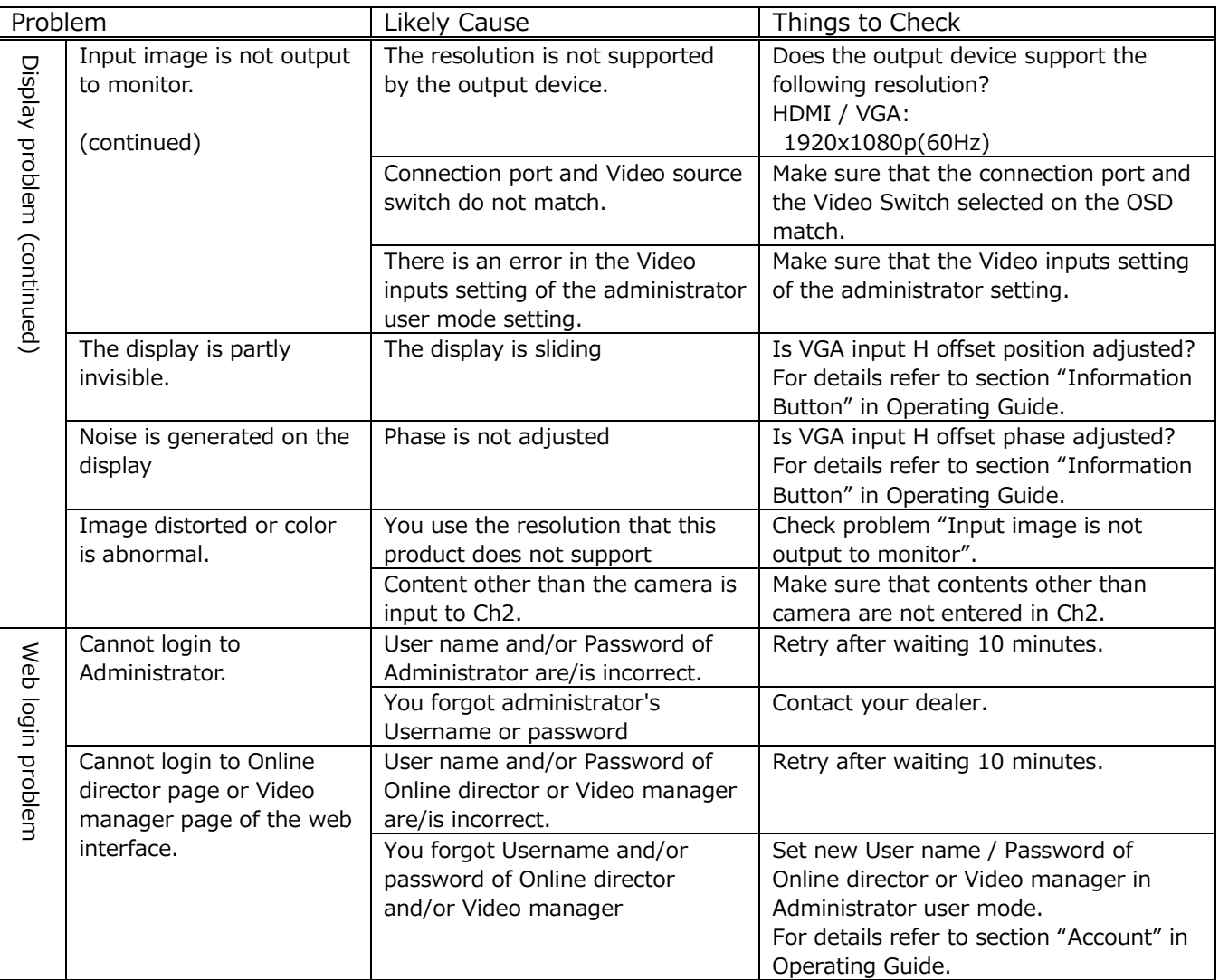

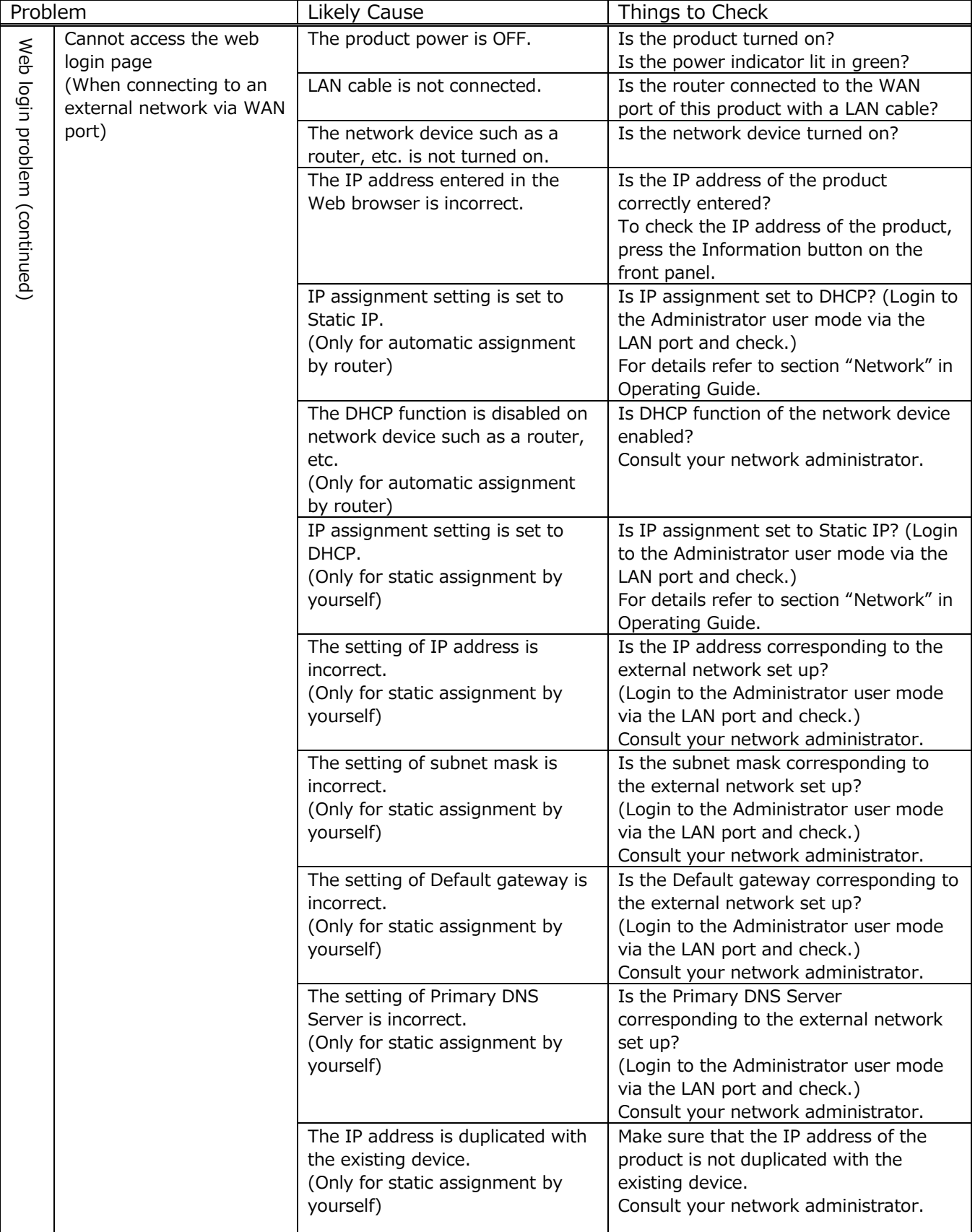

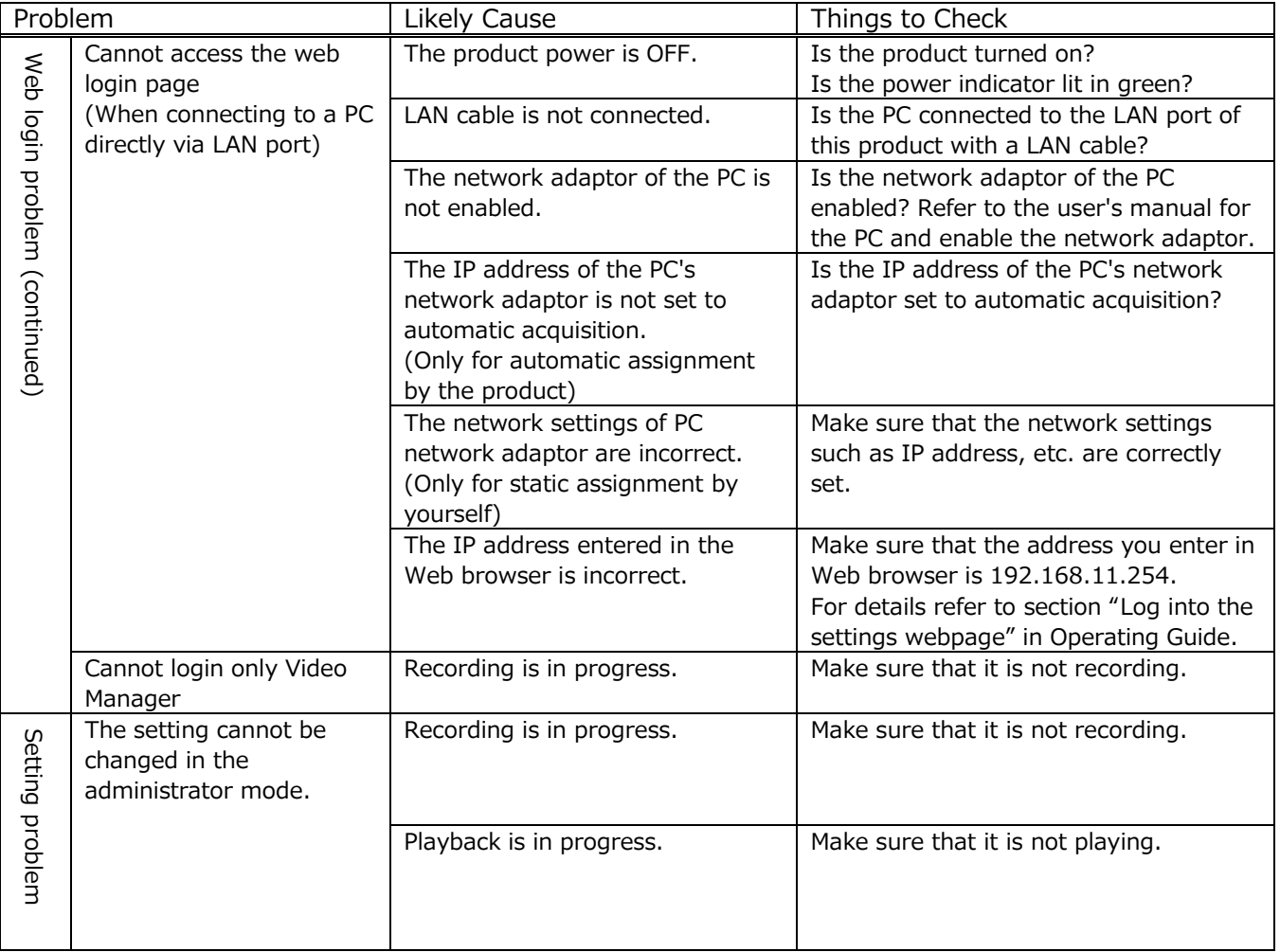

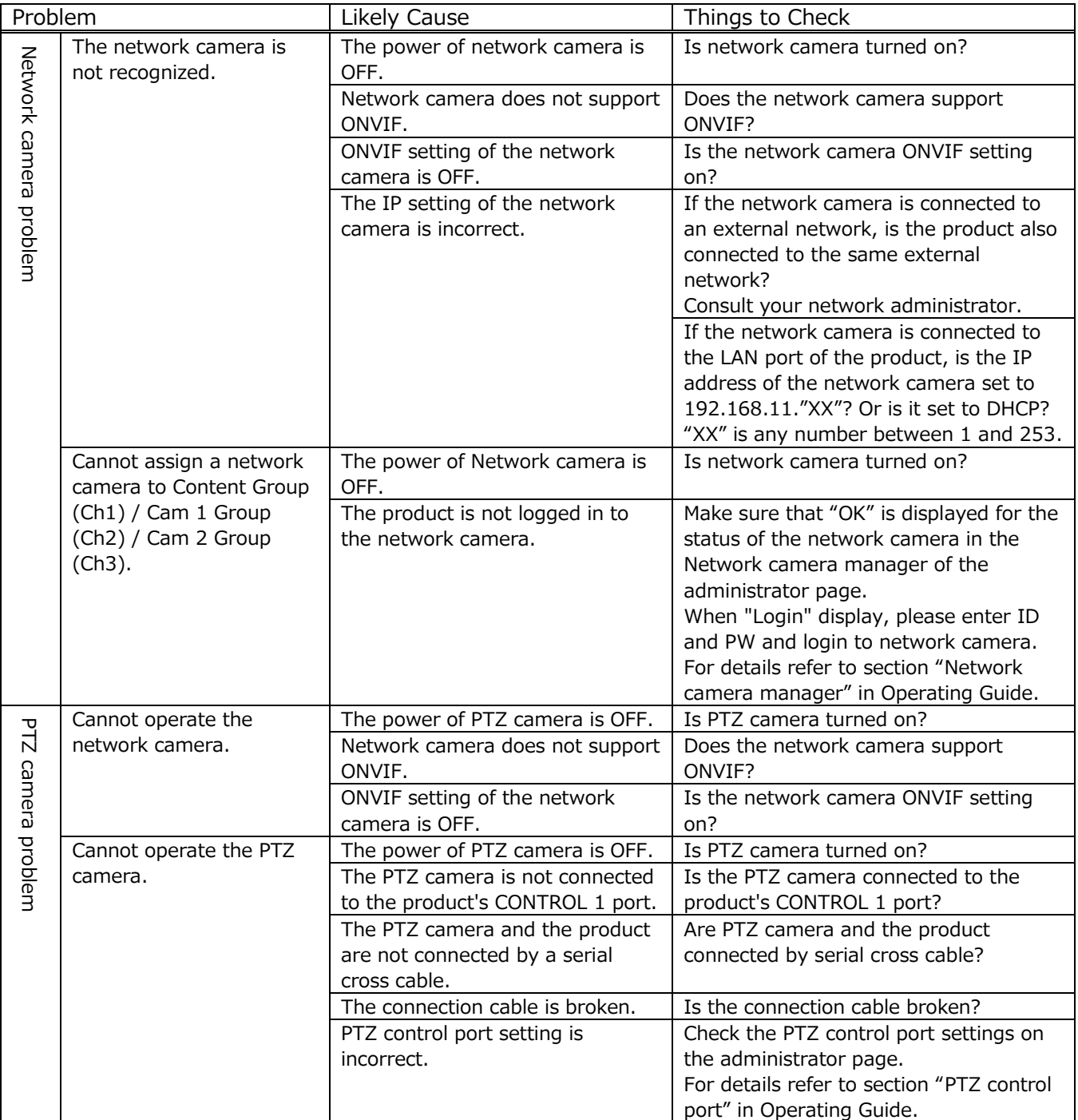

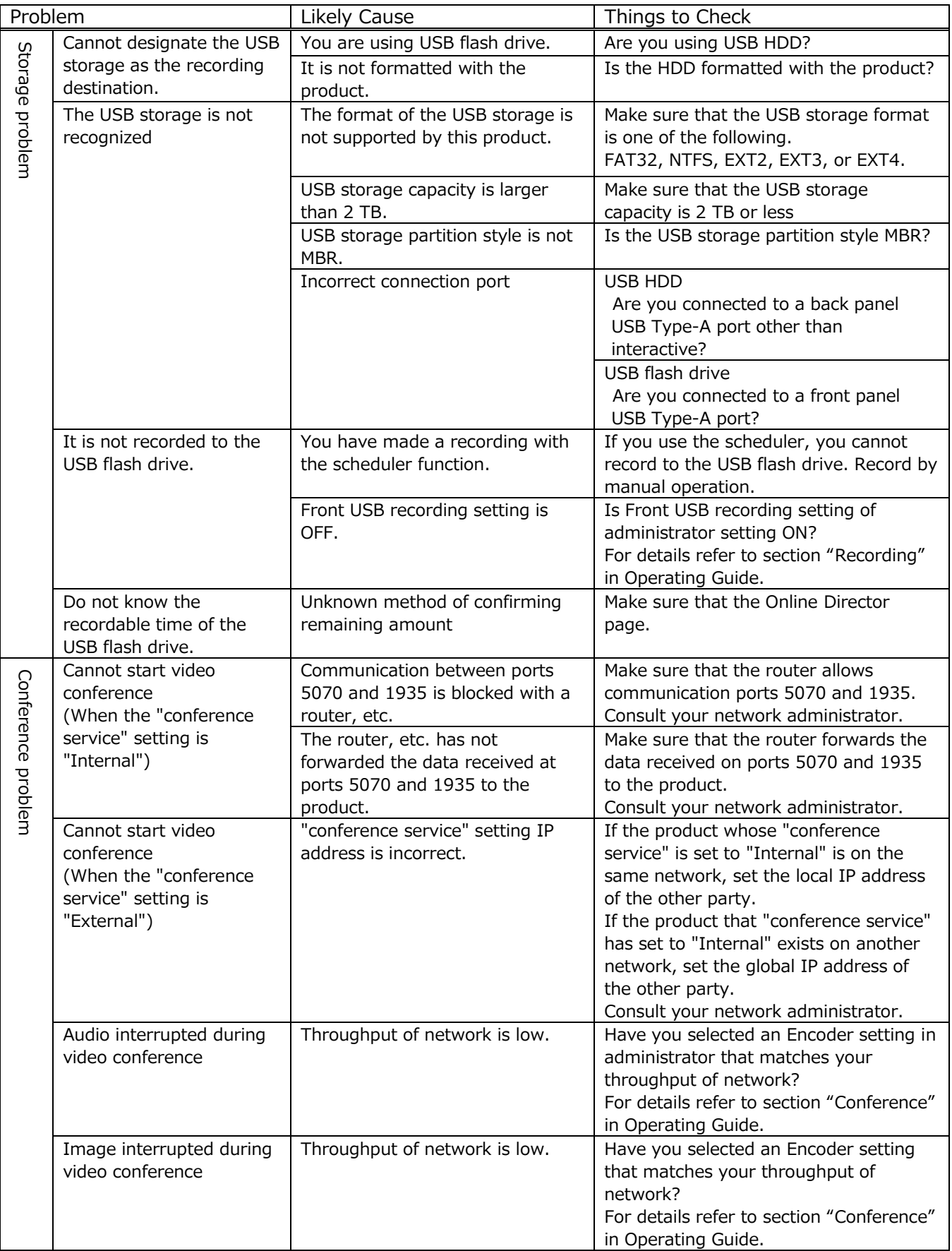

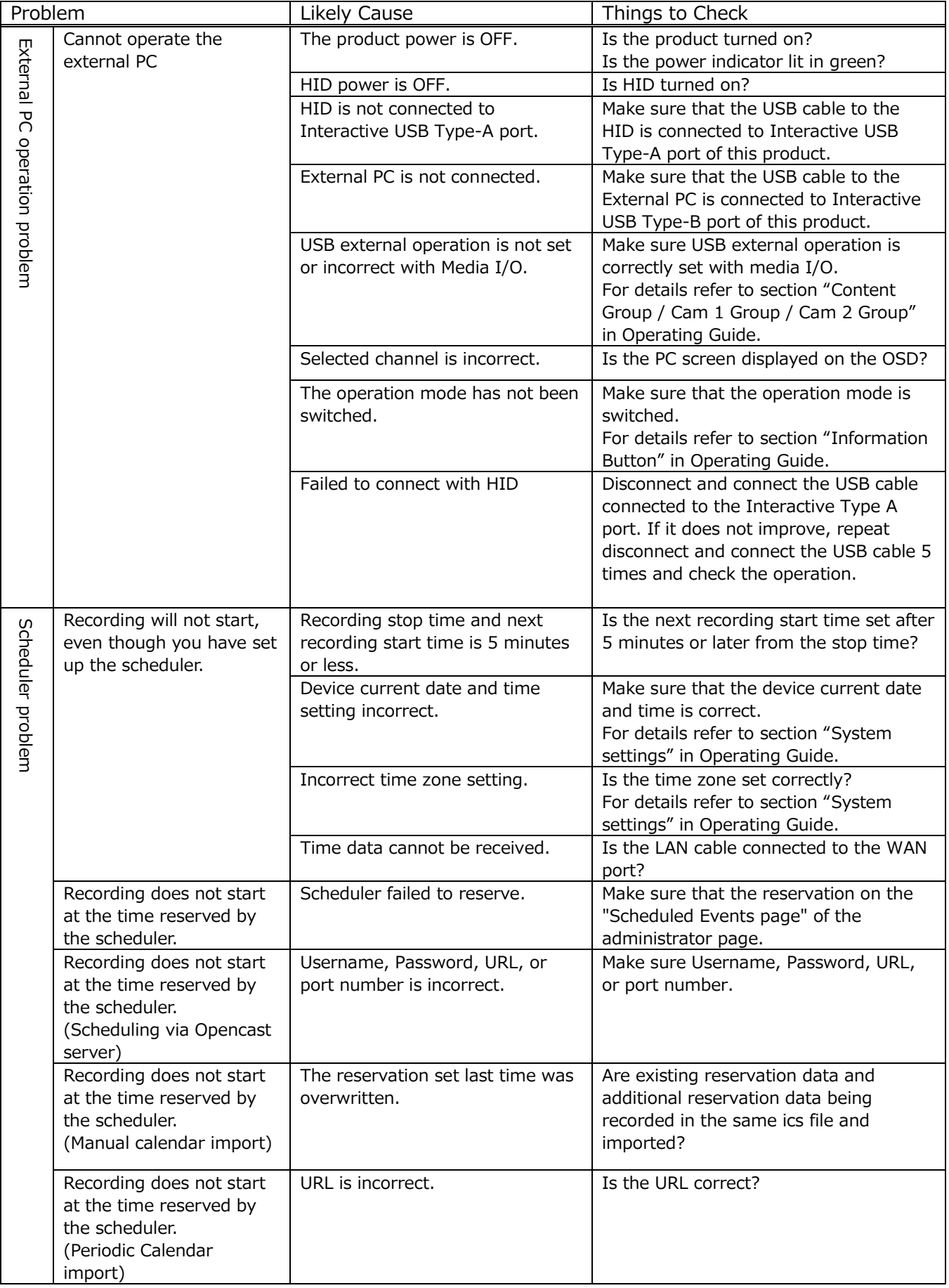

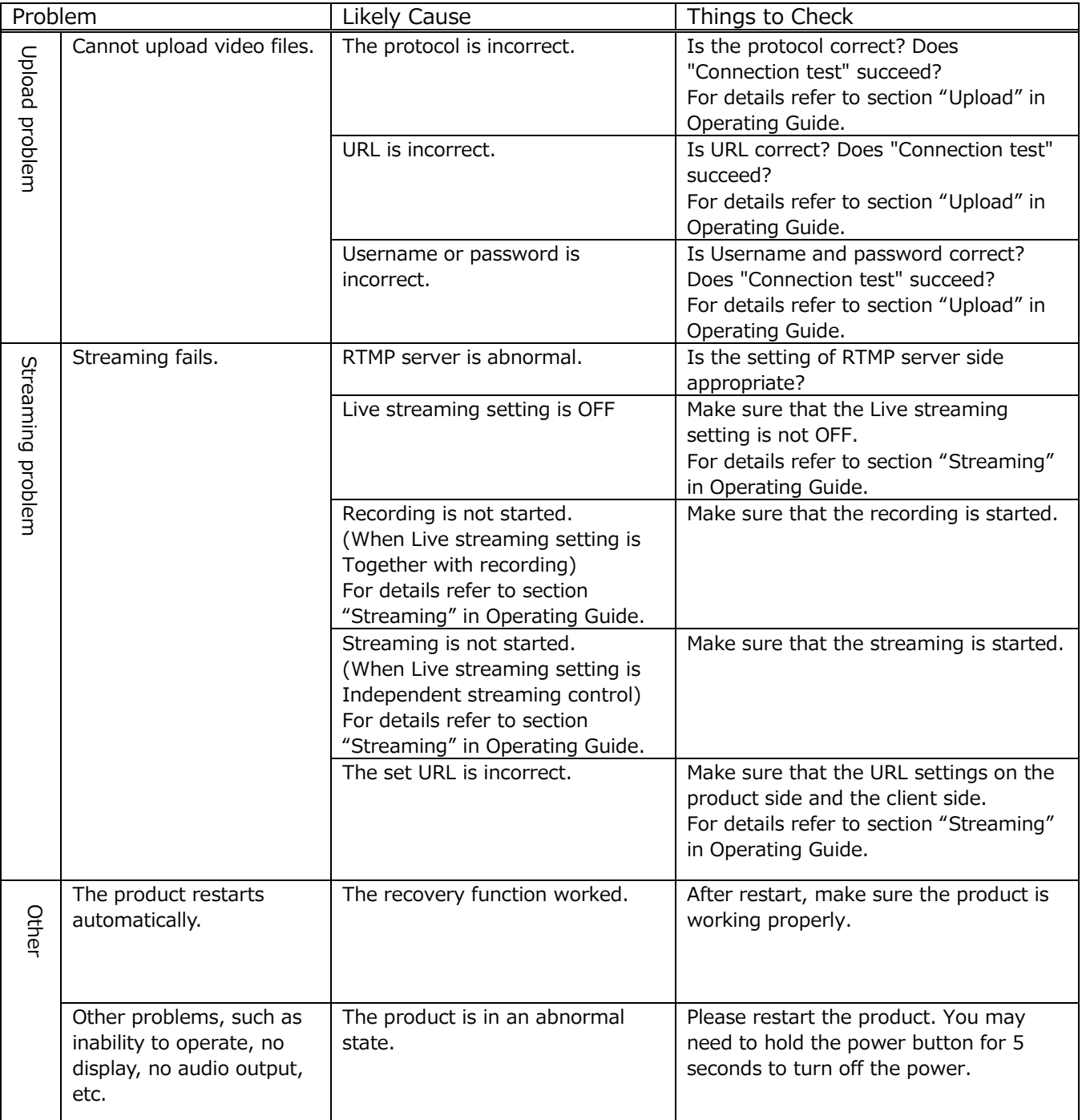

## NOTICE

If troubleshooting does not solve problem, consult with your dealer.

When the product is collected to be replaced or repaired, data, account IDs, account passwords, and setting data saved on the HDD are deleted immediately after collection in order to protect personal information.

Since it is impossible to restore the data saved in the HDD, be sure to back up the necessary data and settings.

If we recover the product, you are deemed to have agreed to the above.